# Original Operating Instructions and Service Manual

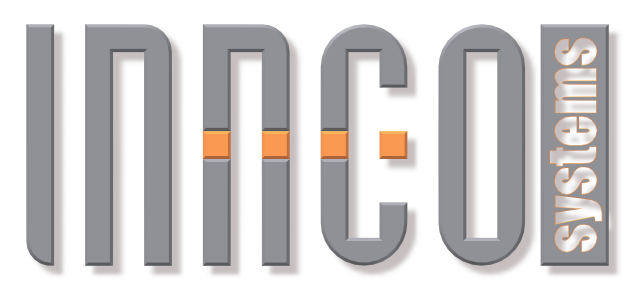

 $\Gamma$ (c) innco systems GmbH $\left($  $\mathbb{R}\right)$ Erlenweg 12 • D-92521 Schwarzenfeld • Germany

All rights reserved. We accept no liability for the content, especially for damages by existing, non-existent or erroneous information. It is not permitted to disclose or complement this document, partial or complete, unless authorized by innco systems GmbH $(R)$ .

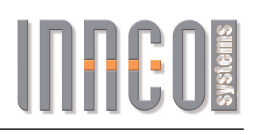

# Original Operating Instructions and Service Manual

CO3000, RC

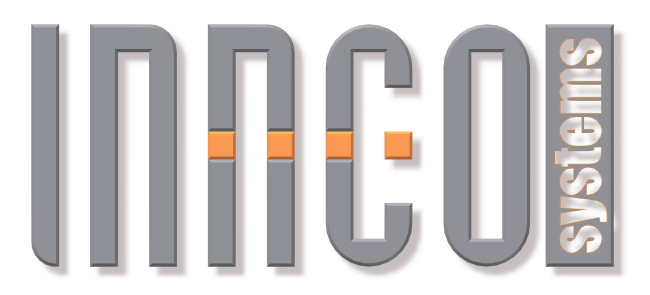

 $\odot$ innco systems GmbH $\odot$ Erlenweg 12 • D-92521 Schwarzenfeld • Germany

All rights reserved. We accept no liability for the content, especially for damages by existing, non-existent or erroneous information. It is not permitted to disclose or complement this document, partial or complete, unless authorized by innco systems GmbH®.

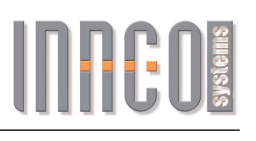

## **Contents**

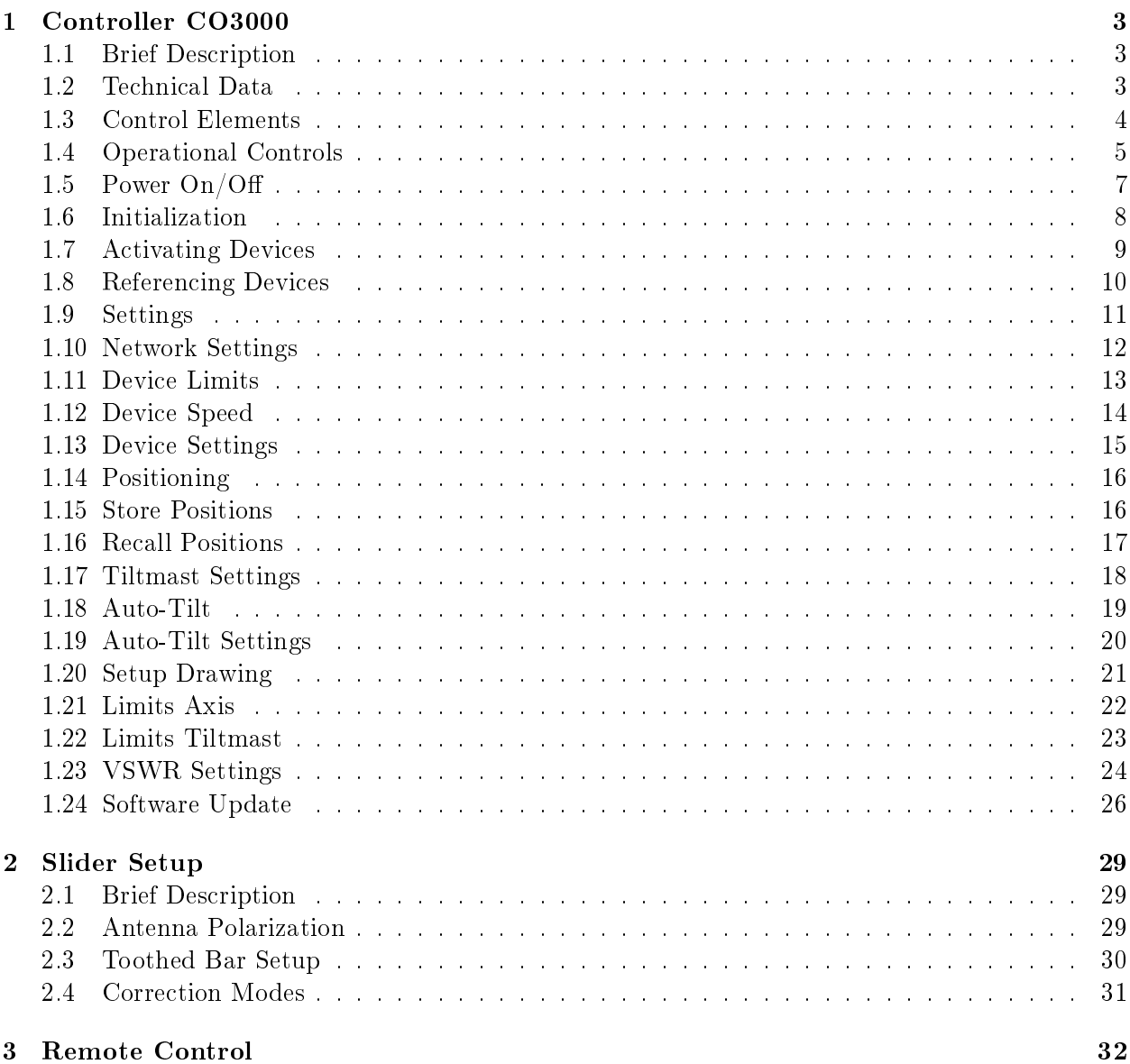

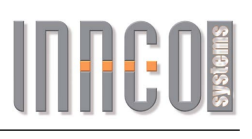

# <span id="page-3-0"></span>1 Controller CO3000

#### <span id="page-3-1"></span>1.1 Brief Description

The digital controller CO3000 is suited for the operation of antenna masts, turntables, slide bars and other positioning equipment of innco and innco-systems.

It is operable in manual, semi-automatic and remote control mode.

The "Quick Move" buttons and the "Menu Wheel" enable an intuitive and quick operation.

A 7" display provides clear and precise information for each device.

#### <span id="page-3-2"></span>1.2 Technical Data

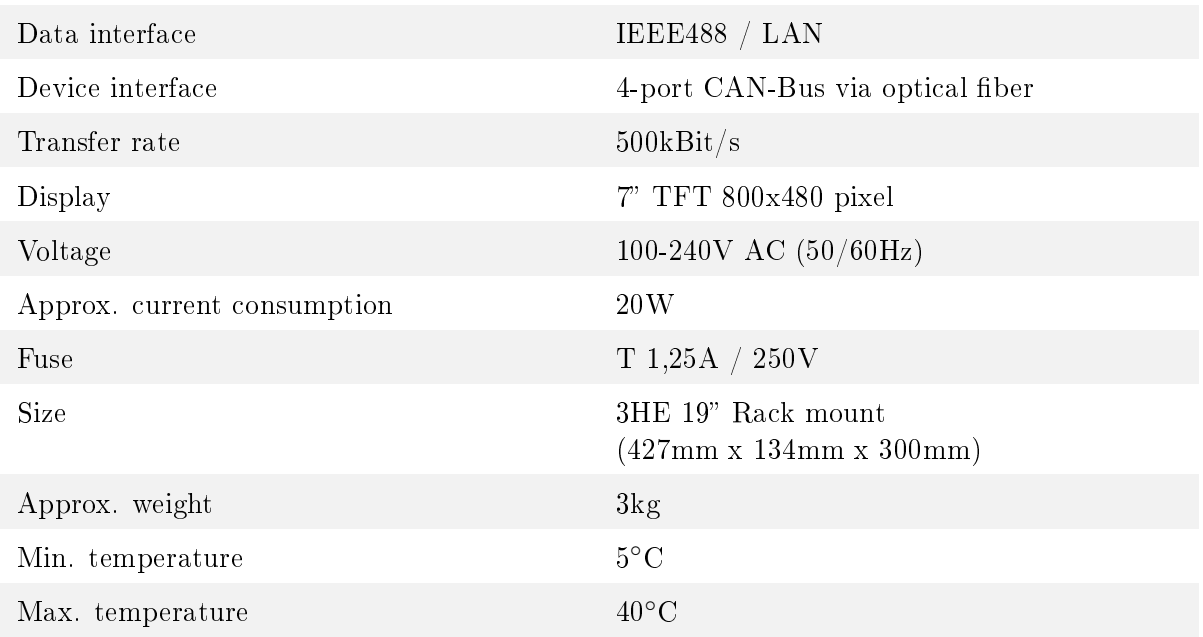

# **INHC**

#### <span id="page-4-0"></span>1.3 Control Elements

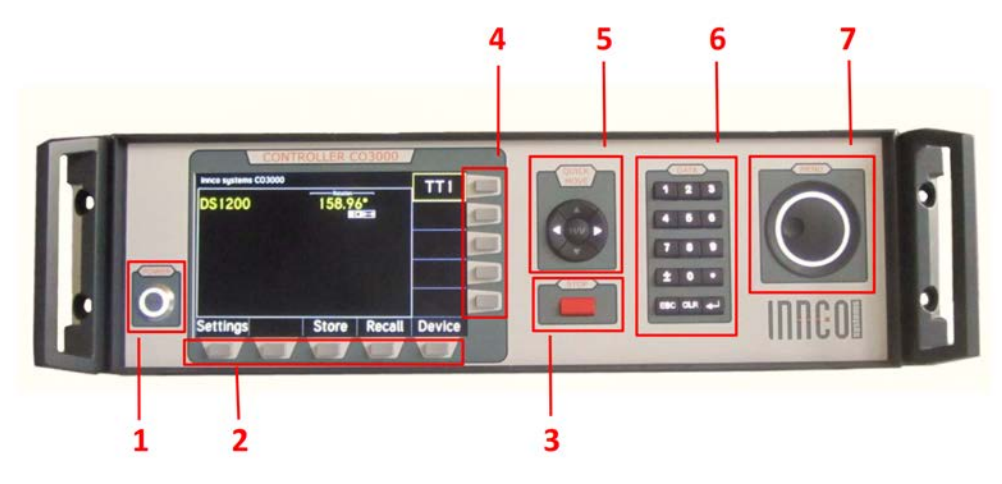

Figure 1.1: Front

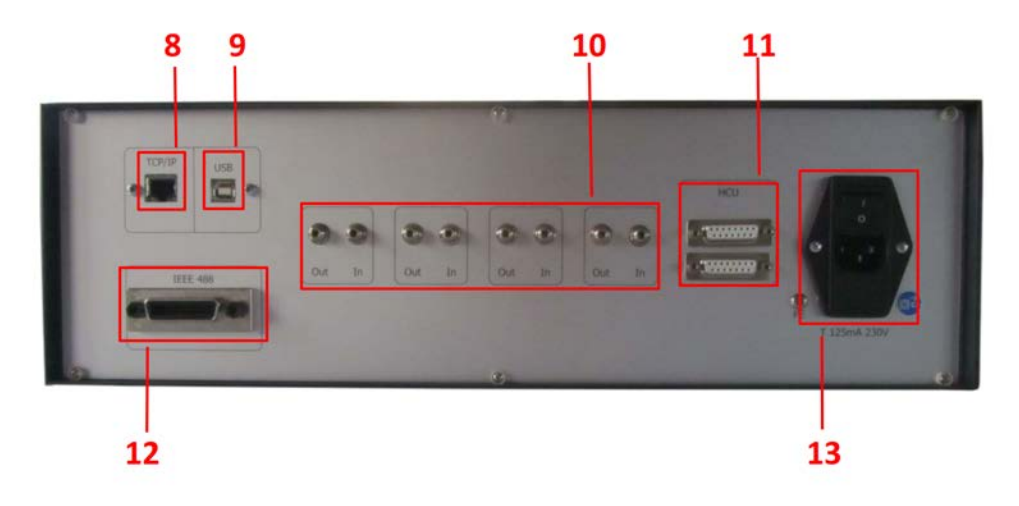

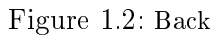

- 
- 2 Horizontal softkeys 9 USB port
- 
- 
- 
- 
- 7 Menu wheel
- $1$  Power switch  $8$   $\textsc{LAN}\xspace\left(\textsc{TCP}\xspace/\textsc{IP}\right)$  port
	-
- 3 STOP button 10 Fiberoptic CAN interface
- 4 Vertical softkeys 11 HCU interface (optional)
- 5 Quick move buttons 12 GPIB (IEEE 488) interface
- 6 Data keypad 13 Main switch / Power socket

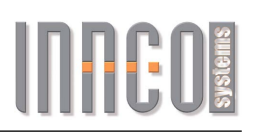

#### <span id="page-5-0"></span>1.4 Operational Controls

The buttons are lit when you can use them.

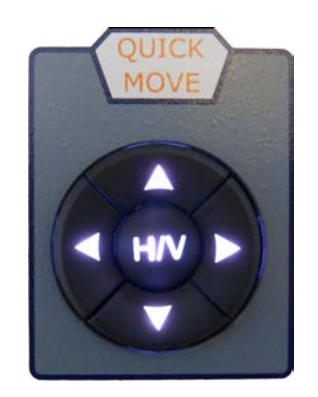

Figure 1.3: Quick Move Buttons

The "Quick Move" buttons let you navigate left/right or up/down. You can also use these buttons to move the active device.

Other than that, the polarization (horizontal/vertical) can be switched by using the " $H/V$ "-button.

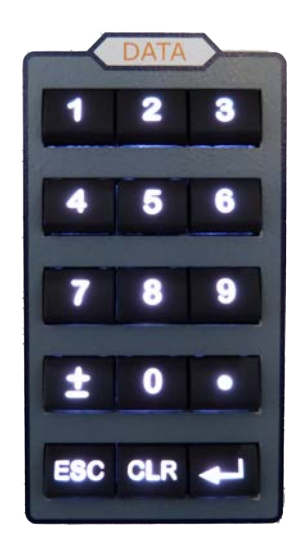

Figure 1.4: Data Keypad

Use the data keypad for direct input of numerical values.

When a menu item is selected, there is no need to push the enter button - just start typing. Lower keys:

- "ESC" exit active menu
- "CLR" delete last typed character
- $\bullet$  "Enter" confirm input value

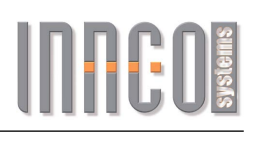

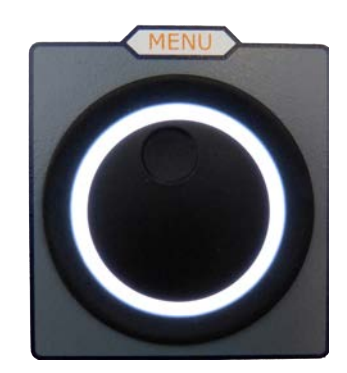

Figure 1.5: Menu Wheel

The Menu Wheel is used to navigate through the menu by turning it clockwise or counter-clockwise. Pressing the wheel has the same effect as the "Enter" button.

When a Tilt-Mast is connected, it switches between height and elevation input mode on main display.

Also, the menu wheel is used to move the active device. By turning the wheel, the active device increases or decreases it's current position. The turning speed will affect the movement speed of the device. This will be indicated by the following graphics:

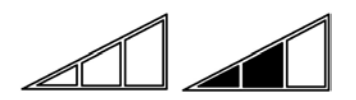

Figure 1.6: Speed indicator

Control elements which are able to be used will be displayed directly beneath the menu item.

**■◎↑↓HV←→** 

Figure 1.7: "Data Keypad" or "Menu Wheel" | Up/Down | H/V | Left/Right ("Quick Move")

To abort any running process or to stop the movement of a unit, please press the "Stop" Button.

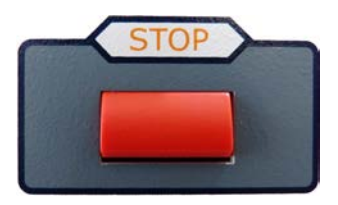

Figure 1.8: Stop Button

ATTENTION: This stopping procedure is NOT an emergency stop!

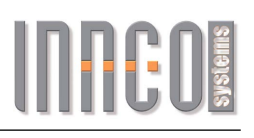

#### <span id="page-7-0"></span>1.5 Power On/O

First, connect the power cable to the power socket. Then, move the main switch into 'I'-position (ON).

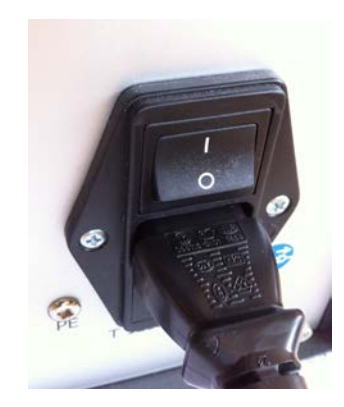

Figure 1.9: Main Switch / Power Socket

Press the "Power" button once, to turn on the controller.

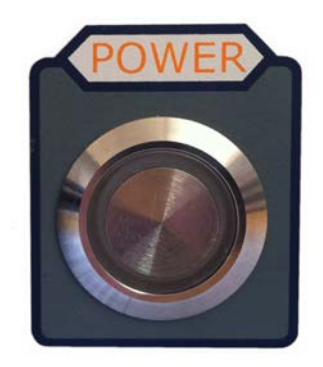

Figure 1.10: Power Button

Press and hold the "Power" button for 3 seconds, to shut off the controller.

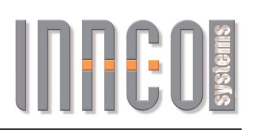

#### <span id="page-8-0"></span>1.6 Initialization

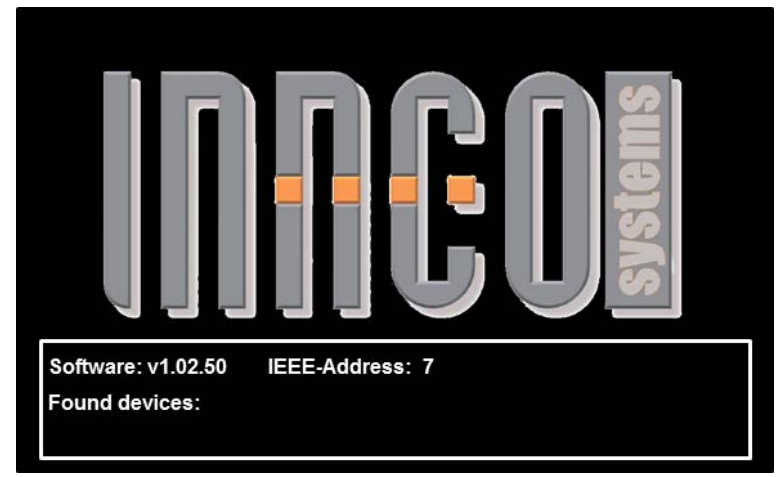

By pressing the "Power" button, the following screen will be shown.

Figure 1.11: Initialization Screen

During this time all devices which are currently connected to the CAN-bus will be detected and initialized.

| innco systems CO3000                  |    |                                | -ANT-REF-H. - - Polarization - - Elevation                 | TMP1   |
|---------------------------------------|----|--------------------------------|------------------------------------------------------------|--------|
| <b>Tiltmast</b><br>AUTO-TILT ANT-PROT |    | 1.00m vert<br>圓〇↑↓<br>-Height- | $0.0^\circ$<br>H/V<br>$\leftrightarrow$<br>- Polarization- | MA3    |
| Mast                                  |    | 2.00 <sub>m</sub>              | vert                                                       |        |
|                                       |    |                                |                                                            |        |
|                                       | ł. |                                |                                                            |        |
| Settings                              |    | <b>Store</b>                   | Recall                                                     | Device |

Figure 1.12: Main Display

All connected devices will be shown in the main display and are ready to be used (provided they have been referenced) - see chapter [1.8.](#page-10-0)

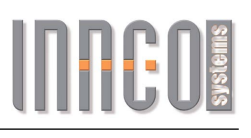

#### <span id="page-9-0"></span>1.7 Activating Devices

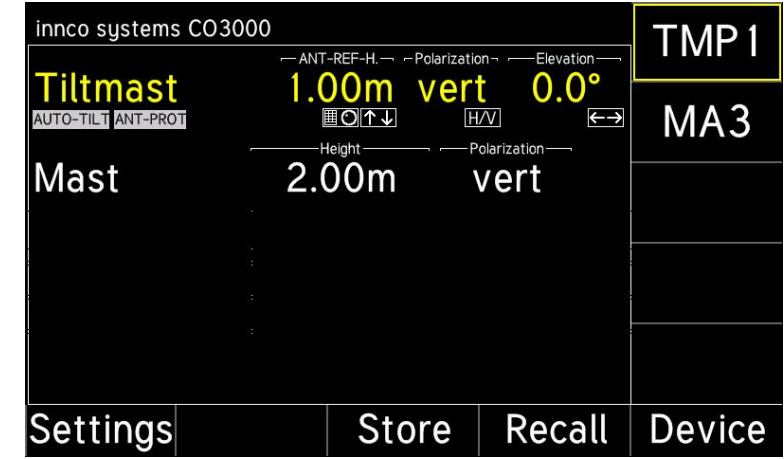

The device in the first line is automatically activated.

Figure 1.13: Activating; Main Display

To select an other device, press the vertical softkey next to the device name. The selected device will be shown in yellow.

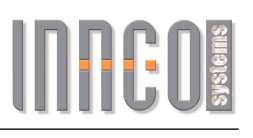

#### <span id="page-10-0"></span>1.8 Referencing Devices

Before operating, each device must be referenced. Referencing can be done any time. In case the device has not been referenced, "NOT REFERENCED" will be shown in the display.

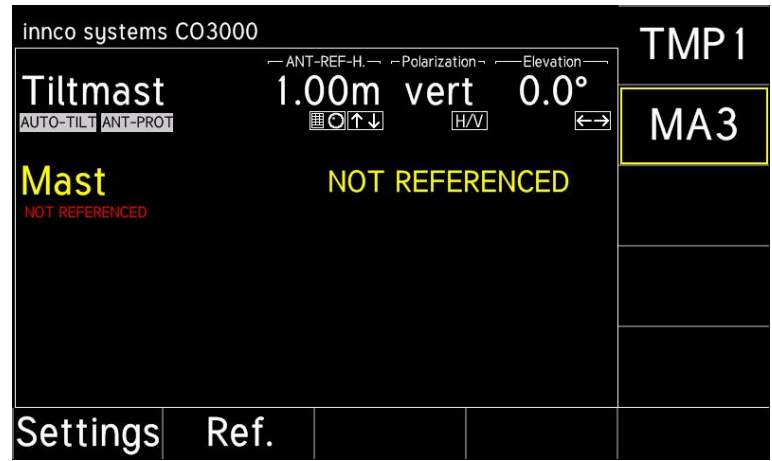

Figure 1.14: Referencing; Main Display

Please reference devices in the following cases by pressing the "Ref." softkey.

- $\bullet$  A device has been connected to the controller for the first time
- The movement of a device has been interrupted (e.g. power loss, emergency stop)
- An error has occurred at a device (e.g. activated limit switch)

| innco systems CO3000                 | Info            |                      |      |       |
|--------------------------------------|-----------------|----------------------|------|-------|
| - Device info Mast -<br>Device type: | 0x2120          |                      |      |       |
| Serial:                              | Limits          |                      |      |       |
| Firmware:                            | 36.11           |                      |      | Speed |
| LUN:                                 | 5               |                      |      |       |
| Referenced:                          | Settings        |                      |      |       |
|                                      |                 |                      |      |       |
|                                      | Reset<br>Device | Start<br>Referencing | Exit |       |

Figure 1.15: Referencing Device

Press the "Device" softkey and then the "Start Referencing" softkey if you need to reference a device once more.

#### <span id="page-11-0"></span>1.9 Settings

By pressing the "Settings" softkey, the following screen will be shown.

| innco systems CO3000      |               |                    |  | Info           |
|---------------------------|---------------|--------------------|--|----------------|
| - CO3000 Settings -       |               |                    |  |                |
| Serialnumber:             |               | CO3000/003/12345/L |  | <b>Network</b> |
| Software version: 1.02.51 |               |                    |  |                |
| IEEE-Address:             | 闇の            |                    |  |                |
| Brightness LCD:           |               |                    |  |                |
| Brightness Keys:          | 10            |                    |  |                |
|                           |               |                    |  |                |
| Reset<br><b>Devices</b>   | Reset<br>Page |                    |  |                |

Figure 1.16: Info

The "Info" softkey shows the "Serialnumber" and the "Software version" - they cannot be changed.

"IEEE-Address" lets you set the desired IEEE-Address number. "Brightness LCD" will change the brightness of the display. "Brightness Keys" will change the brightness of the keys.

#### <span id="page-12-0"></span>1.10 Network Settings

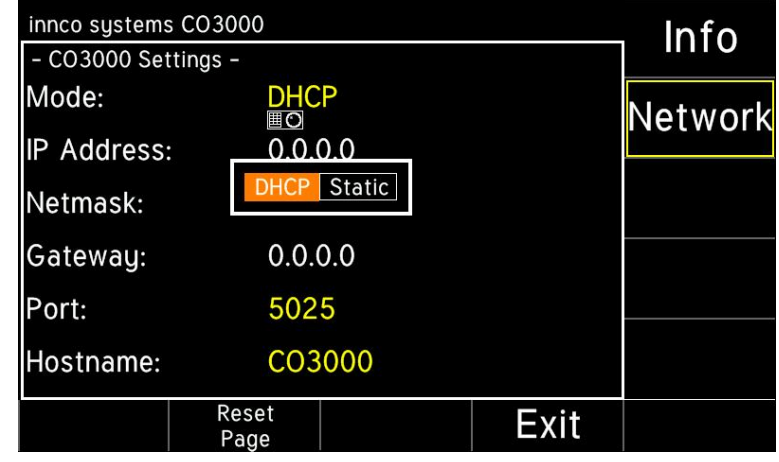

By pressing the "Network" softkey, the following screen will be shown.

Figure 1.17: Network

"Mode" changes from "DHCP" to "Static".

"IP Address" lets you change the IP address of the controller.

"Netmask" lets you change the netmask of the controller.

"Gateway" lets you change the gateway of the controller.

"Port" lets you change the network port of the controller.

"Hostname" sets the name of the controller, which is shown in the network.

The "Reset Page" softkey resets the values on the active page to default settings. The "Reset Devices" softkey resets the values of every referenced device to default settings.

#### <span id="page-13-0"></span>1.11 Device Limits

By pressing the "Device" softkey on the main display and then the "Limits" softkey, the following screen will be shown.

| innco sustems CO3000<br>- Limits Mast - |                             |            | Info            |
|-----------------------------------------|-----------------------------|------------|-----------------|
| HW limits:                              | Min: 1.00m                  | Max: 4.00m | Limits          |
| U-Limits active: On                     | User limits: Min: 1.00m     | Max: 3.70m | Speed           |
| Position offset: 0.00m                  | 囲の                          |            |                 |
|                                         | Switch position: Low: 1.00m | Up: 4.05m  | <b>Settings</b> |
|                                         |                             |            |                 |
|                                         |                             |            |                 |

Figure 1.18: Limits

The min. and max. hardware limits are fixed in the device and can not be changed. Within these hardware limits the user can set additional limits (user limits) If there are no hardware limits, only the user limits will be shown.

"User limits" changes the limits, within the device will be able to move. "U-Limits active" activates or deactivates the limit settings. Switch to "On" or "Off". "Position offset" lets you insert an offset value.

#### ATTENTION: User limits are not considered during referencing!

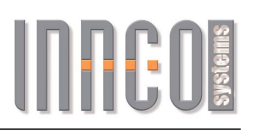

#### <span id="page-14-0"></span>1.12 Device Speed

By pressing the "Device" softkey on the main display and then the "Speed" softkey, the following screen will be shown.

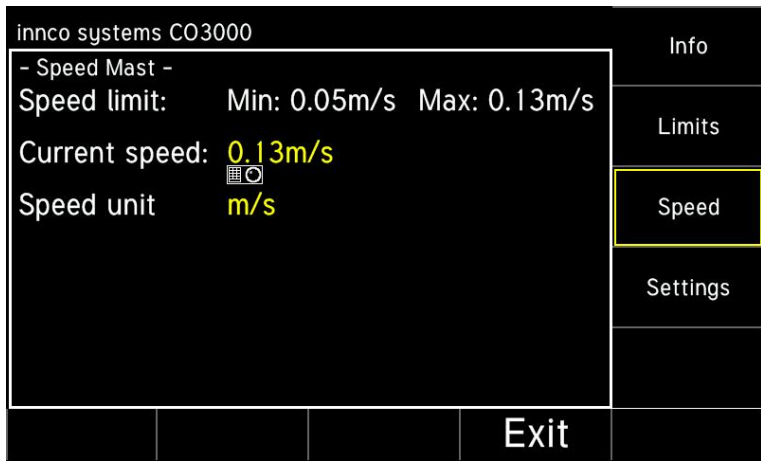

Figure 1.19: Speed

"Current speed" lets you set the movement speed.

"Speed unit" allows you to change the unit of measurement  $(mm/s, cm/s, m/s, inch/s)$ 

#### <span id="page-15-0"></span>1.13 Device Settings

By pressing the "Device" softkey on the main display and then the "Settings" softkey, the following screen will be shown.

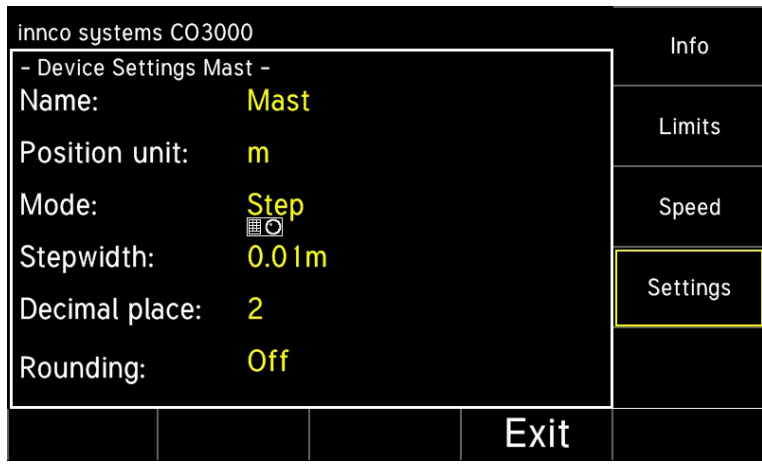

Figure 1.20: Device Settings

"Name" lets you rename the device individually.

"Position unit" allows you to change the unit of measurement  $(mm, cm, m, inch)$ . "Mode" changes from "Step" to "Continuous".

"Stepwidth" specifies the step distance wich is run when in "Step" mode. "Decimal place" sets the number of decimal places shown on the results.

"Rounding" lets you round the results. Switch to "On" or "Off".

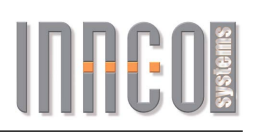

#### <span id="page-16-0"></span>1.14 Positioning

Use the data keypad or the menu wheel to input a target position. While the device is moving, a new position can be entered. The device will stop and move to the new position.

#### <span id="page-16-1"></span>1.15 Store Positions

By pressing the "Store" softkey on the main display, the following screen will be shown.

| innco systems CO3000 |                                       |                       |                       | Delete S1 |
|----------------------|---------------------------------------|-----------------------|-----------------------|-----------|
| Store -              | $\frac{H\text{Height}}{1.00\text{m}}$ |                       | Polarization-         |           |
| VIA3                 |                                       | Vertical              |                       | Delete S2 |
| MA3                  |                                       | A.00m Horizontal      |                       |           |
| AA3                  | 1.00 <sub>m</sub>                     | <b>Vertical</b><br>囲の | -Polarization-<br>H/V |           |
|                      |                                       |                       |                       |           |
|                      |                                       |                       |                       |           |
|                      |                                       | Enter                 | Exit                  |           |

Figure 1.21: Store Position

To store the position, just enter the position you would like to save, using the data keypad (up to 4 positioins are storeable)

Please confirm the input values, using the "Enter" softkey,

otherwise the position will not be saved.

Saved positions will be shown on the right (Delete S1, Delete S2, ...) Press the "Delete ..." softkey to delete a saved position from the memory.

#### <span id="page-17-0"></span>1.16 Recall Positions

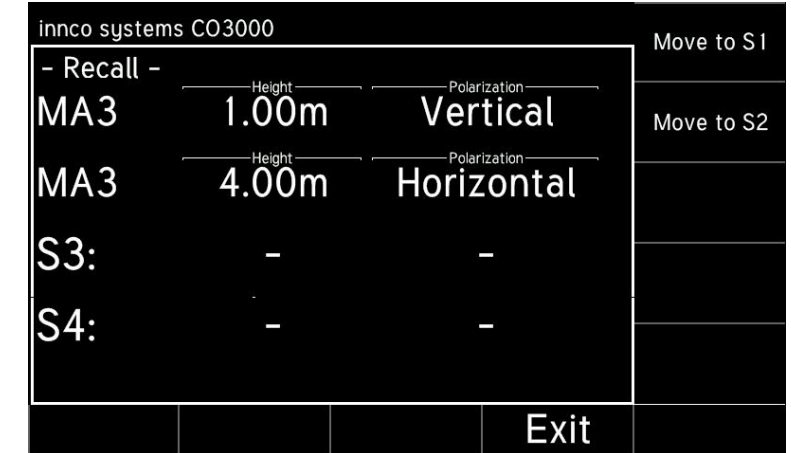

By pressing the "Recall" softkey on the main display, the following screen will be shown.

Figure 1.22: Recall Stored Position

Press the "Move to ..." softkey to recall the saved position from the active device. The device will immediately move to the restored position.

Press the "Exit" softkey to leave the menu and return to main display.

#### ATTENTION: The recall operation will be canceled if not completed!

#### <span id="page-18-0"></span>1.17 Tiltmast Settings

The tiltmast positioner is a combination of minimum two devices:

- mast with up/down and hor./vert. movement (polarization)
- $\bullet$  + elevation unit with tilt up/down movement

or (optional)

- mast  $+$  elevation unit (as above)
- $\bullet$  + slider with forwards/backwards movement

The device is able to automatically correct the antenna elevation. This occurs in relation to:

- object height
- antenna height
- antenna length
- measurement distance

When a mast with "Auto-Tilt" function is connected, the following screen will be shown.

| innco systems CO3000                  |          | -ANT-REF-H. - - Polarization-   |            | -Elevation-                                         | TMP <sub>1</sub> |
|---------------------------------------|----------|---------------------------------|------------|-----------------------------------------------------|------------------|
| <b>Tiltmast</b><br>AUTO-TILT ANT-PROT |          | 1.00m vert<br>Ⅲ〇〇11<br>-Height- | <b>H/V</b> | $0.0^\circ$<br>$\leftrightarrow$<br>- Polarization- | MA <sub>3</sub>  |
| Mast                                  |          | 2.00m vert                      |            |                                                     |                  |
|                                       |          |                                 |            |                                                     |                  |
|                                       | ÷.<br>Y. |                                 |            |                                                     |                  |
|                                       |          |                                 |            |                                                     |                  |
| Settings                              |          | <b>Store</b>                    |            | Recall                                              | Device           |

Figure 1.23: Main Display

Notes below the device name indicate, whether the respective function is activated. e.g. " $AUTO-TILT$ " or/and " $ANT-PROT$ " will be shown when active.

First, the actual height is shown. Above, you can see wether "ANT-REF-H." or "MAST-HEIGHT" is activated. Second, the actual polarization is shown. (hor./vert.) Third, the actual degree of elevation is shown.

By pressing the " $H/V$ " button, the polarization axis will be switched.

Pressing the Menu Wheel lets you switch between height and elevation.

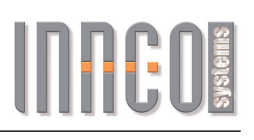

#### <span id="page-19-0"></span>1.18 Auto-Tilt

There are two types of measurement.

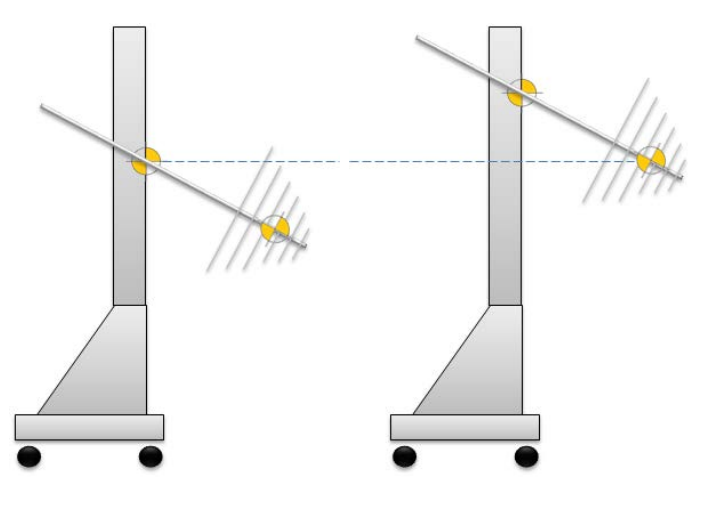

Mast Height and Antenna Reference Height

When the system is set to "MAST HEIGHT", the inserted height value will relate to the mast basket reference mark.

When set to "ANT-REF-HEIGHT", the inserted height value will relate to the antenna reference mark.

Please consider this while setting up and configuring the Tilt-Mast.

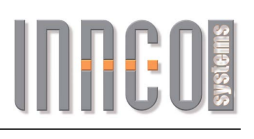

#### <span id="page-20-0"></span>1.19 Auto-Tilt Settings

By pressing the "Device" softkey in the main menu and then the "Auto-Tilt" softkey, the following screen will be shown.

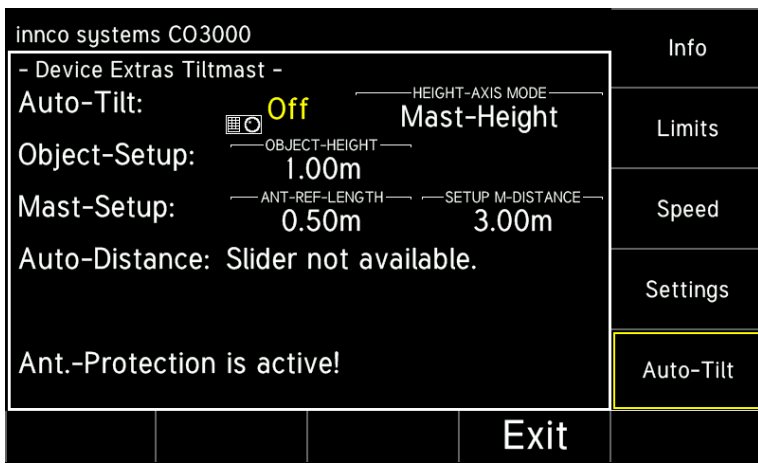

Figure 1.24: Auto-Tilt O

To enable the "Auto-Tilt" function, it needs to be switched to "On" first.

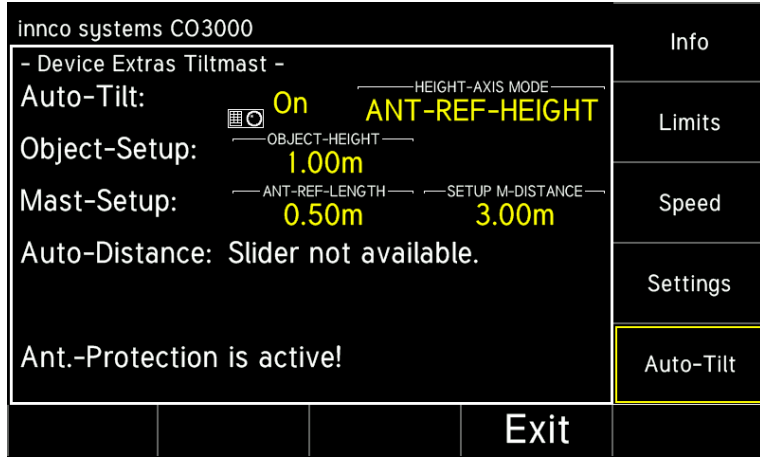

Figure 1.25: Auto-Tilt On

"Auto-Tilt" lets you activate/deactivate the elevation correction. Switch to "On" or "Off". "HEIGHT-AXIS MODE" indicates which measurement type is being used. "Object-Setup" lets you choose the height of the object to be measured. "Mast-Setup" set "ANT-REF-LENGTH" and "SETUP M-DISTANCE" as shown on next page.  $>$  it is preferred to set the "SETUP M-DISTANCE" directly after referencing a device. "Auto-Distance" will show if a "Slider" has been connected or not.

#### <span id="page-21-0"></span>1.20 Setup Drawing

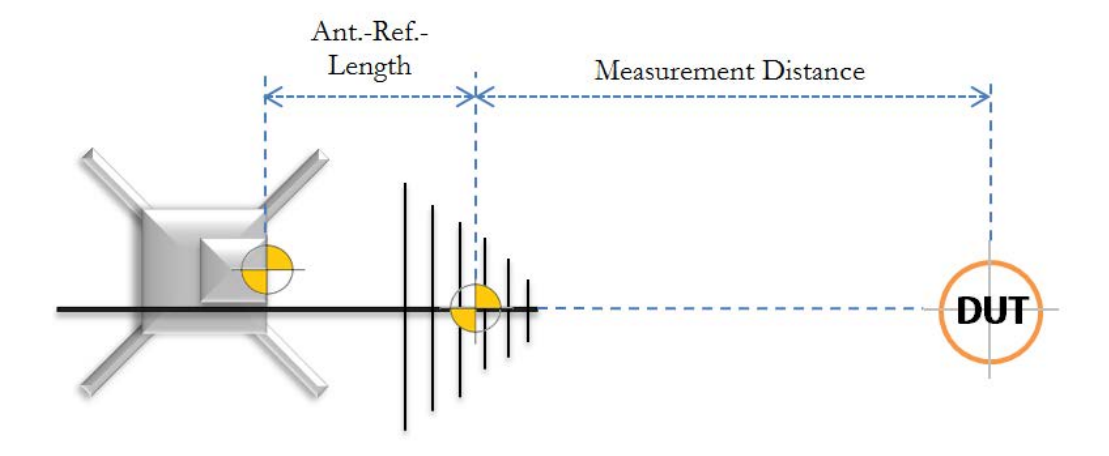

Figure 1.26: Setup Drawing

If there is no slider connected, the 'SETUP M-DISTANCE' is the same as Measurement Distance. The mast will have to be moved manually into position or the antenna will have to be moved to the correct position, using the polarisation-tube.

#### ATTENTION: Moving the antenna will change the Ant.-Ref.-Length! If necessary, adjust!

For operation with slider, please use the [Slider Setup](#page-29-0) manual.

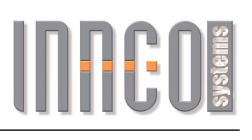

#### <span id="page-22-0"></span>1.21 Limits Axis

The display shows the active axis on the top in green.

| innco systems CO3000                              |                             |  |                          | Info           |
|---------------------------------------------------|-----------------------------|--|--------------------------|----------------|
| - Limits Tiltmast -                               |                             |  | [Axis 1] Mast-Height H/V |                |
| <b>HW</b> limits:                                 | Min: 1.00m                  |  | Max: 4.00m               | Limits         |
|                                                   | User limits: Min: 1.00m     |  | Max: 4.00m               |                |
| U-Limits active: Off                              |                             |  |                          | Speed          |
| Position offset: 0.00m                            |                             |  |                          |                |
|                                                   | Switch position: Low: 1.00m |  | Up: 4.02m                | Settings       |
| On<br><b>Tilt Ant. Protection:</b><br>1.60m<br>≣⊙ |                             |  |                          | Auto-Tilt      |
|                                                   |                             |  | Exit                     | Change<br>Axis |

Figure 1.27: Limits Tiltmast

Change the active axis by pressing the "Change Axis" softkey or the " $H/V$ " button.

"User limits" changes the limits, within the device will be able to move.

"U-Limits active" activates or deactivates the limit settings. Switch to "On" or "Off". "Position offset" lets you insert an offset value.

"Tilt Ant. Protection" lets you set the minimum height, when at maximum tilt angle, to protect the mounted antenna. Switch to "On" or "Off".

#### <span id="page-23-0"></span>1.22 Limits Tiltmast

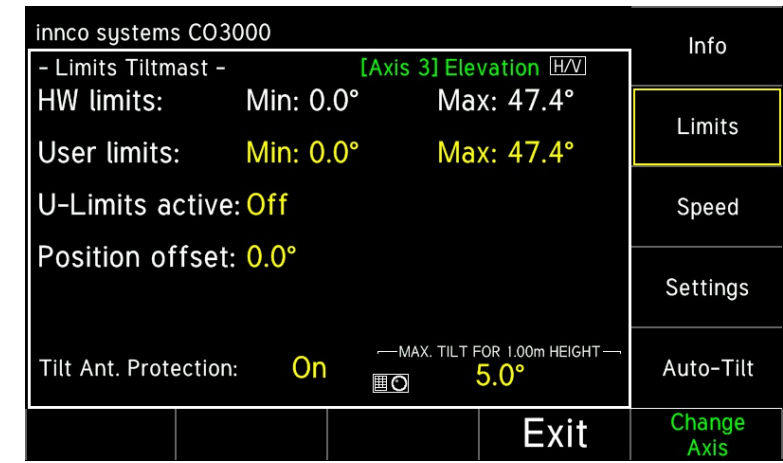

By pressing the "Limits" softkey, the following screen will be shown.

Figure 1.28: Limits Tiltmast

The min. and max. hardware limits are fixed in the device and can not be changed. Within these hardware limits the user can set additional limits (user limits) If there are no hardware limits, only the user limits will be shown.

#### ATTENTION: User Limits are always referenced to the Mast Height - not to the Ant-Ref-Height!

"User limits" changes the limits, within the device will be able to move. "U-Limits active" activates or deactivates the limit settings. Switch to "On" or "Off". "Position offset" lets you insert an offset value. "Tilt Ant. Protection" lets you set the max. tilt-angle, when at 1m height, to protect the mounted antenna. Switch to "On" or "Off".

#### <span id="page-24-0"></span>1.23 VSWR Settings

The VSWR positioner is a combination of two devices:

- The slide with left and right movement
- The turn unit with corrective rotation left and right (automatic correction is optional)

| innco systems CO3000                   |                          |                                        | VSWR1         |
|----------------------------------------|--------------------------|----------------------------------------|---------------|
| <b>SWR-Pos.</b><br><b>AUTO-AZIMUTH</b> | 0.00 <sub>m</sub><br>€∢⊘ | Azimuth<br>$27.7^\circ$<br>$\land\lor$ |               |
| <b>Settings</b>                        | <b>Store</b>             | <b>Recall</b>                          | <b>Device</b> |

Figure 1.29:

The device is able to correct the antenna direction according to the antenna distance to DUT and the slider center position.

The mentioned parameters can be adjusted in the "Extras" of the device settings.

By pressing the "Device" softkey in the main menu and then the "Extras" softkey, the following screen will be shown.

| innco systems CO3000                     | Info        |                 |
|------------------------------------------|-------------|-----------------|
| - Device Extras VSWR-Pos. -              |             |                 |
| Auto-Azimuth:<br>$\overline{\mathbb{C}}$ | On          | <b>Limits</b>   |
| Centre position:                         | 3.96m       |                 |
| Distance to DUT:                         | 2.00m       | <b>Speed</b>    |
|                                          |             | <b>Settings</b> |
|                                          |             | <b>Extras</b>   |
|                                          | <b>Exit</b> |                 |

Figure 1.30: VSWR Position

"Auto-Azimuth" enables the direction correction. Switch to "On" or "Off". "Centre position" set the centre position of the slider. (Reference for the  $0^{\circ}$  position) "Distance to  $DUT$ " will affect the correction angle according to the following drawing.

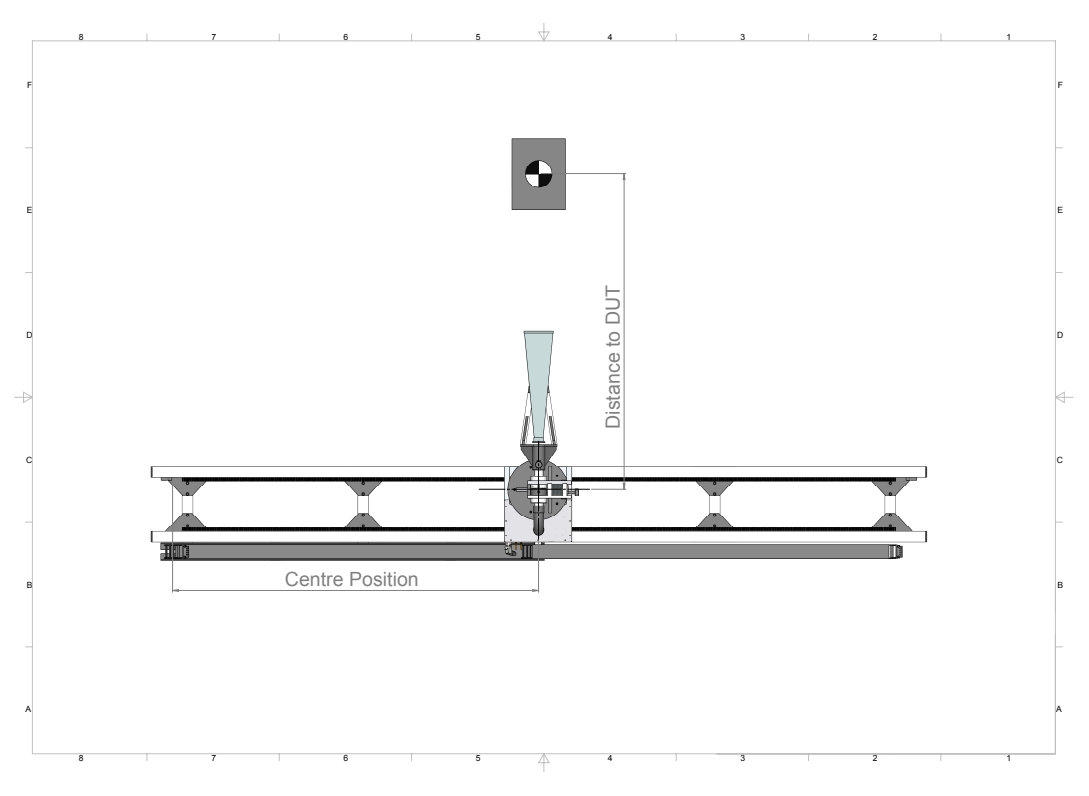

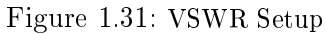

#### <span id="page-26-0"></span>1.24 Software Update

If new software is available, it can be downloaded from our homepage or will be provided by our service team.

For the update it is necessary to connect the CO3000 to a computer.

#### ATTENTION: Do not use a USB hub!

Connect the CO3000 USB port on the rear panel with a USB cable (Type A to Type B) directly to a free USB port on the PC.

Windows will now load the USB driver for the CO3000. No user interaction will be required.

If the  $CO3000$  is connected to the PC for the first time, a short message on the task bar will appear, that the device is now ready to use.

Now the controller can be updated by starting the program "Updater.exe".

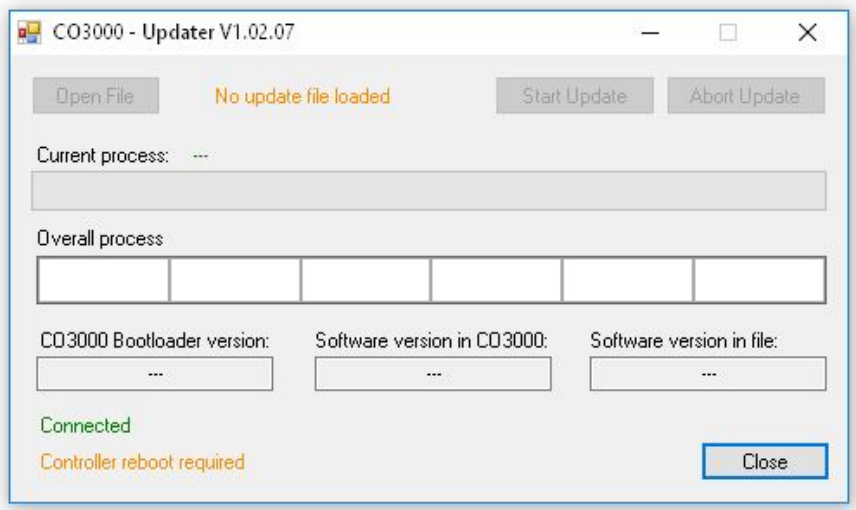

Figure 1.32: Update Start

The update program shows: "Connected" and "Controller Reboot required". Please reboot the controller now. (Power off, then power on).

During reboot, the following screen will be shown on the controller.

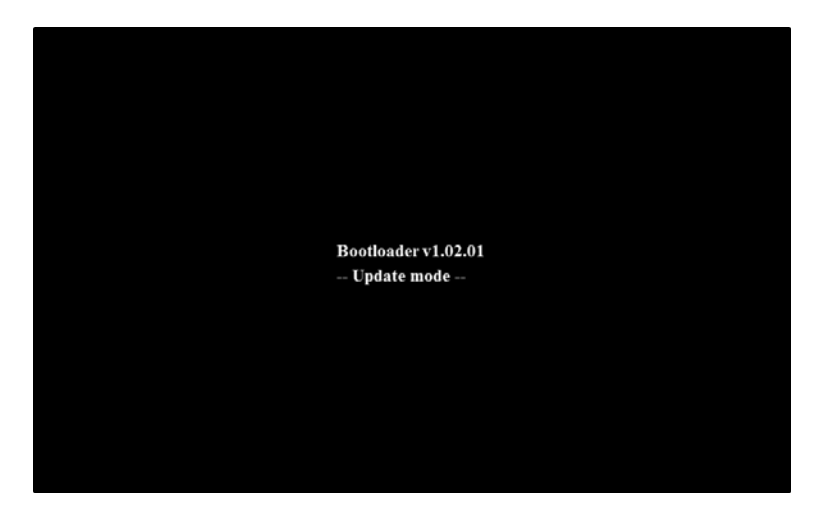

Figure 1.33: Update Mode Controller

After rebooting, the message "Controller Reboot required" will change to "Ready to Update".

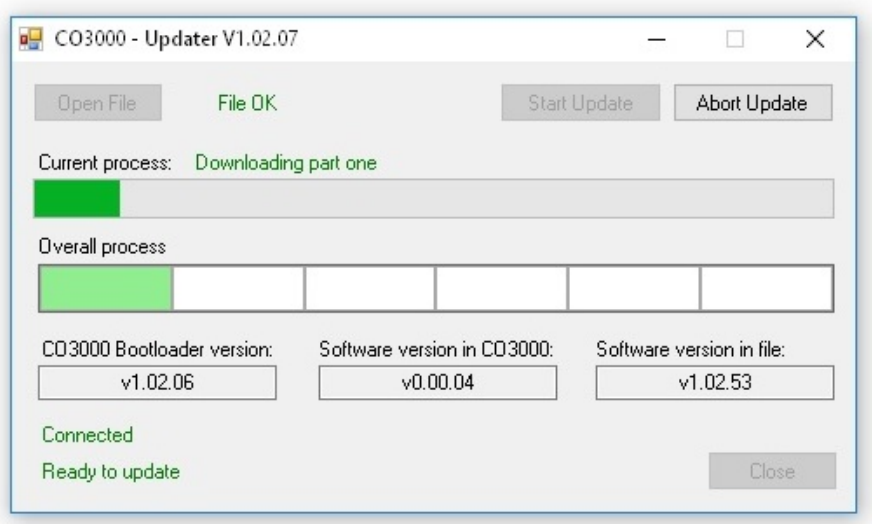

Figure 1.34: Update Process

Please click "Open File" and choose the provided update file  $(*.CO3000$  file type) Now click "Start Update" to start update process. The update process can take up to 10 minutes.

#### ATTENTION: Do not switch off or disconnect the controller during this time!

After a successful update, the following screen will be shown.

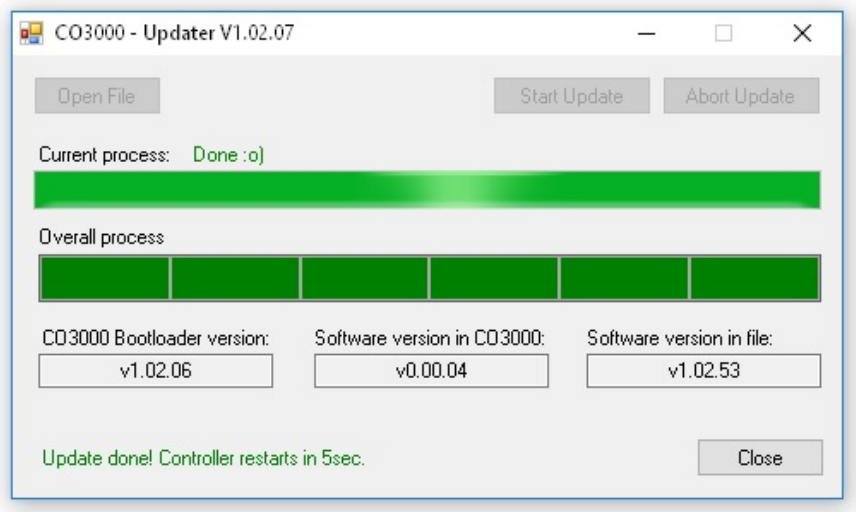

Figure 1.35: Update Done

The update software can now be closed and the USB cable disconnected. The controller will reboot automatically and is ready to use.

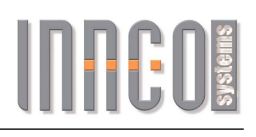

# <span id="page-29-0"></span>2 Slider Setup

#### <span id="page-29-1"></span>2.1 Brief Description

The slider is an additional unit to the antenna mast with auto-tilt function. A toothed bar, mounted to the floor and a drive unit, mounted to the mast are the main components. How to set up the toothed bar and the antenna mast is described in this manual.

#### <span id="page-29-2"></span>2.2 Antenna Polarization

Please follow the steps as shown below. If necessary, take the controller manual at hand.

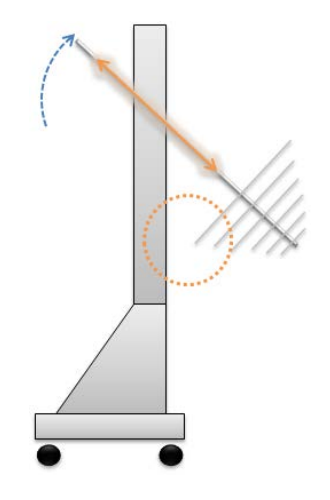

Figure 2.1: Polarization Tube

- Bring the mast basket into the maximum tilt position
- Make sure, the antenna is in vertical position
- Mount the adaptor and the antenna to the polarization tube
- Adjust the polarization tube, to ensure the antenna does not collide with the mast

> If this is not possible, adjust the maximum tilt-angle in the controller's "User Limits" settings.

 $\bullet$  Make sure, the polarization tube is tightened firmly

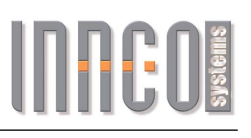

#### <span id="page-30-0"></span>2.3 Toothed Bar Setup

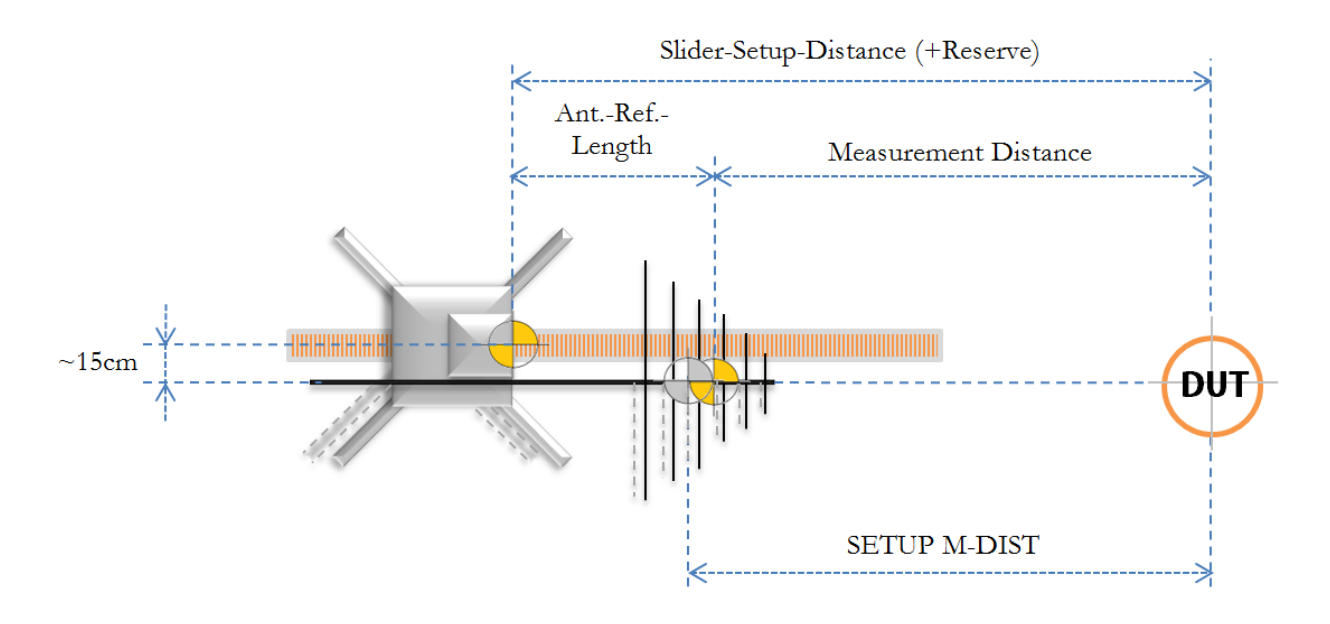

Figure 2.2: Setup

- Bring the antenna into 0◦ position (horizontal)
- Add the Ant.-Ref.-Length, the Measurement Distance and a little reserve (approx. 2-3cm) This will be your "Slider-Setup-Distance"
- Mark the floor at the calculated Distance from the DUT
- $\bullet$  Place the toothed bar on the floor, so the mark on the floor matches the mark on the bar
- Make sure, the direction of the bar's mark is pointing towards the DUT
- $\bullet$  Fix the bar to the floor (screw or tape)
- Place the mast(-drive) on top of the toothed bar
- Reference the mast as described in the CO3000 manual
- After referencing, measure the "SETUP M-DIST" and insert it in the controller

# **INHEI**

#### <span id="page-31-0"></span>2.4 Correction Modes

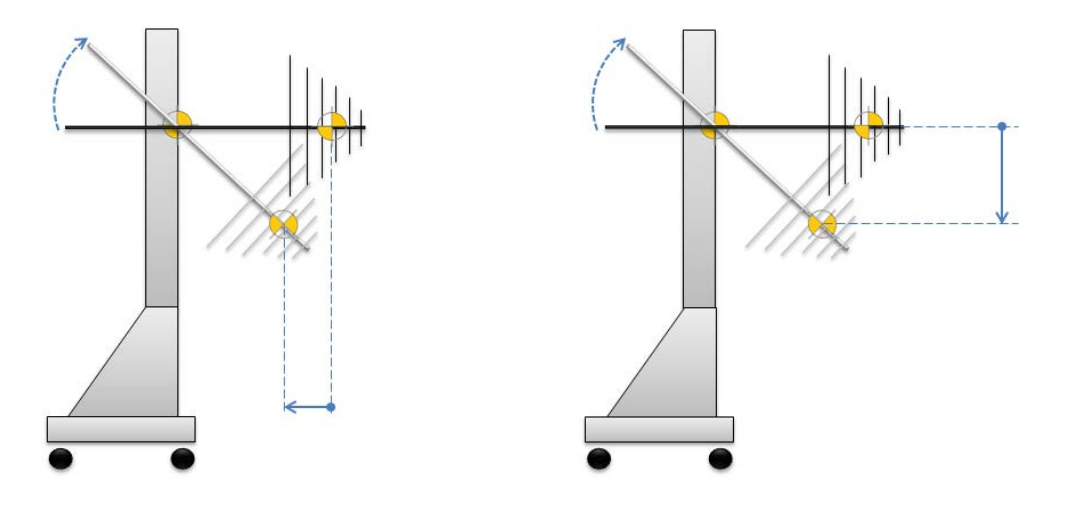

Distance Correction Height Correction

To correct differences in distance, the slider will move forward or backward. To correct differences in height, the antenna will tilt up or down.

ATTENTION: It ist not possible to tilt in a negative direction!

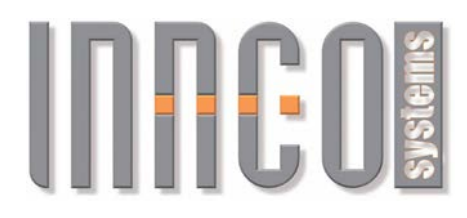

## **Remote Control CO3000 for Innco Systems devices**

**Document version:** v2.10 **Date: 2016-06-28**

<span id="page-32-0"></span>3

**Written by: Thomas Witzenbichler (TW) Tony Schinkowski (TS)**

**Valid from CO3000 SW Version: v1.02.60**

#### **Document-History**

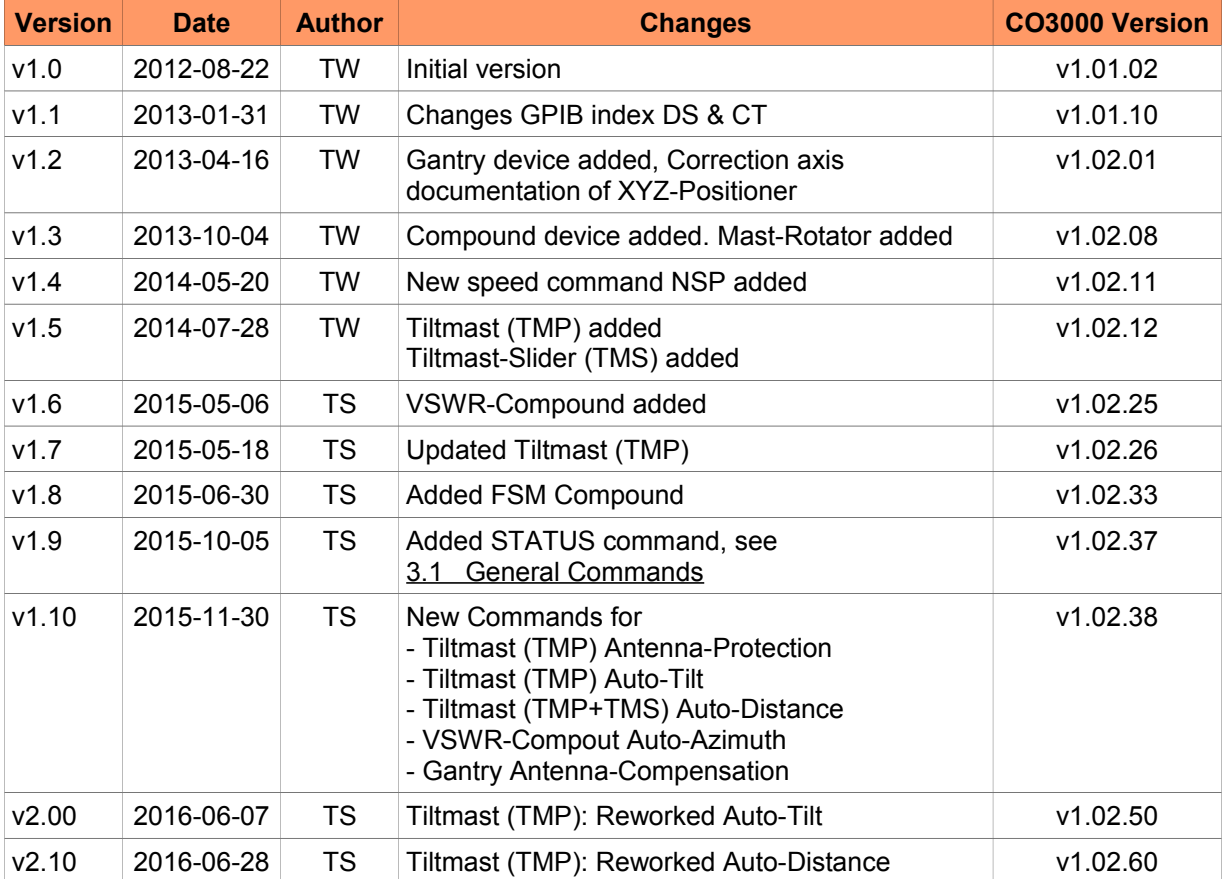

innco systems GmbH Erlenweg 12 92521 Schwarzenfeld

phone: +49 (0)9435 301659 0 fax: +49 (0)9435 301659 99 e-mail: info@inncosystems.com

#### **© innco systems GmbH Schwarzenfeld/Germany**

Erlenweg 12, 92521 Schwarzenfeld/Germany Phone: +49 9435 301659 0 Fax: +49 9435 301659 99 Email: info@inncosystems.com

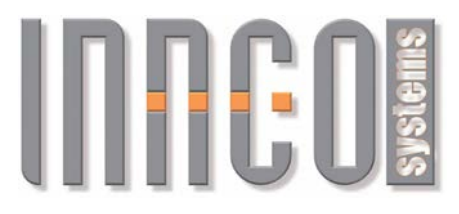

web: www.inncosystems.com

# **INFEDIS**

### **Table of Content**

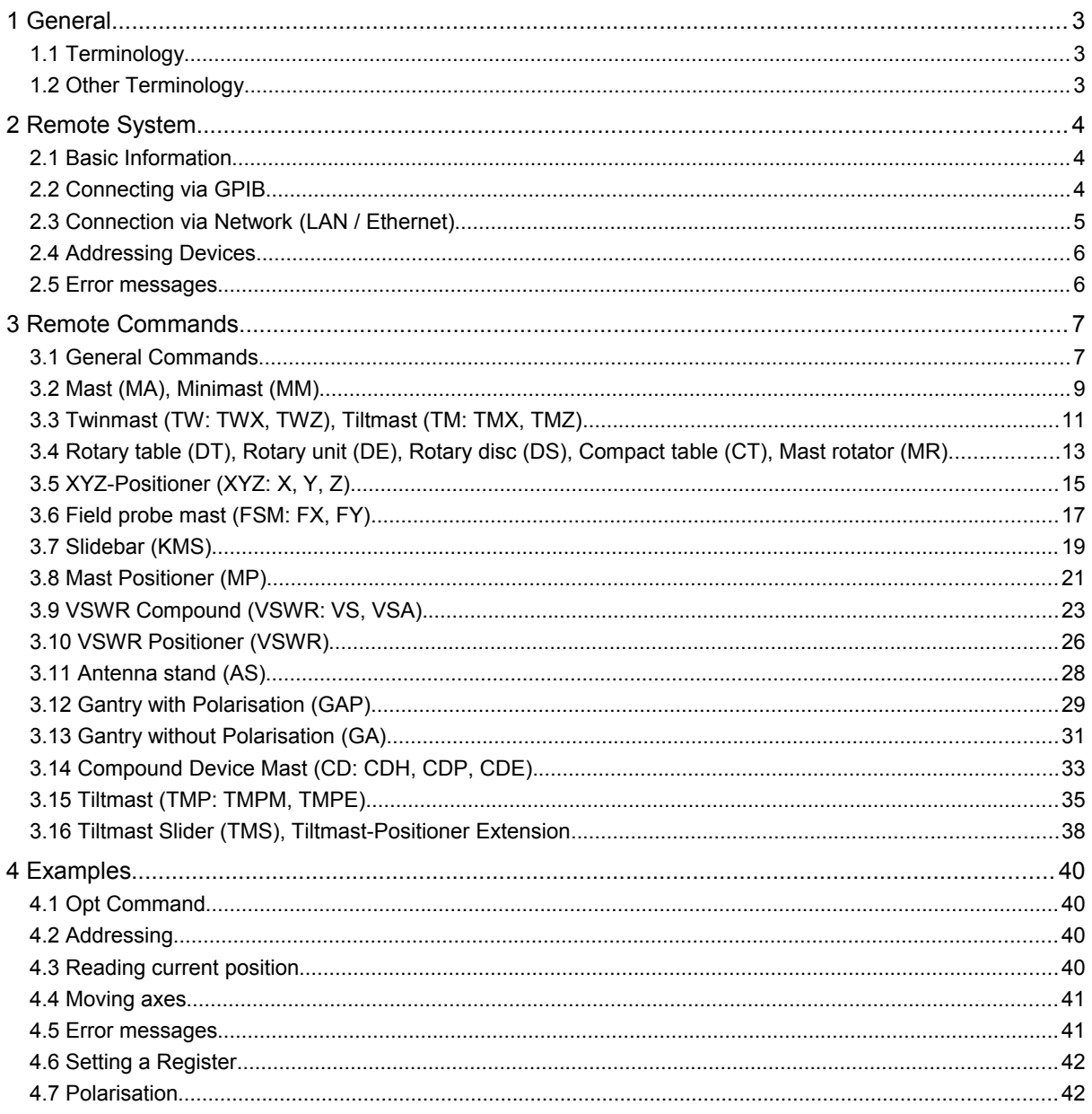

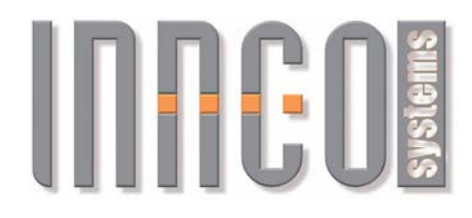

#### **1 General**

#### *1.1 Terminology*

- IEEE488: External Parallel Data Bus
- GPIB: General Purpose Interface Bus, or General Purpose Instrumentation Bus
- EOI: End Or Identify
- Listener GPIB condition of the device's ability to receive messages
- Talker **GPIB condition of the device's ability to receive messages**
- LF: Line Feed
- LAN: Local Area Network, Network Connection
- TCP/IP: Transmission Control Protocol / Internet Protocol, used by the LAN
- Subnet Contiguous partial network within a LAN network
- Hostname Unique name of a computer in the network
- DHCP Dynamic Host Configuration Protocol, automatic IP address assignment
- HTTP Hyper Text Transfer Protocol, Protocol for Websites
- Socket Connection for exchanging data in networks and procedures
- Network mask Bitmask for setting up subnets in a network
- Gateway Protocol implementer for communicating via Internet

#### *1.2 Other Terminology*

- nnn Floating point number, up to one decimal place, negative and positive
- e.g.: 0, 1, 0.0, 0.1, -100.5, 42.3
- ppp Floating point number, up to one decimal place, only positive
- e.g.: 0, 1, 0.0, 0.1, 100.5, 42.3
- iii Integernumber
	- e.g.: 0, 1, 123, -456
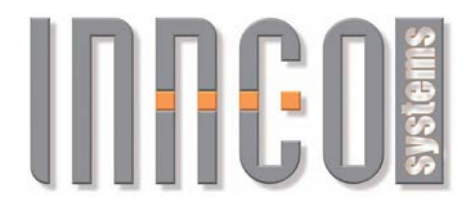

## **2 Remote System**

#### *2.1 Basic Information*

Using a GPIB or LAN connection, the CO3000 can be triggered and used to control devices connected to it. The commands used for this are coded in simple, readable character strings. The following applies to all connections:

- Character set: ASCII 8Bit
- All incoming and outgoing communications are completed with LineFeed "LF" (0x0A) ◦ for IEEE488, LF and/or EOI can be used
- Maximum length of incoming character string: 64 bytes, including LF
- Maximum length of outgoing character string: 64 bytes, including LF
- All characters must be transmitted in capital letters. The separator is a space (0x20)
- All commands sent to the CO3000 are confirmed with a return value for each
- Each command can however also be answered with an error message.

## *2.2 Connecting via GPIB*

### **2.2.1 Connection**

To connect remotely via GPIB, the PC must have a GPIB interface. There are several suppliers for suitable add-on cards or USB adaptors, e.g. National and Agilent. You will need an IEEE-488 cable to connect it with.

The CO3000 is delivered with the default GPIB address 7. This can be changed in the controller's settings.

## **2.2.2 Communication**

Communication runs on the GPIB standard. To receive commands, the CO3000 must be addressed as a listener and to send the return value it must be addressed as a talker. Return values can be read several times.

Return values are available for reading immediately after being received and decoded.

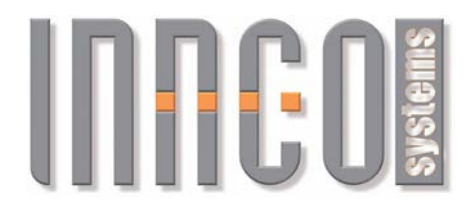

### *2.3 Connection via Network (LAN / Ethernet)*

The CO3000 can be operated in a normal TCP/IP network. It has no website. It is not possible to run it via an internet browser!

#### **2.3.1 Connection**

The controller can be connected to a PC or switch by using a normal network cable (not crossover!) in the network socket in the back of the CO3000.

### **2.3.2 Settings**

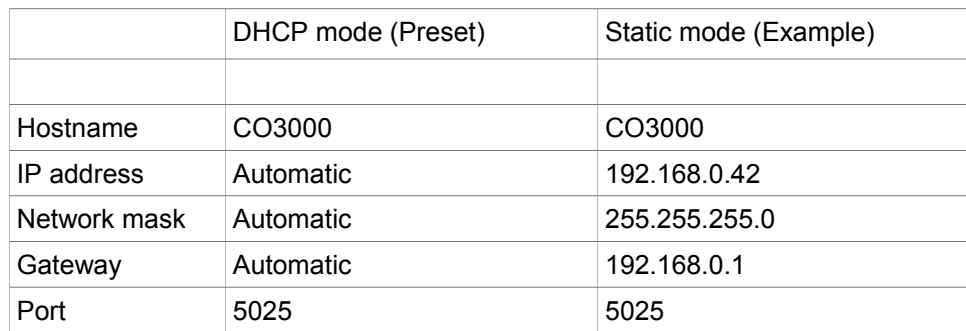

The CO3000 is delivered with the DHCP activated. If a static address is desired, this can be set on the CO3000.

In its original setting, the hostname "CO3000" is preset. If you are operating several controllers on the same subnet, the hostnames must be unique. Depending on the DHCP server you are using on the network, various negative effects can occur on the network if several network-capable devices use the same hostname. The hostname can be changed in the CO3000 settings.

The settings for the gateway are irrelevant in most cases, because the CO3000 does not make an Internet connection.

## **2.3.3 Communication**

No additional protocols such as HTTP are used. Sockets can be used for communication. The commands can be written directly to the previously opened socket and the return values read from it. When communicating via LAN, please note that unlike GPIB it is not possible to read a return value from the CO3000 several times. A return value can only be read if a command has been sent to the CO3000.

After receiving and decoding the command, the CO3000 will immediately send the return value to the invoker. Depending on the network, it may take some time to receive the return value (> 100ms).

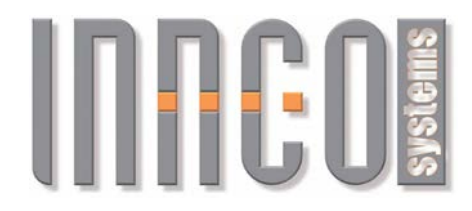

#### *2.4 Addressing Devices*

Each axis of a device is assigned an address between 0 and 15. If an address is already occupied by a device, newly added devices will be assigned a higher address.

An exception to this address assignment is the polarisation axis of the mast devices. The polarisation is described by itself in the sections under each device.

Example of numerical addressing:

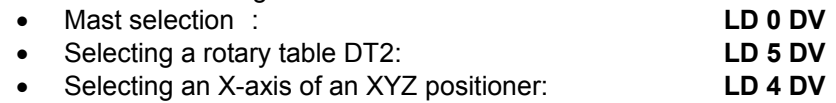

In addition to numerical addressing, a device can also be triggered via a named address. This has the advantage that a device can have a unique name in the remote system and be triggered by this name even if a newly added device could change the numerical address.

Device names can be given out using the \*OPT? Command. See 3.1. General Commands und 4.1.Opt Command

Named Addresses:

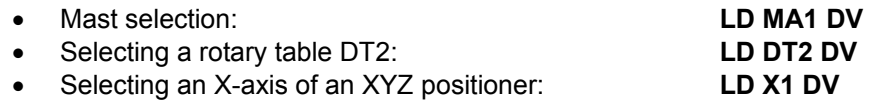

#### *2.5 Error messages*

All entries are confirmed with a return value. In case of an error, one of the four error codes is returned.

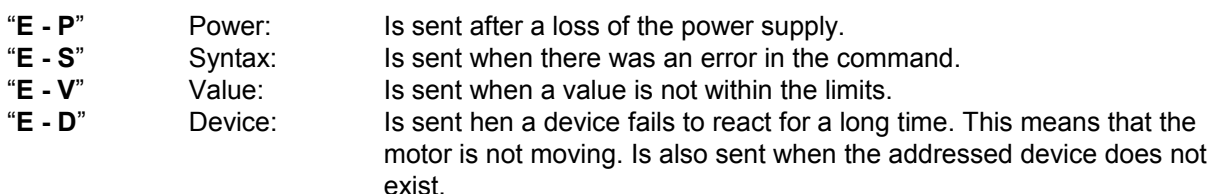

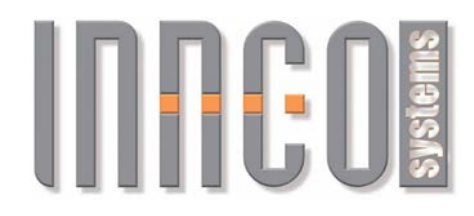

## **3 Remote Commands**

**Important**: Each command sent to the controller is confirmed with a return value. The return values listed in the tables below are the values returned in case of success. In case of error, the error codes listed under 2.4. Error Messages may be given at any command.

## *3.1 General Commands*

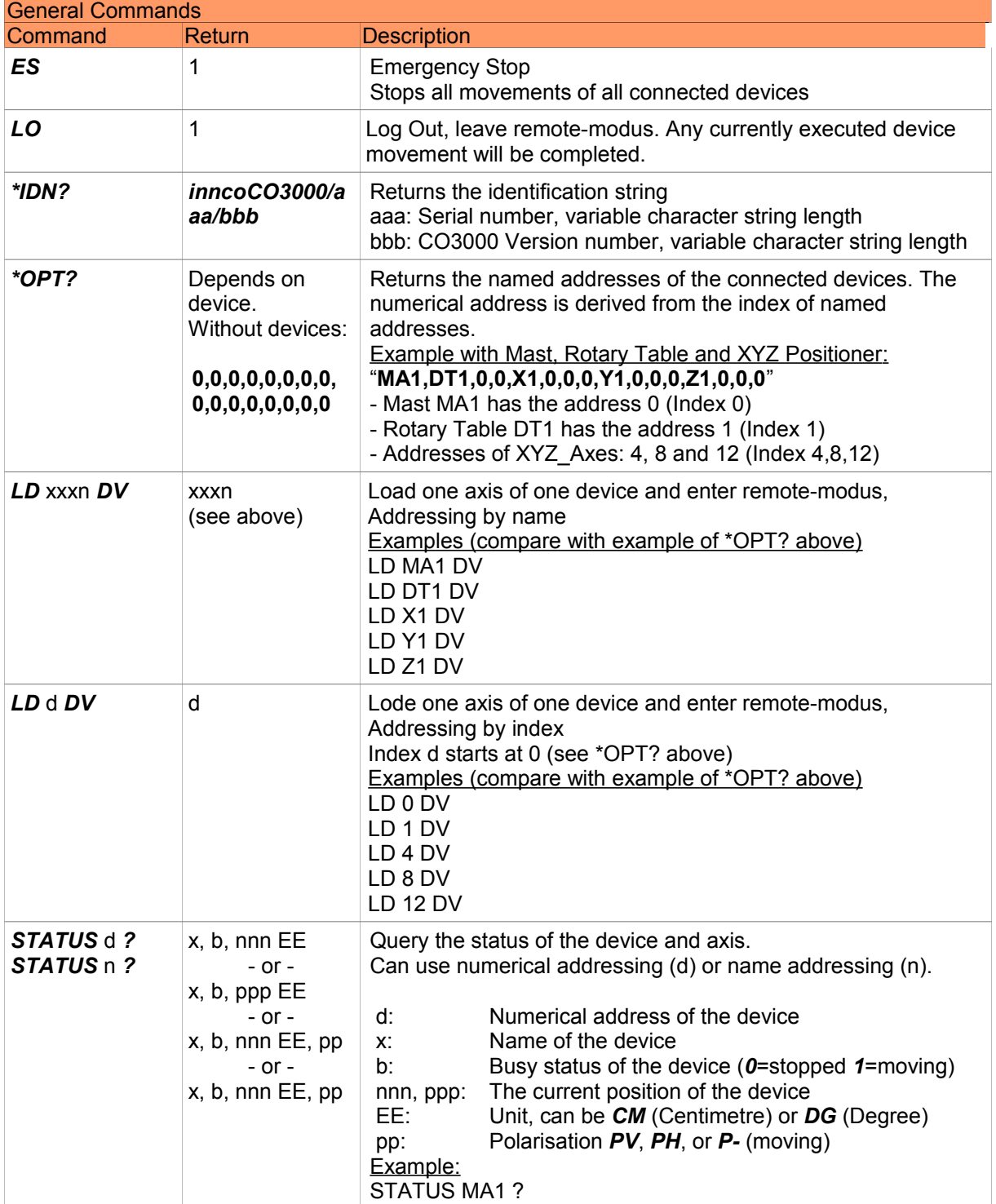

#### **© innco systems GmbH Schwarzenfeld/Germany**

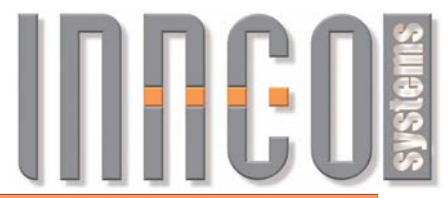

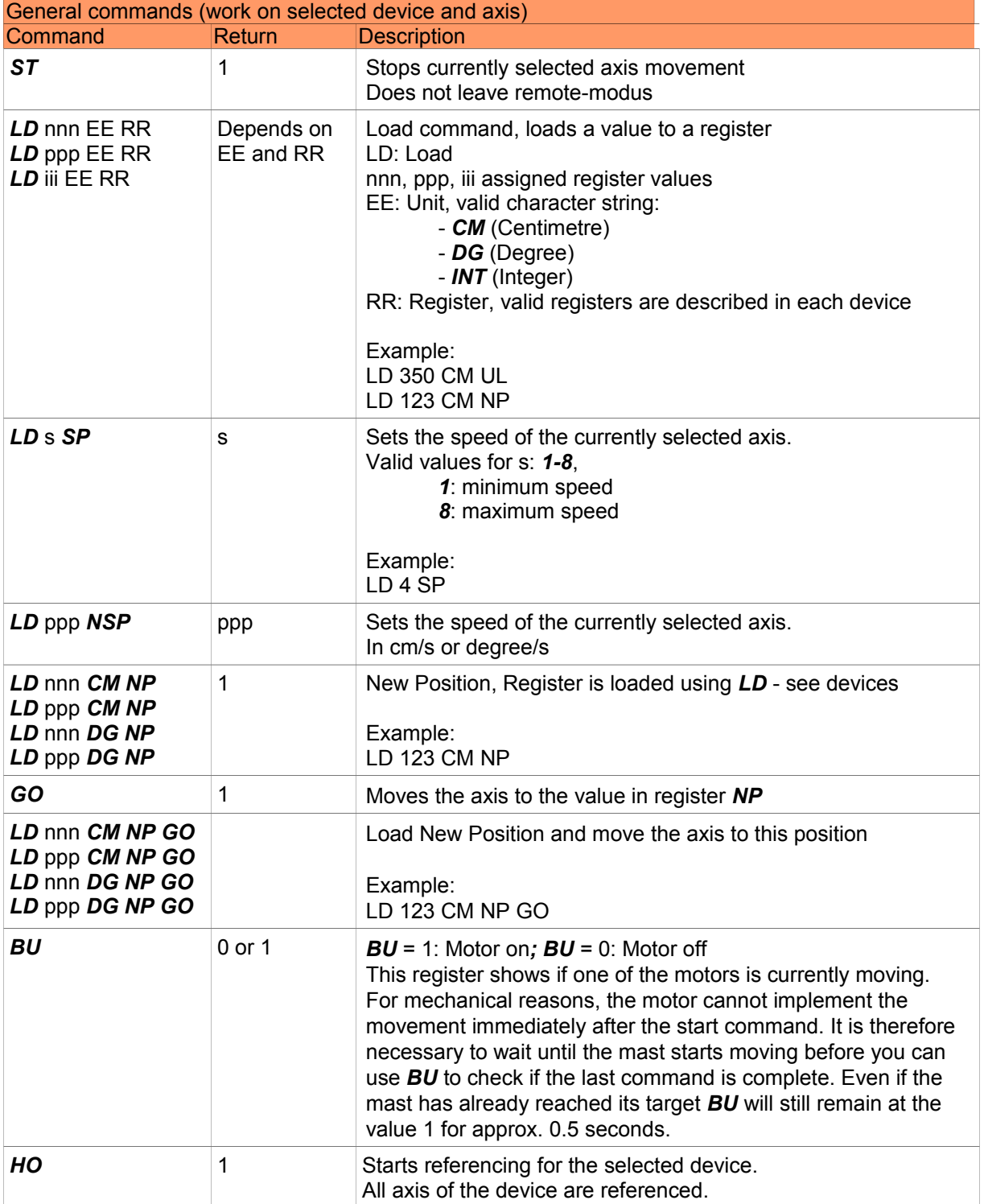

# **INFEDIS**

## *3.2 Mast (MA), Minimast (MM)*

#### **3.2.1 General**

- Supported devices
	- Mast (MA): 0x21..
	- Minimast (MM): 0x23..
- All values are transmitted in *CM* (cm).
- Negative values are not possible.

## **3.2.2 Register**

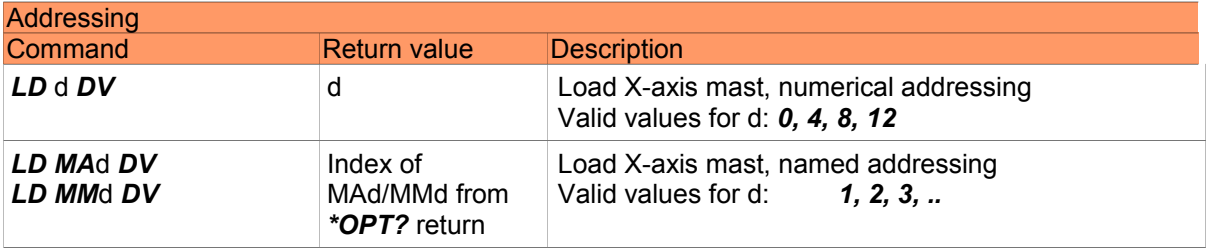

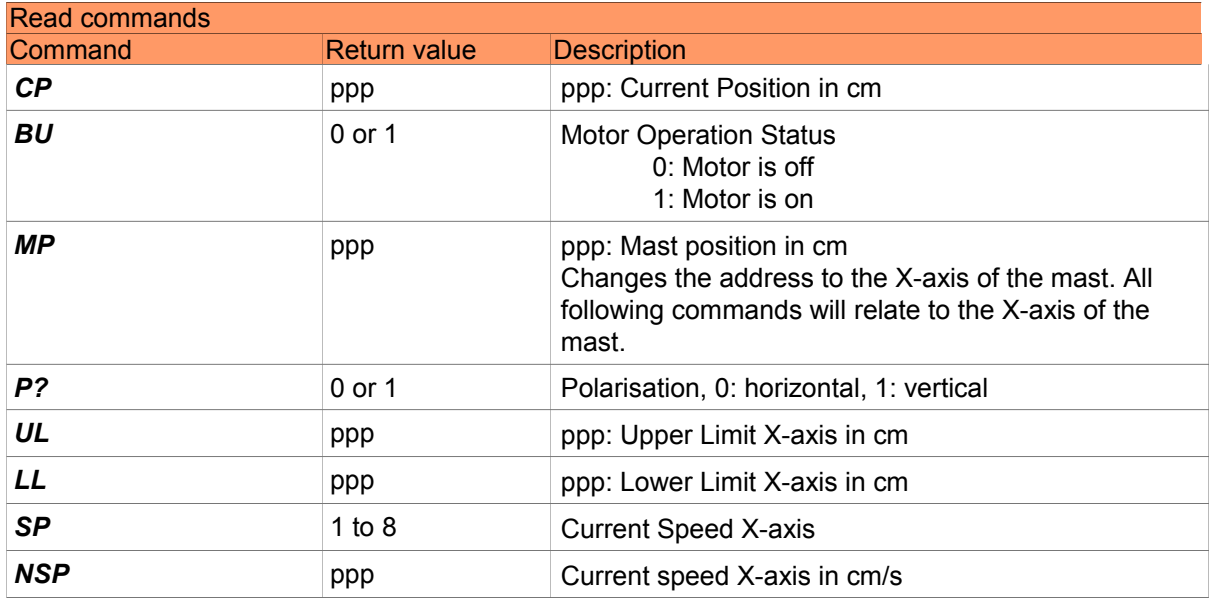

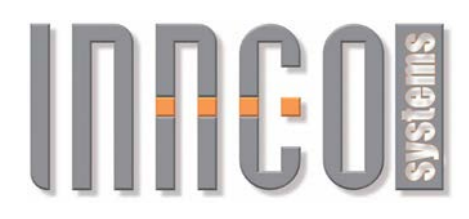

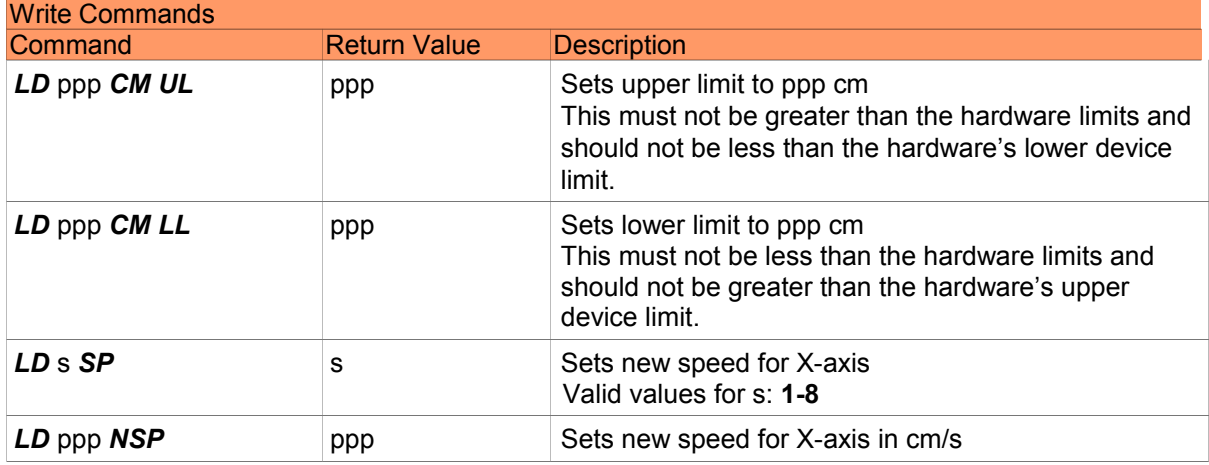

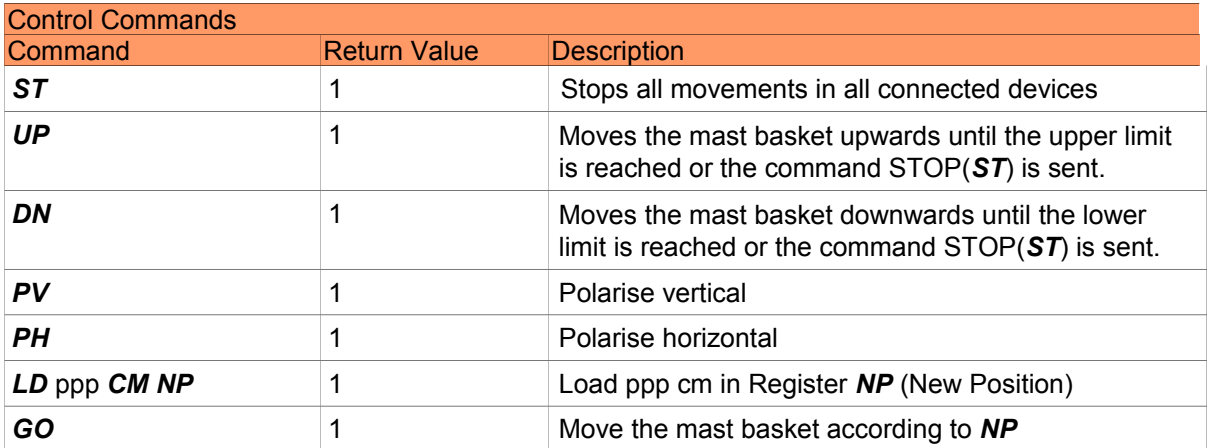

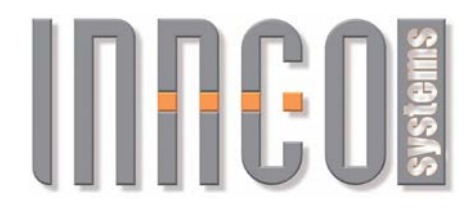

## *3.3 Twinmast (TW: TWX, TWZ), Tiltmast (TM: TMX, TMZ)*

#### **3.3.1 General**

- Supported devices
	- Twinmast (TW): 0x2A.
	- Tiltmast (TM): 0x28.., 0x29..
- All values are transmitted in *CM* (cm) or DG (degrees).
- Negative values are not possible.

## **3.3.2 Register**

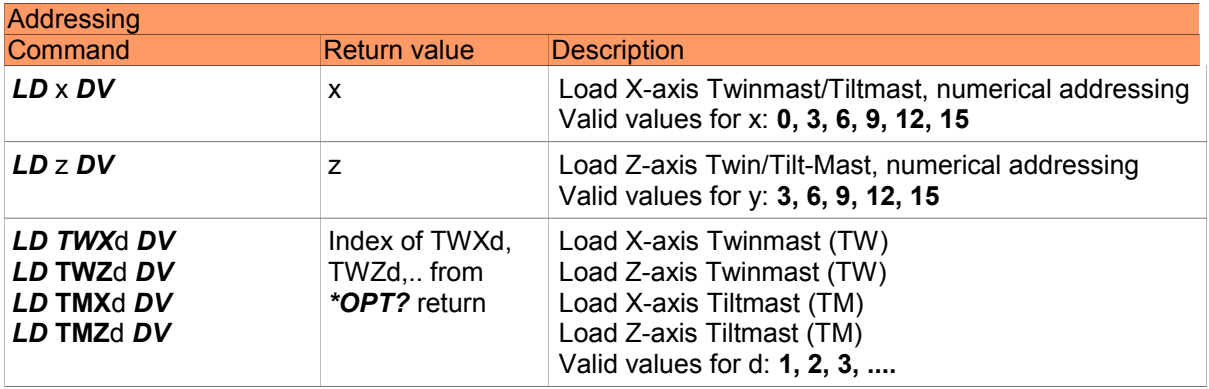

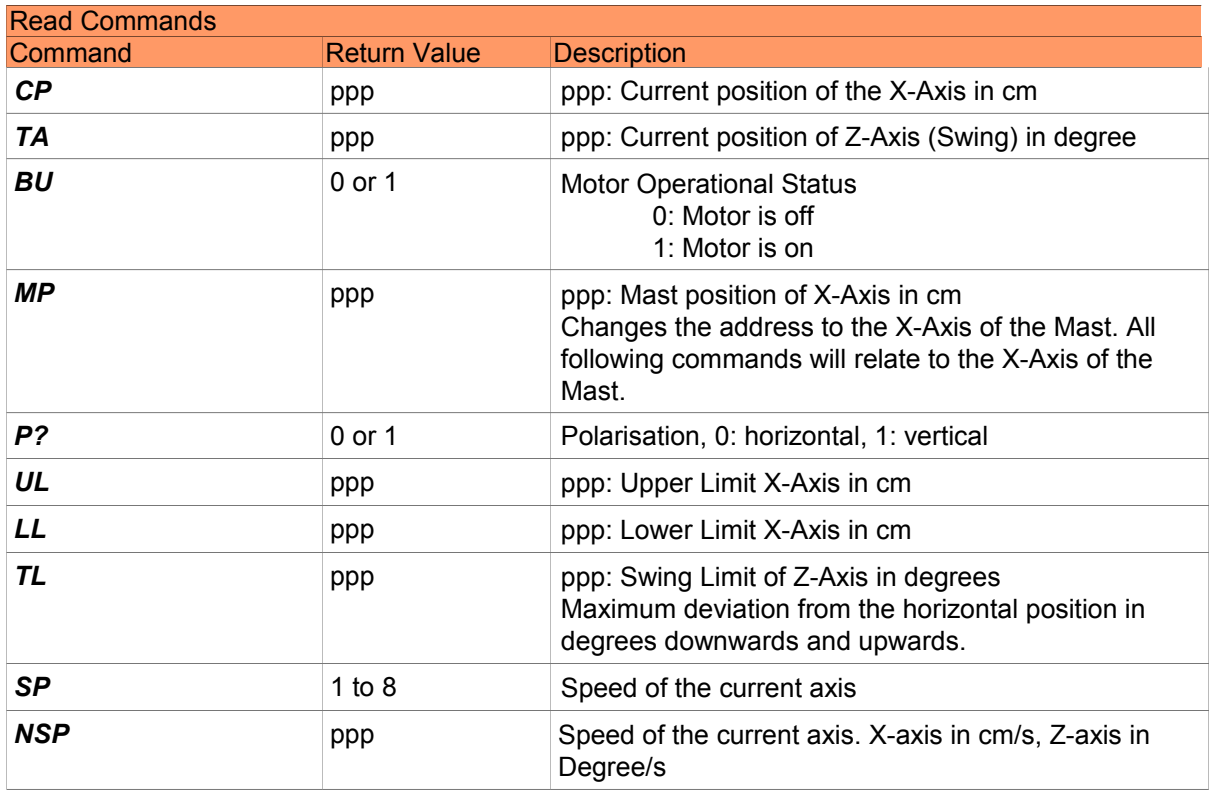

**© innco systems GmbH Schwarzenfeld/Germany**

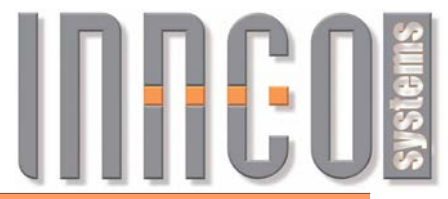

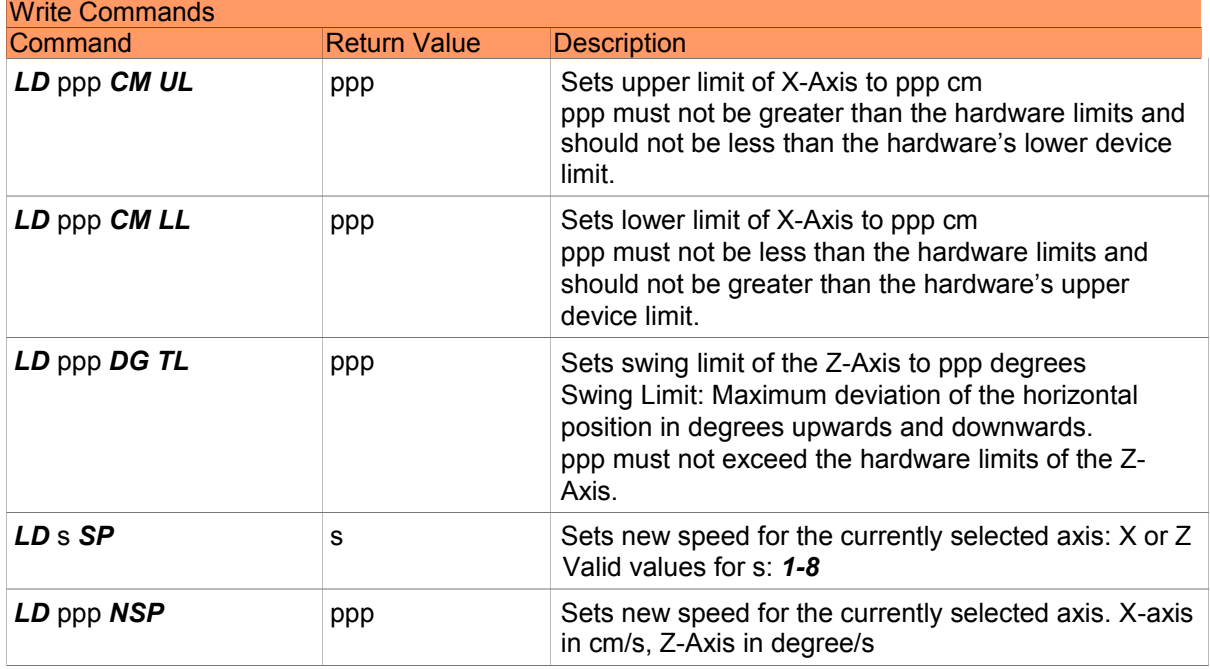

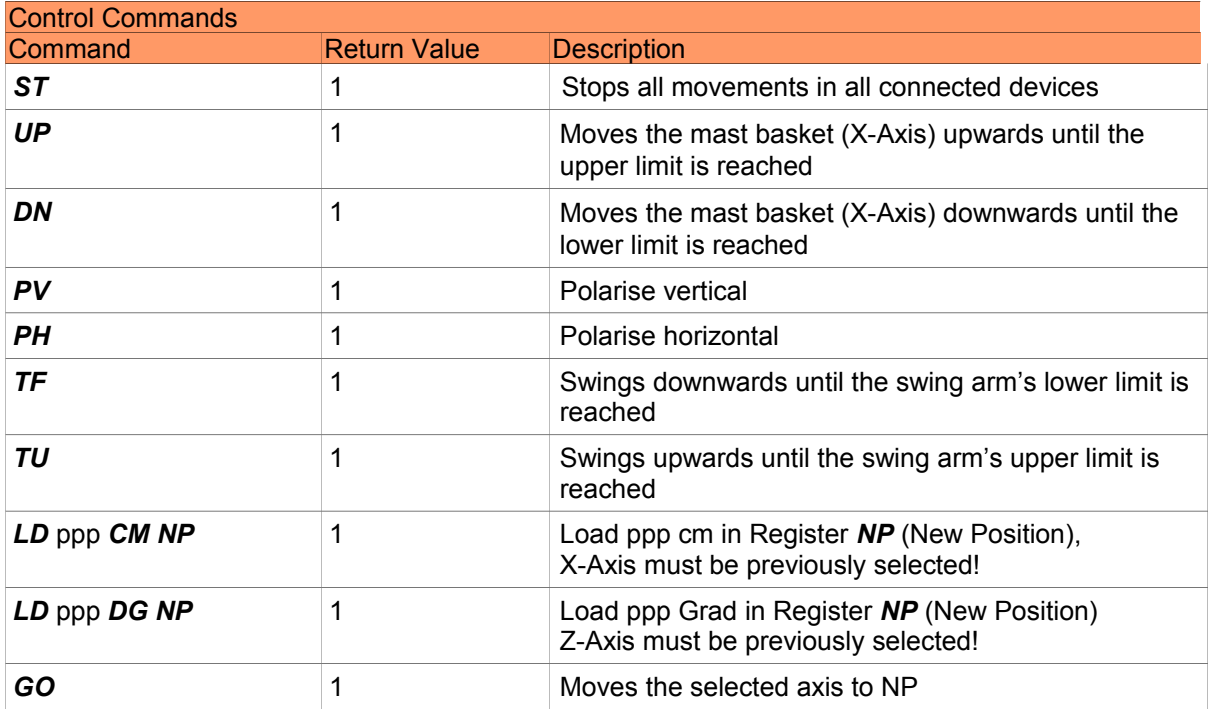

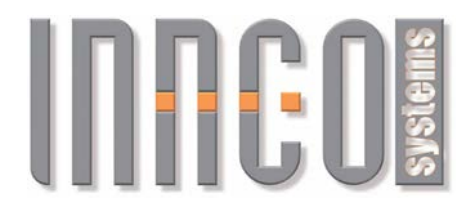

#### *3.4 Rotary table (DT), Rotary unit (DE), Rotary disc (DS), Compact table (CT), Mast rotator (MR)*

#### **3.4.1 General**

- Supported devices
	- Rotary table (DT): 0x1A.., 0x1B..0x19.., 0x18..
	- Rotary unit (DE): 0x01.., 0x48..
	- Rotary disc (DS): 0x04..
	- Compact table (CT): 0x0400
	- Mast rotator (MR) 0x0450
- All values are transmitted in *DG* (degrees).

#### **3.4.2 Register**

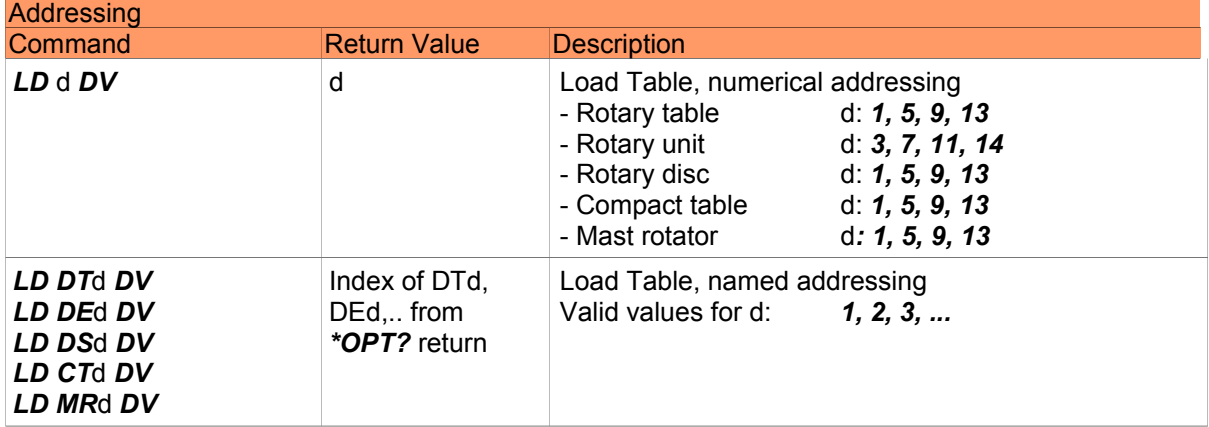

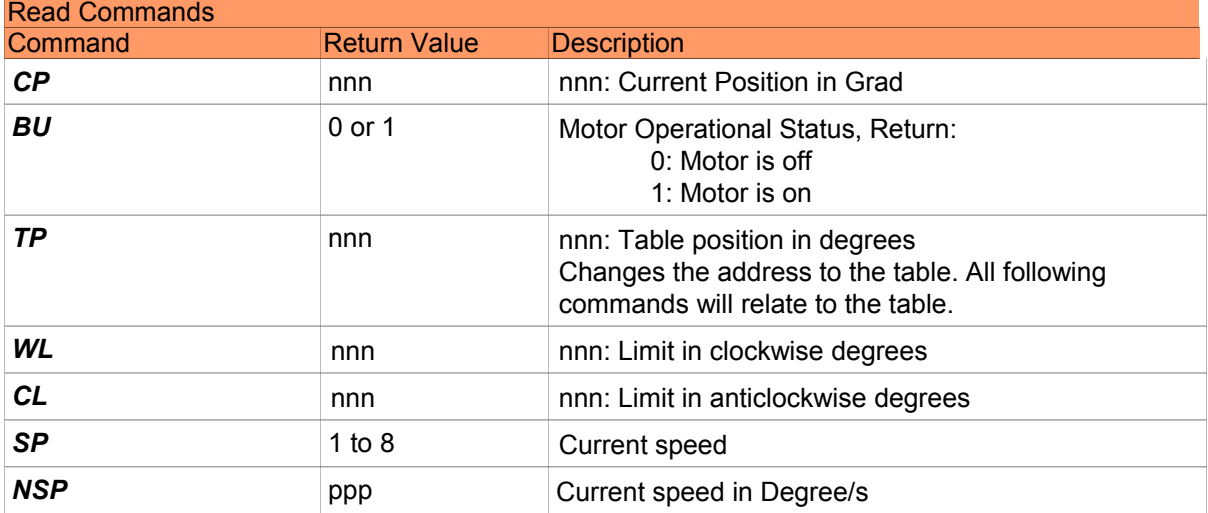

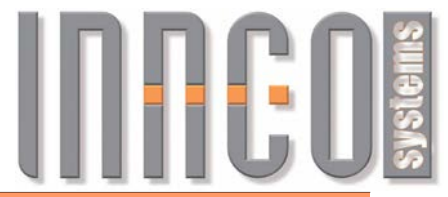

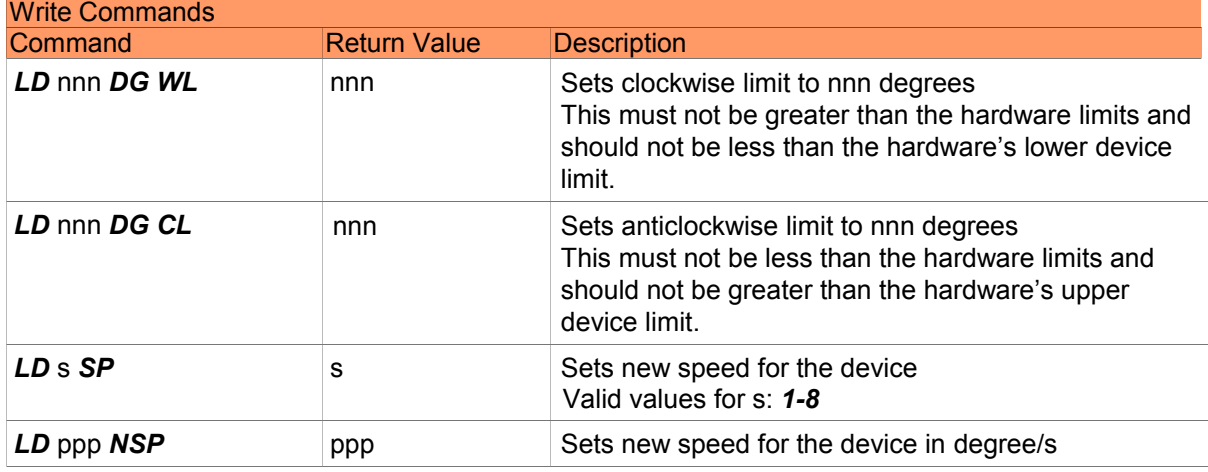

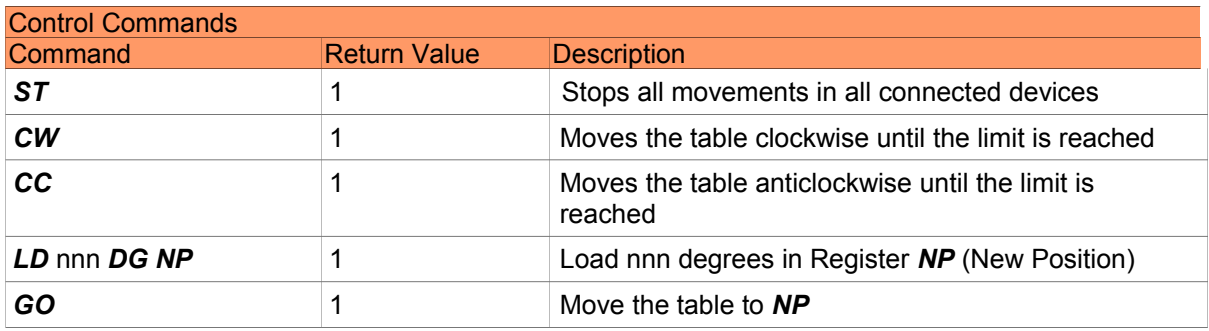

# THE US

## *3.5 XYZ-Positioner (XYZ: X, Y, Z)*

#### **3.5.1 General**

- Supported devices
- XYZ-Positioner (XYZ): 0xA0..
- All values are transmitted in *CM* (cm)
- Negative values are not possible
- Each axis of the positioner is controlled individually. Only one axis can be moved at a time. As long as *BU*=1, no new command will be carried out.

## **3.5.2 Register**

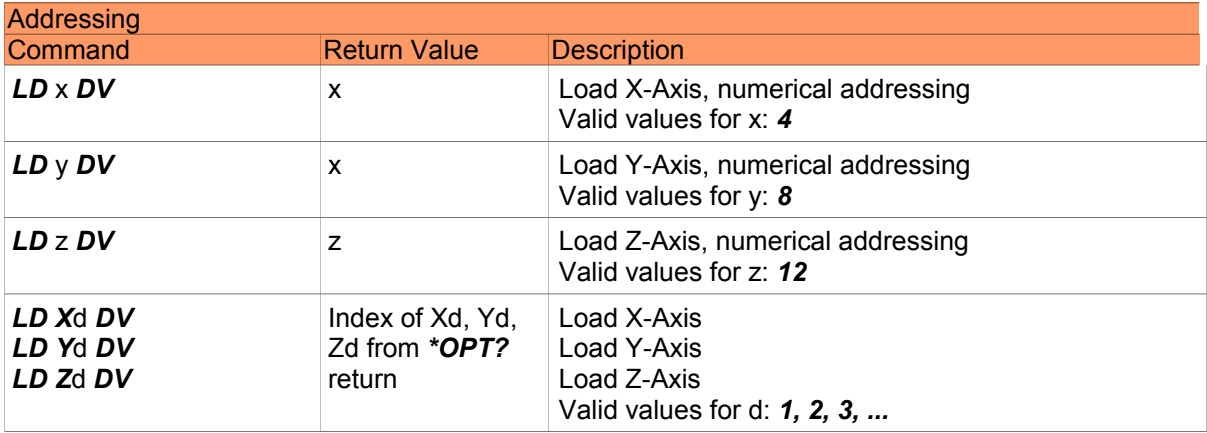

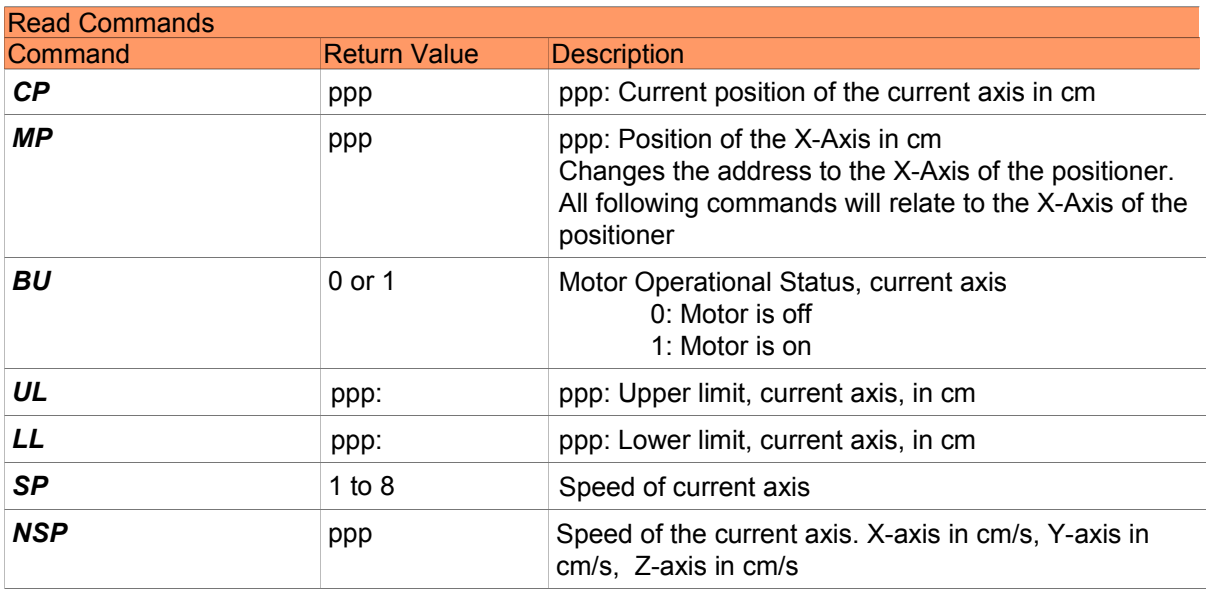

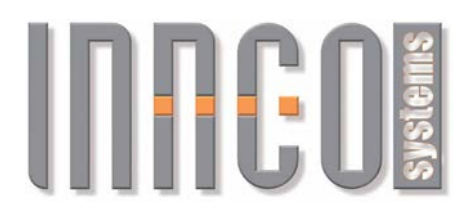

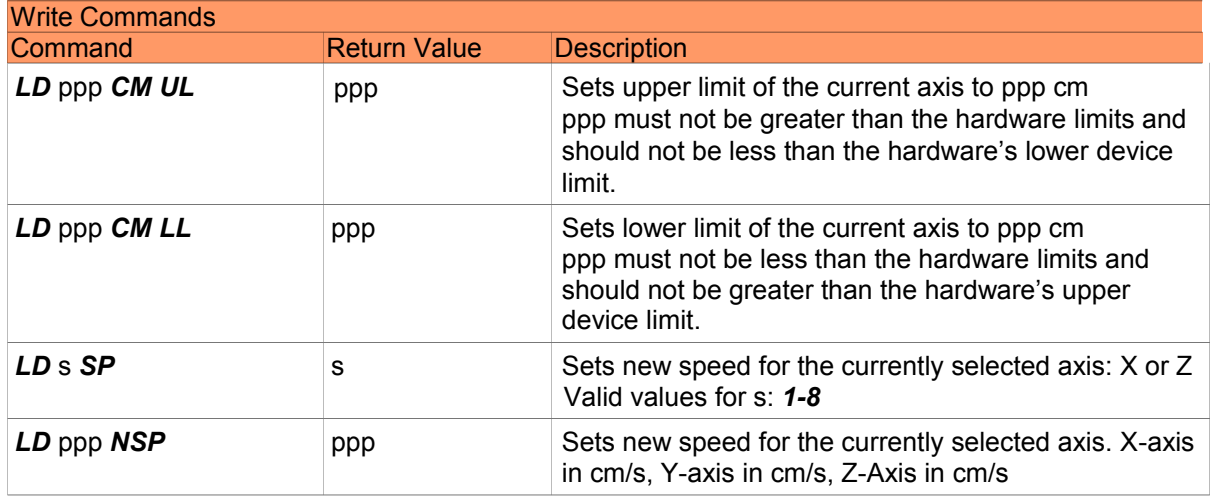

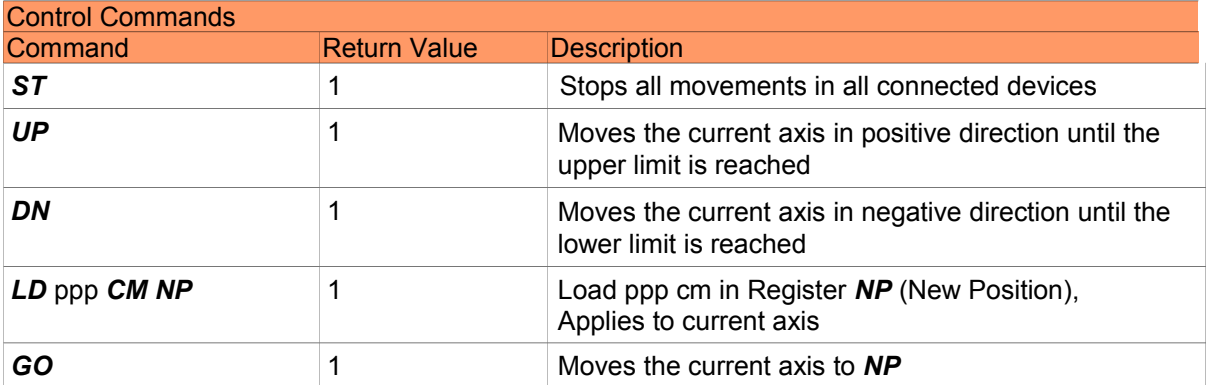

# **INFEUS**

## *3.6 Field probe mast (FSM: FX, FY)*

#### **3.6.1 General**

- Supported devices
	- Field probe mast (FSM): 0x58..
- All values are transmitted in *CM* (cm)
- For the X-Axis, only positive values are possible
- For the Y-Axis, positive and negative values are possible

### **3.6.2 Register**

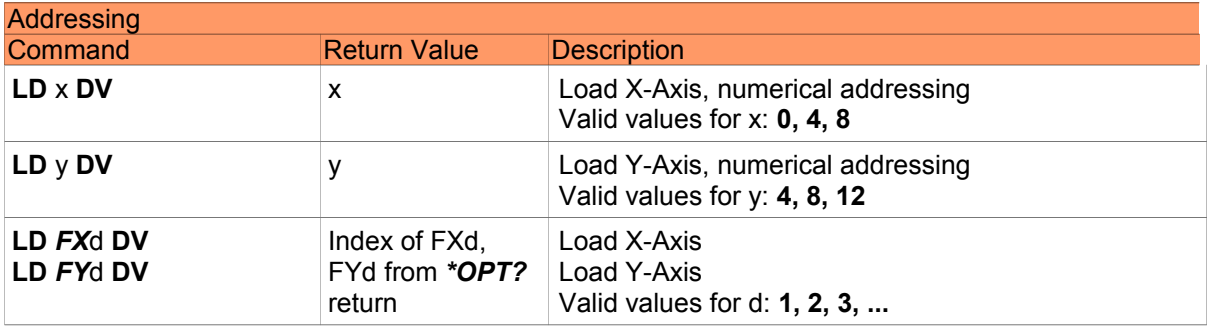

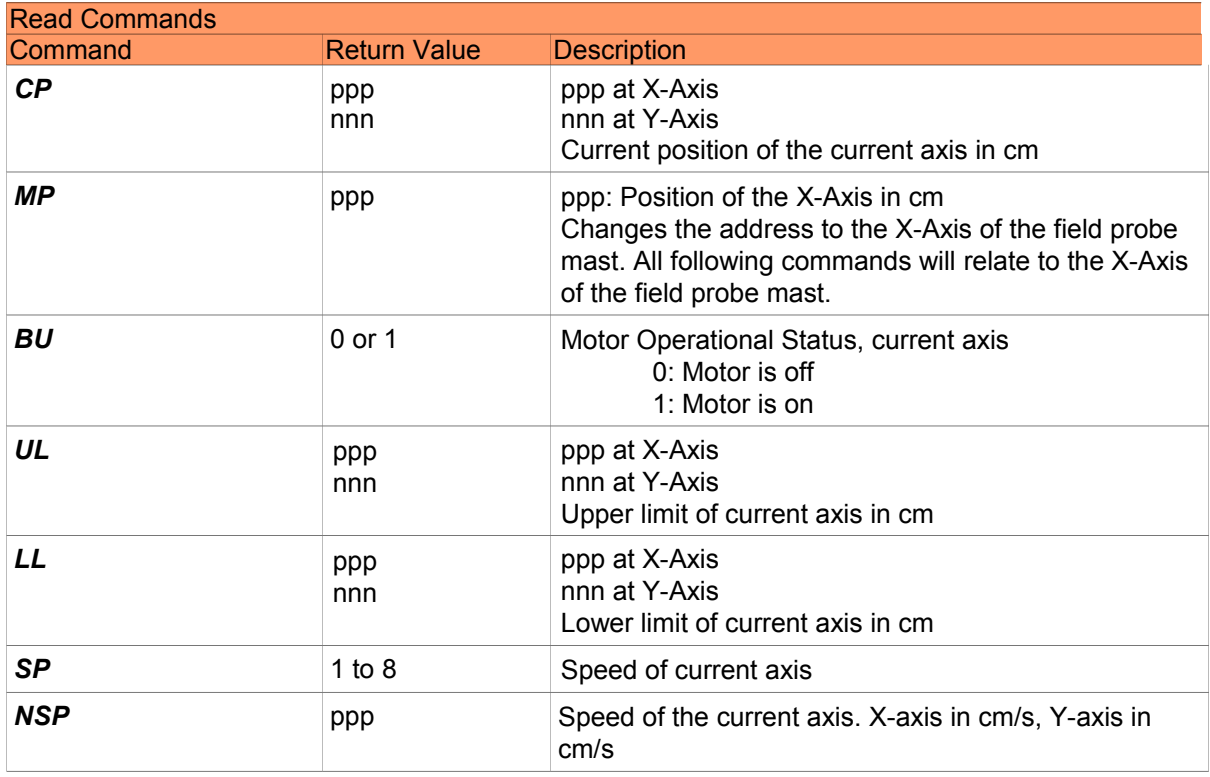

#### **© innco systems GmbH Schwarzenfeld/Germany** Erlenweg 12, 92521 Schwarzenfeld/Germany Phone: +49 9435 301659 0 Fax: +49 9435 301659 99 Email: info@inncosystems.com

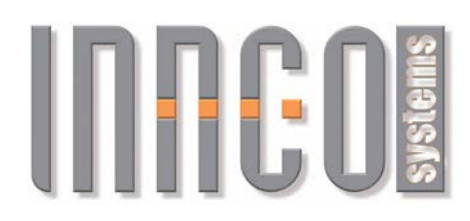

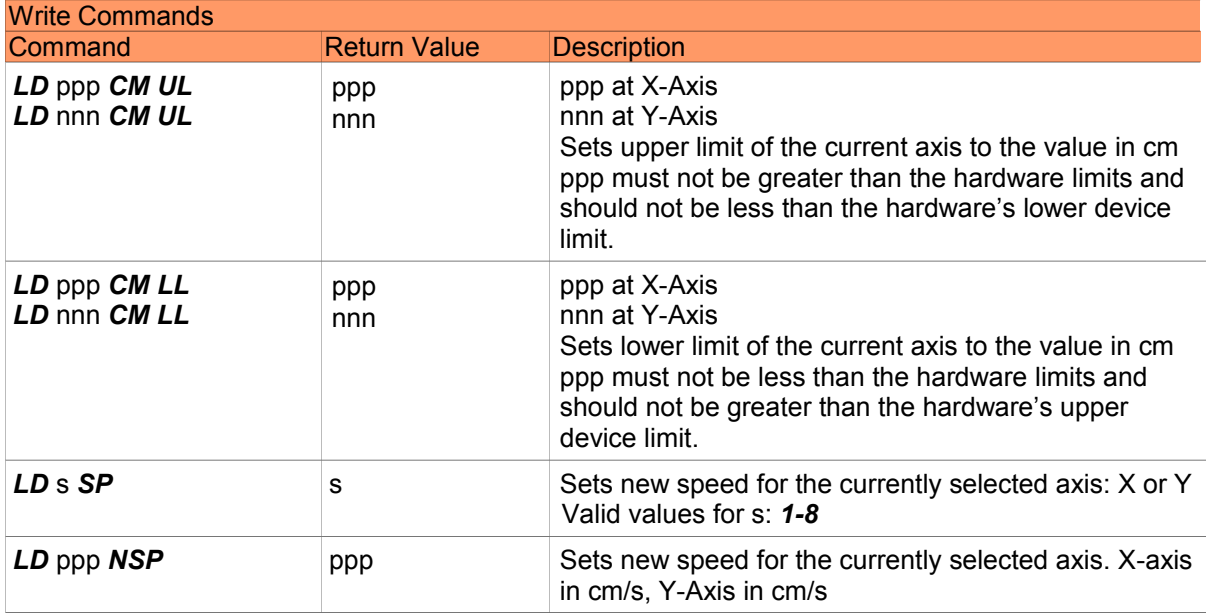

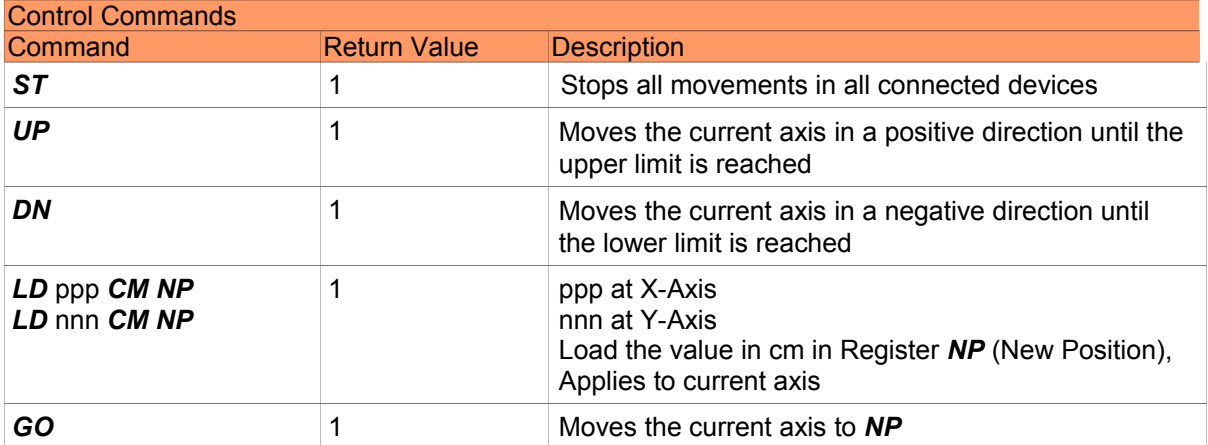

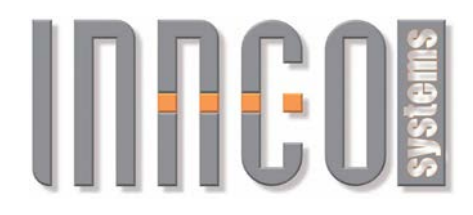

## *3.7 Slidebar (KMS)*

#### **3.7.1 General**

- Supported devices
- Cable measurement section/Slidebar: 0x4000, 0x4010
	-
- All values are transmitted in *CM* (Centimetres) • Negative values are not possible

## **3.7.2 Register and Commands**

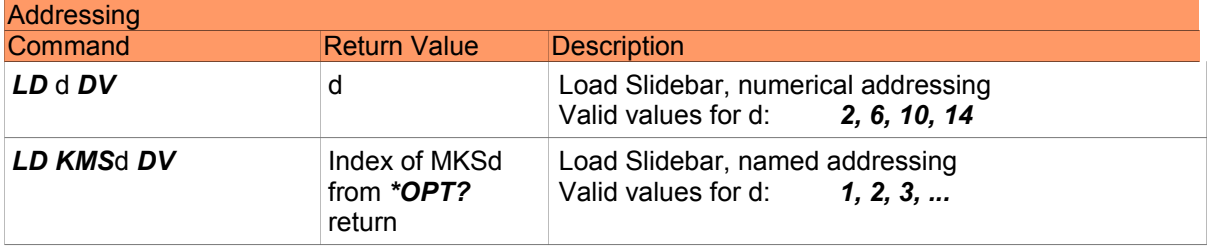

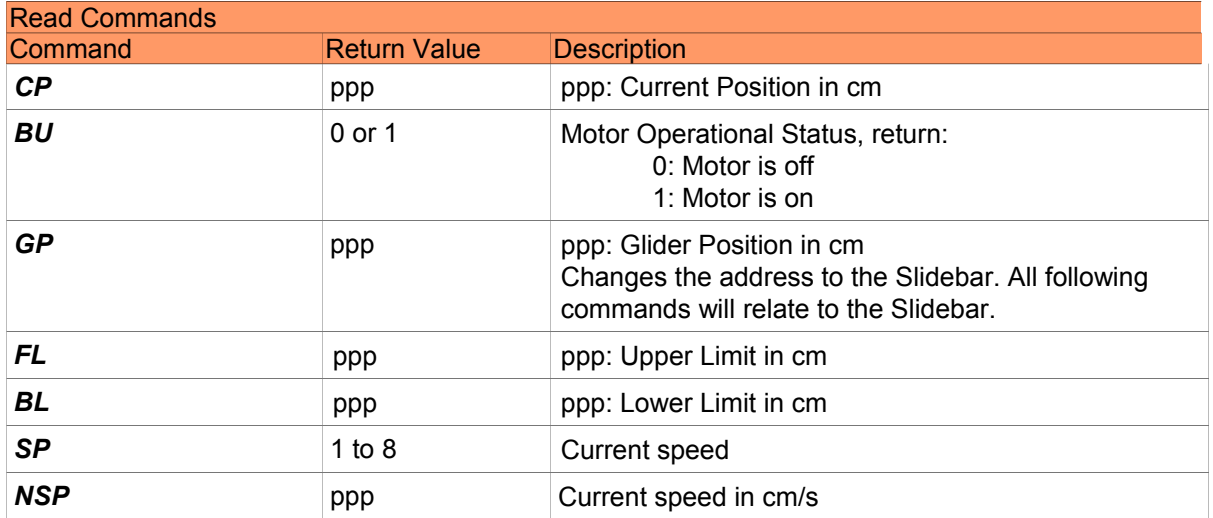

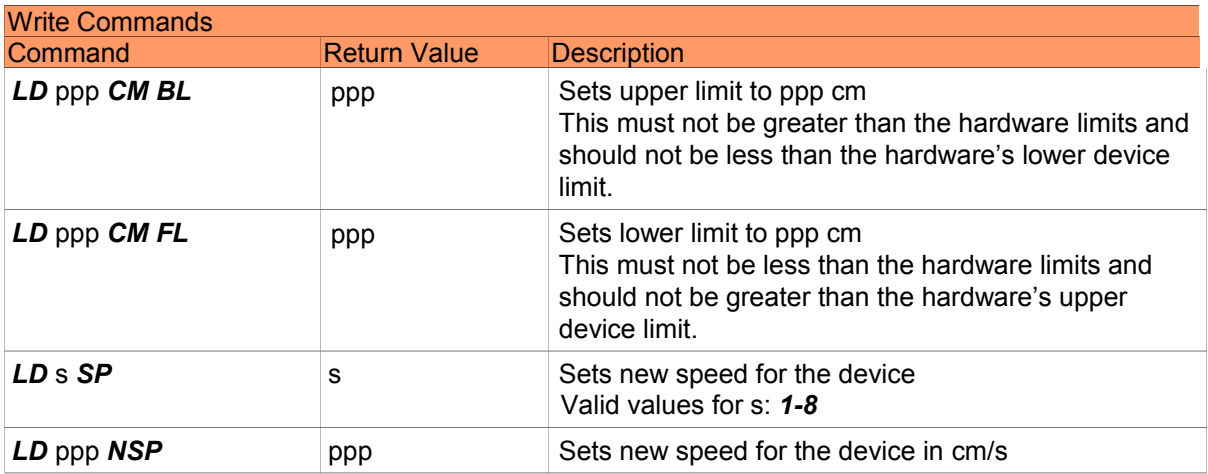

#### **© innco systems GmbH Schwarzenfeld/Germany**

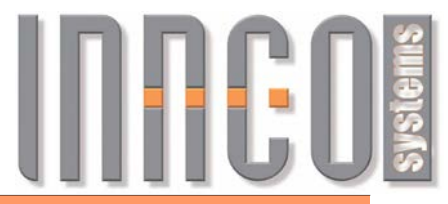

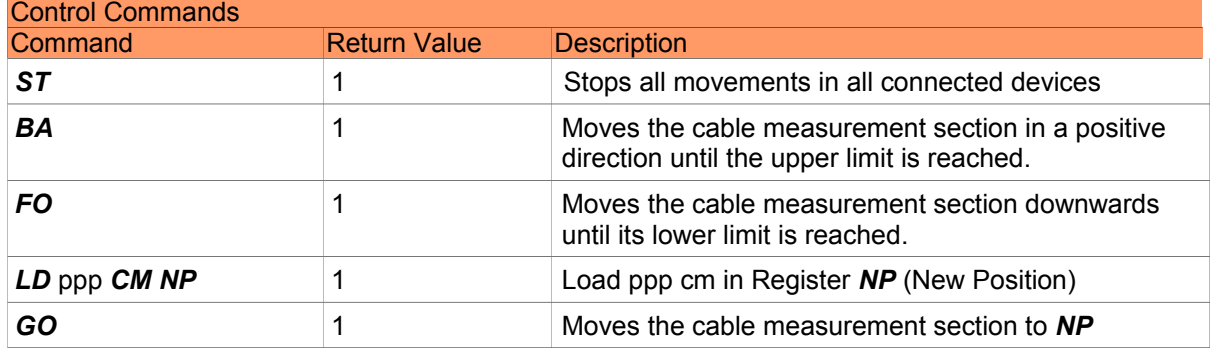

# **INFEDE**

## *3.8 Mast Positioner (MP)*

#### **3.8.1 General**

- Supported devices
	- Mast Positioner (MP): 0x4020
- Negative values are not possible.

## **3.8.2 Register**

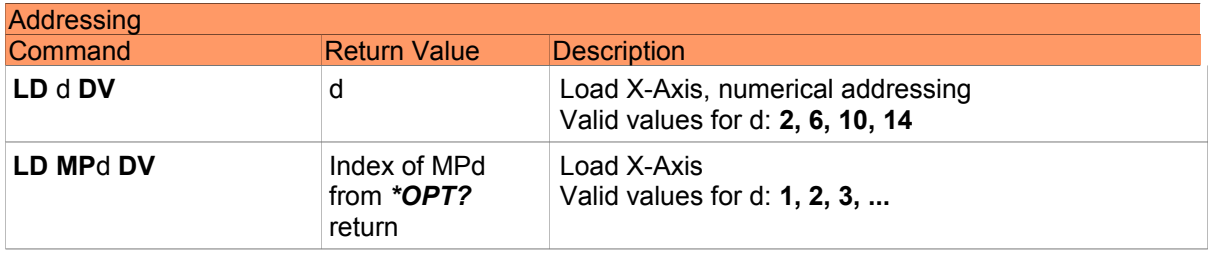

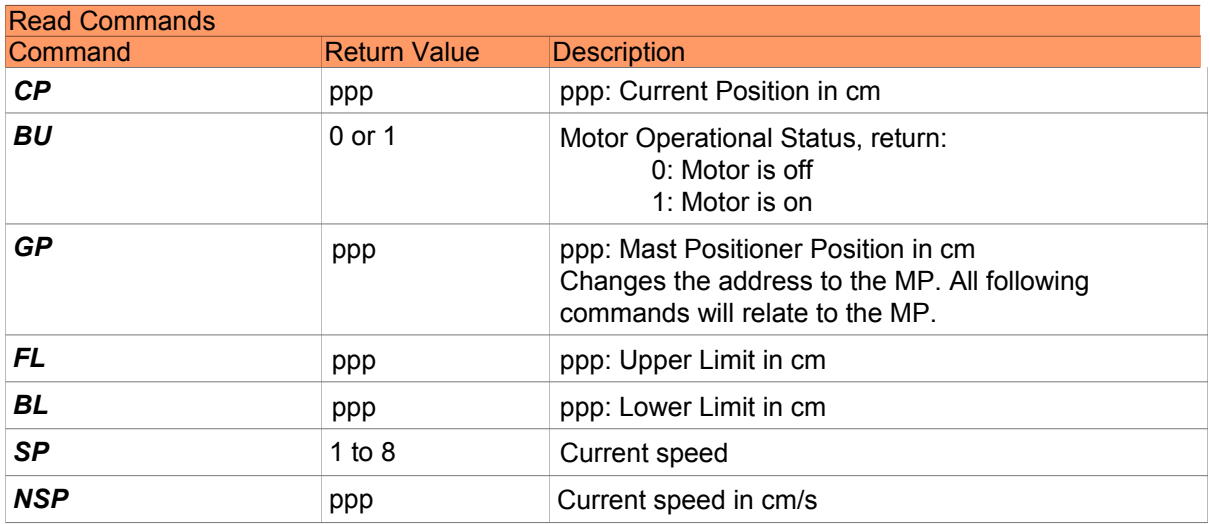

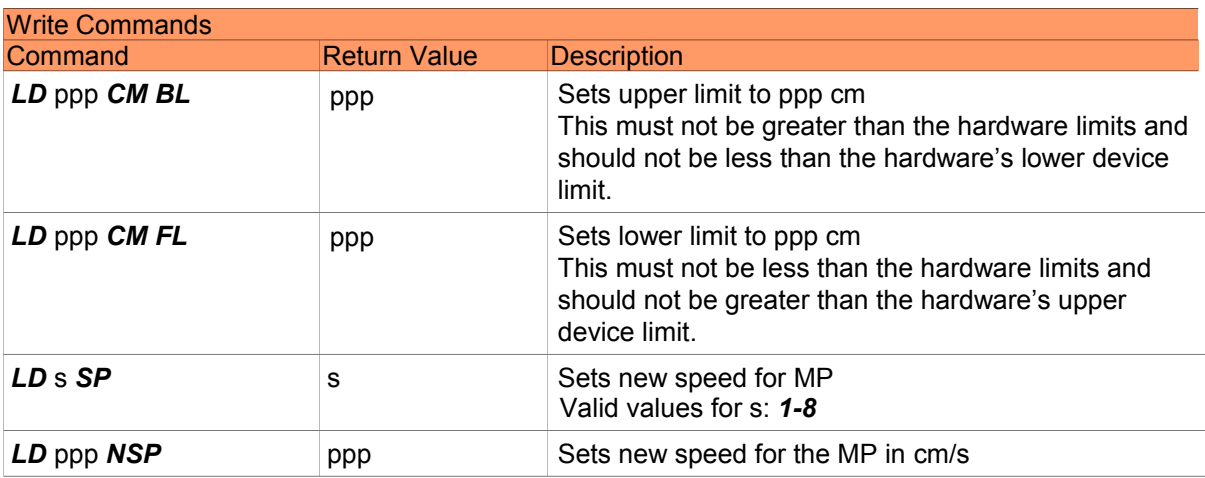

#### **© innco systems GmbH Schwarzenfeld/Germany**

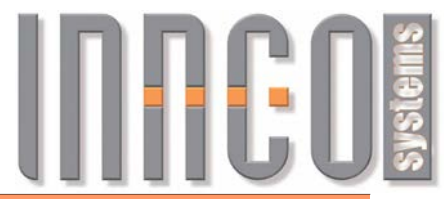

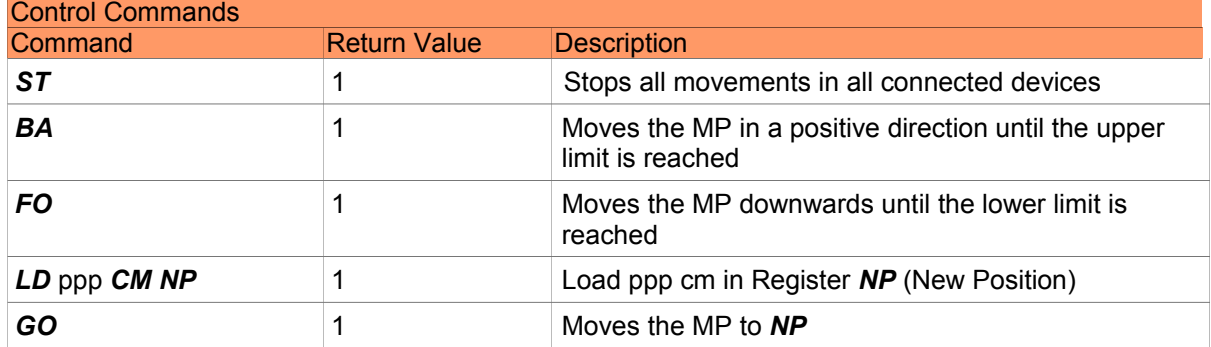

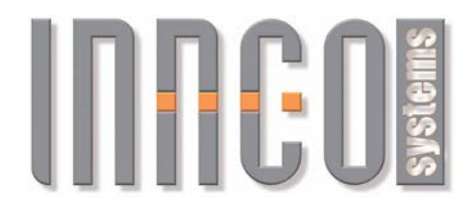

## *3.9 VSWR Compound (VSWR: VS, VSA)*

#### **3.9.1 General**

#### CO3000 Display shows: *VSWR*n

with n = the number of the VSWR, starting with 1 (e.g. VSWR1 or VSWR2)

A VSWR compound is comprised of two devices:

- $\bullet$  *VSn* = X-Axis (Device type: 0x4044)
- *VSA*n = Azimuth (Device type: 0x0451)
- All values are transmitted in *CM* (centimeter) or *DG* (degrees).
- Negative values are not possible for *CM*.

### **3.9.2 Register**

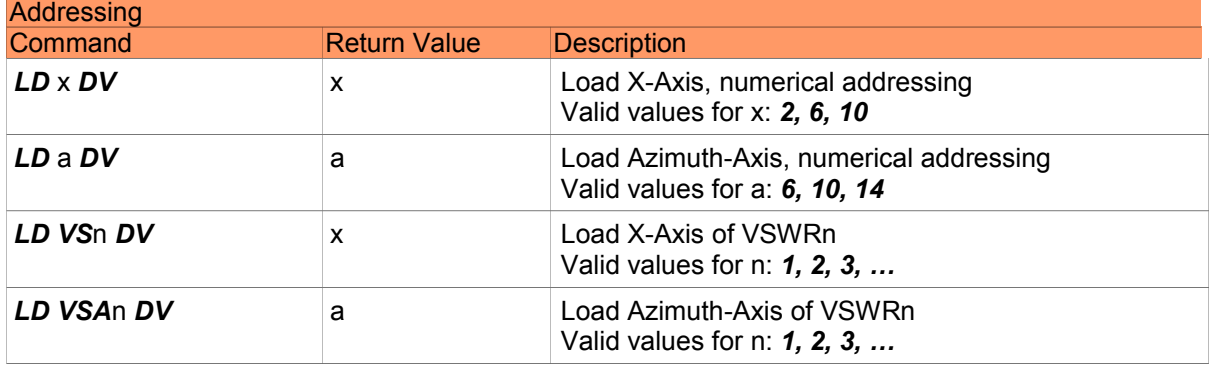

Return value of **\*OPT?** command deterimnes values for x and a (Position of return value, starting with 0).

Example of return value for **\*OPT?** command: 0,0,VS1,0,0,0,VSA1,0,0,0,VS2,0,0,0,VSA2,0

Here x=2 for VS1, a=6 for VSA1, x=10 for VS2, a=14 for VSA2

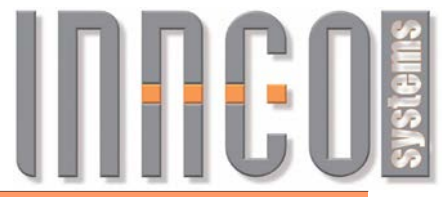

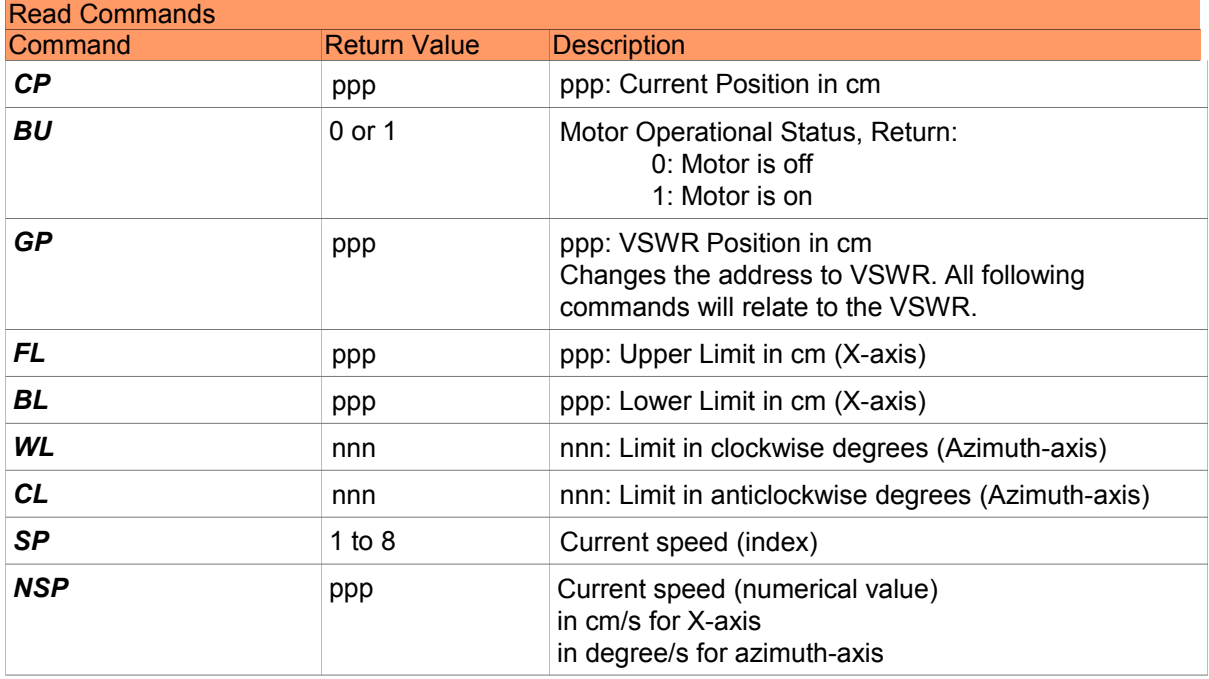

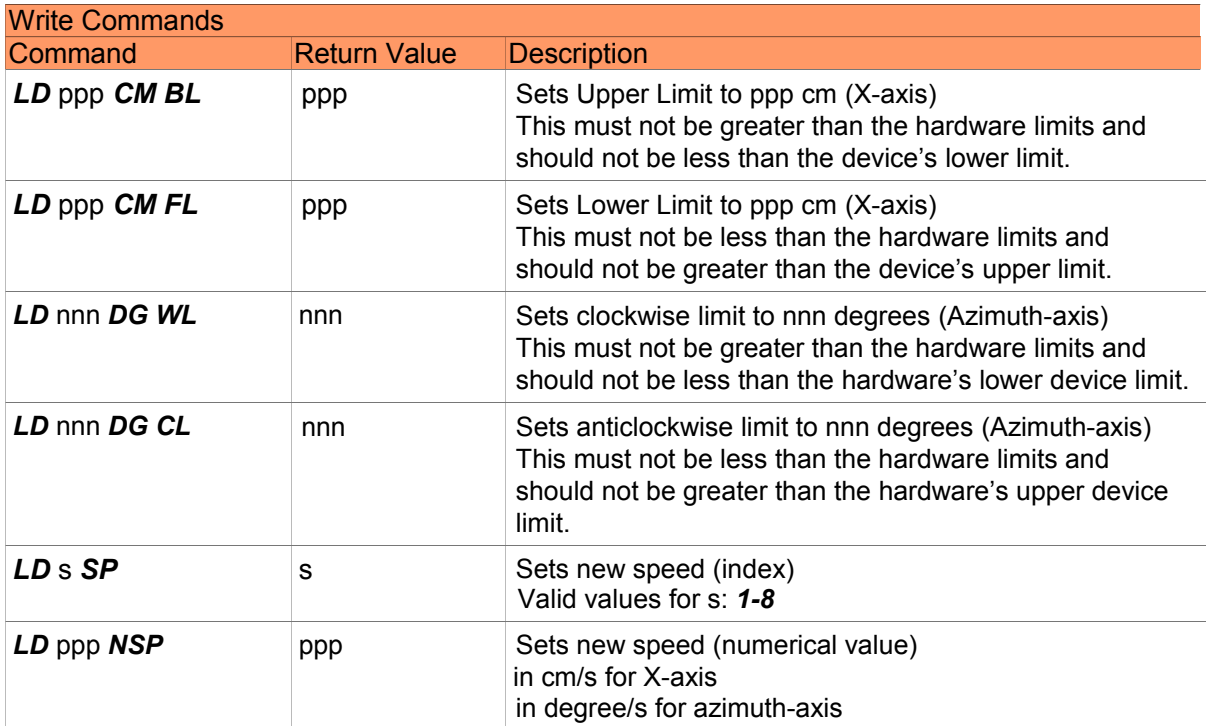

**© innco systems GmbH Schwarzenfeld/Germany** Erlenweg 12, 92521 Schwarzenfeld/Germany Phone: +49 9435 301659 0 Fax: +49 9435 301659 99 Email: info@inncosystems.com

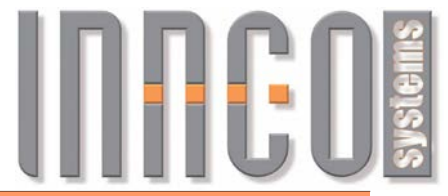

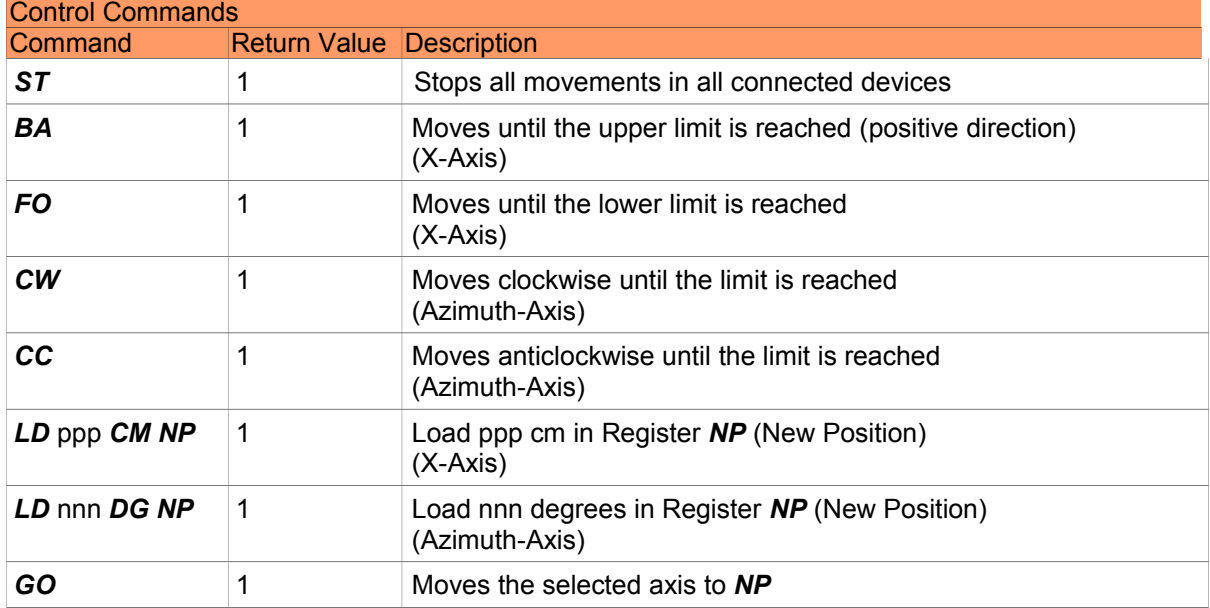

# **INFEDE**

## *3.10 VSWR Positioner (VSWR)*

#### **3.10.1 General**

- Supported devices
	- VSWR Positioner (VSWR): 0x4030
- Negative values are not possible.

## **3.10.2 Register**

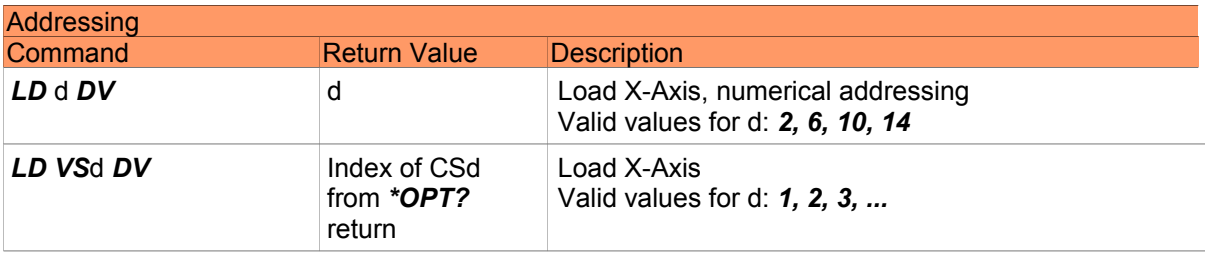

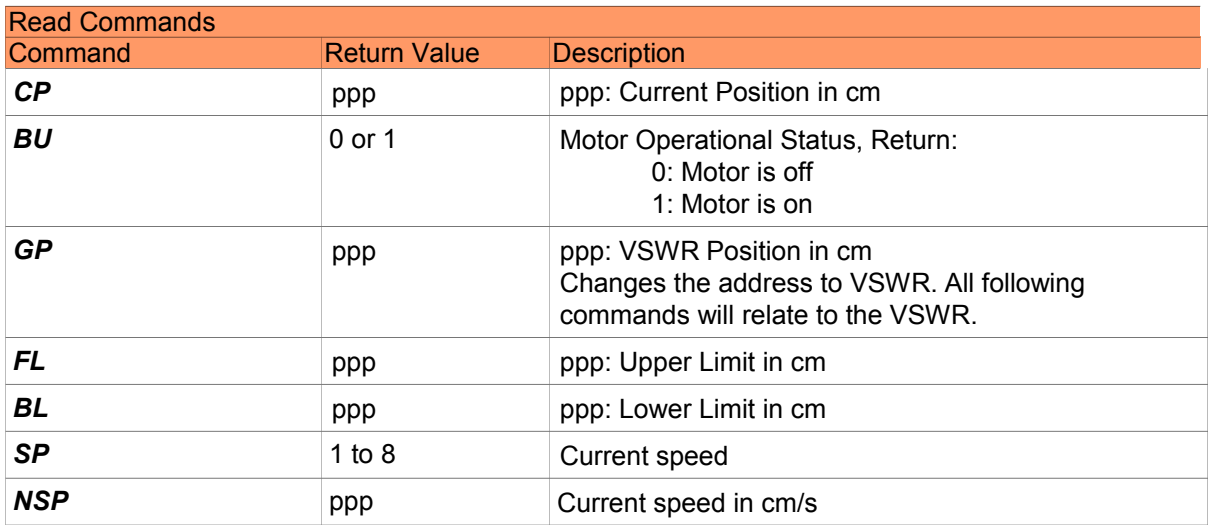

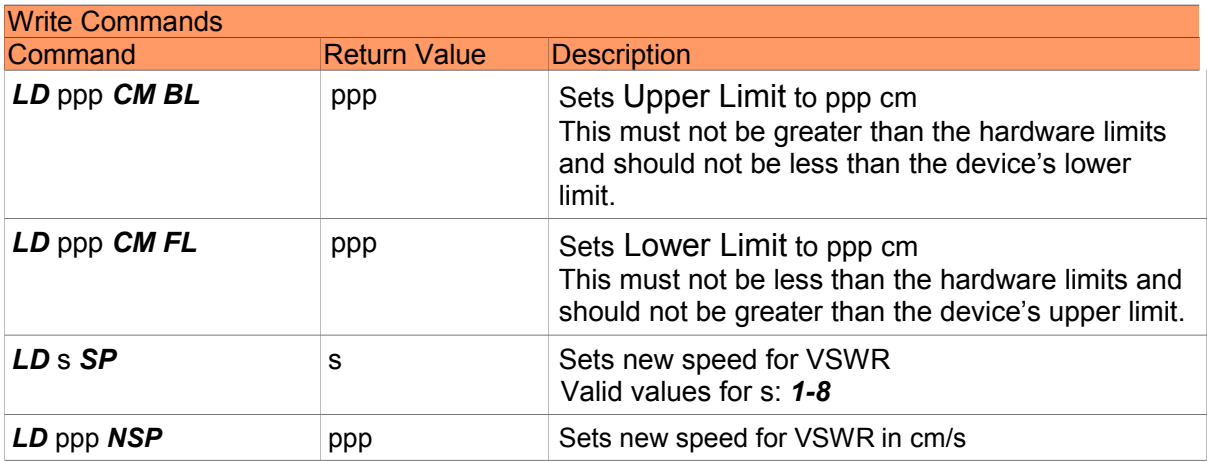

#### **© innco systems GmbH Schwarzenfeld/Germany**

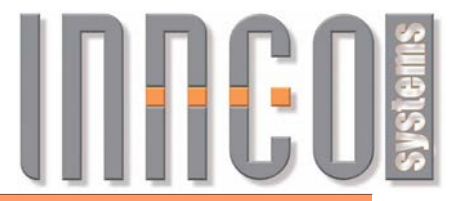

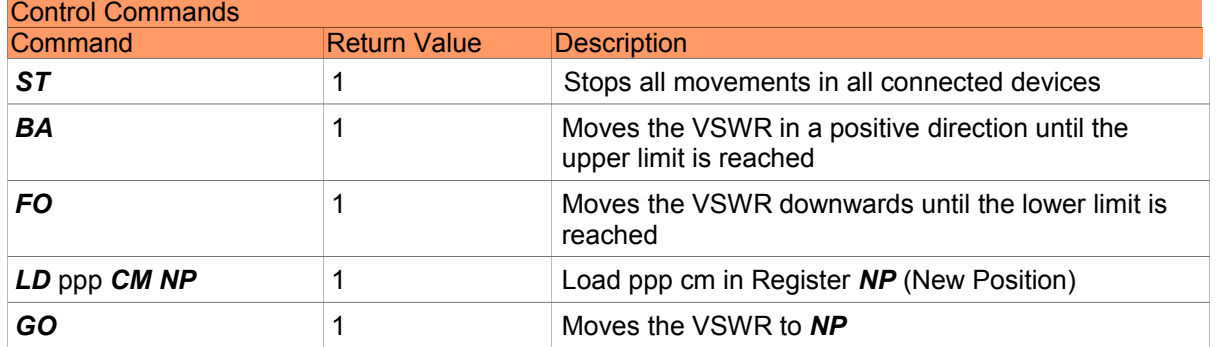

# IN REOS

## *3.11 Antenna stand (AS)*

#### **3.11.1 General**

- Supported devices
	- Antenna stand (AS): 0x60..
- The X-Axis is used here for polarisation!
- Can only change polarisation

## **3.11.2 Register**

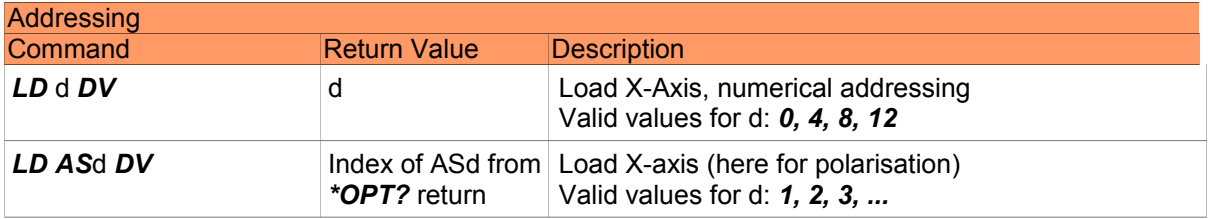

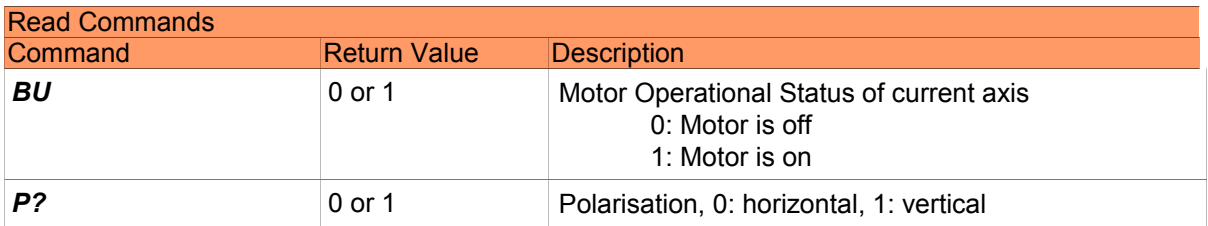

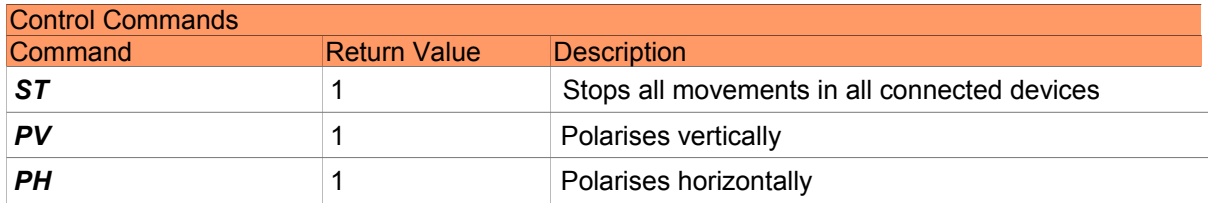

# **INFEDE**

## *3.12 Gantry with Polarisation (GAP)*

#### **3.12.1 General**

- Supported devices
	- Gantry with Polarisation (GAP): 0x5080 0x50FF
- All values are transmitted in *CM* (cm) or *DG* (Degree)

## **3.12.2 Register**

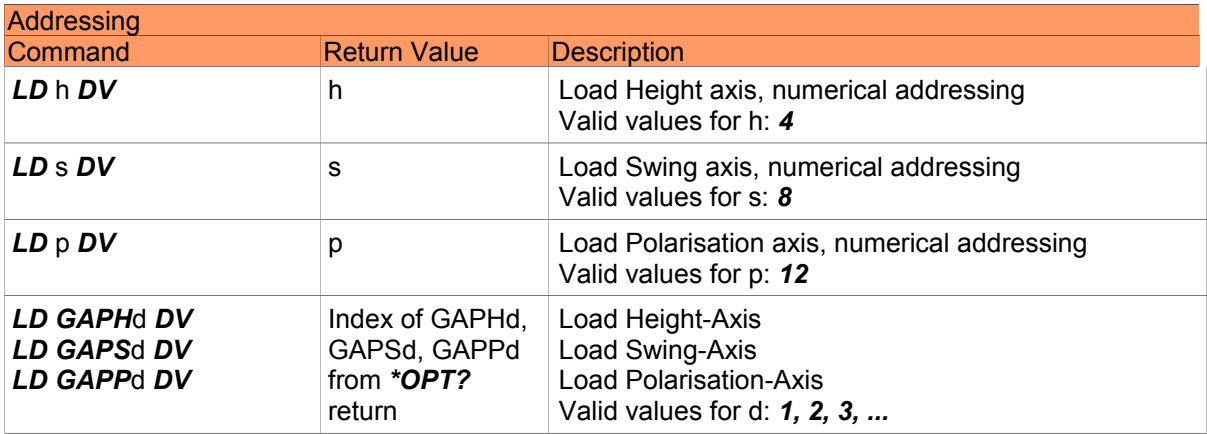

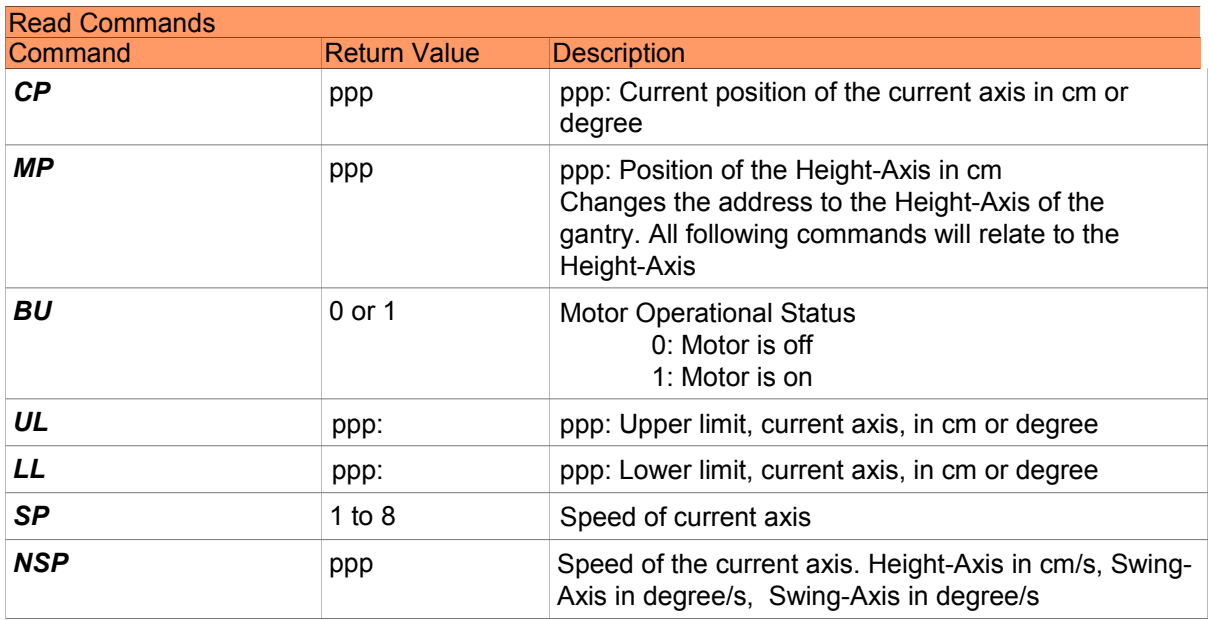

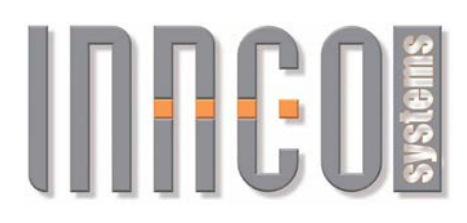

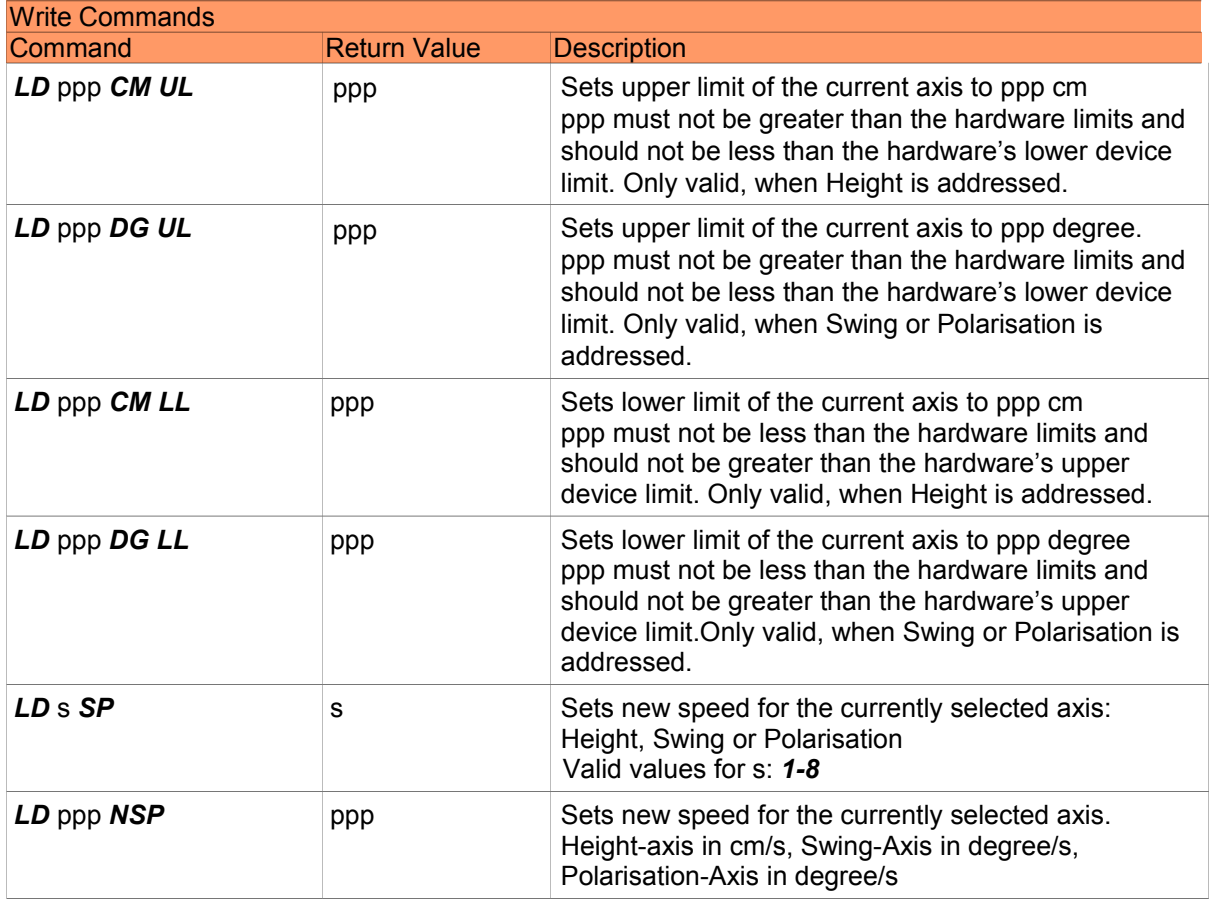

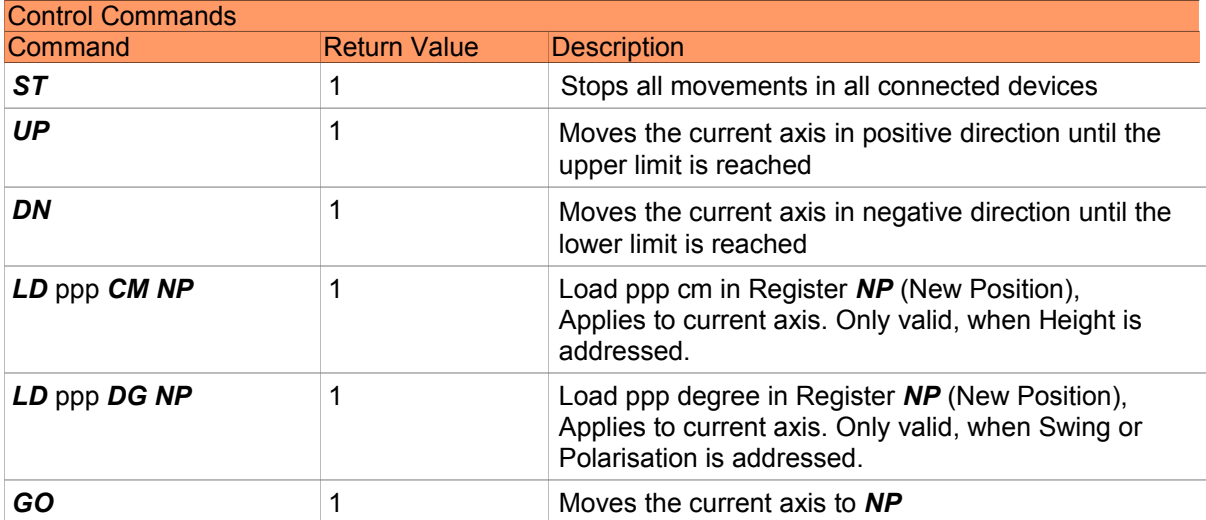

**© innco systems GmbH Schwarzenfeld/Germany** Erlenweg 12, 92521 Schwarzenfeld/Germany Phone: +49 9435 301659 0 Fax: +49 9435 301659 99 Email: info@inncosystems.com

# **INFEDE**

## *3.13 Gantry without Polarisation (GA)*

#### **3.13.1 General**

- Supported devices
	- Gantry without Polarisation (GA): 0x5100
- All values are transmitted in *CM* (cm) or *DG* (Degree)

## **3.13.2 Register**

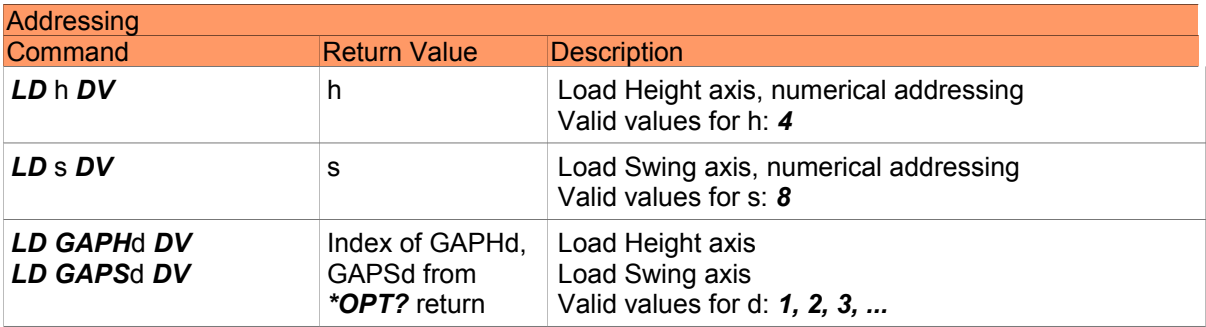

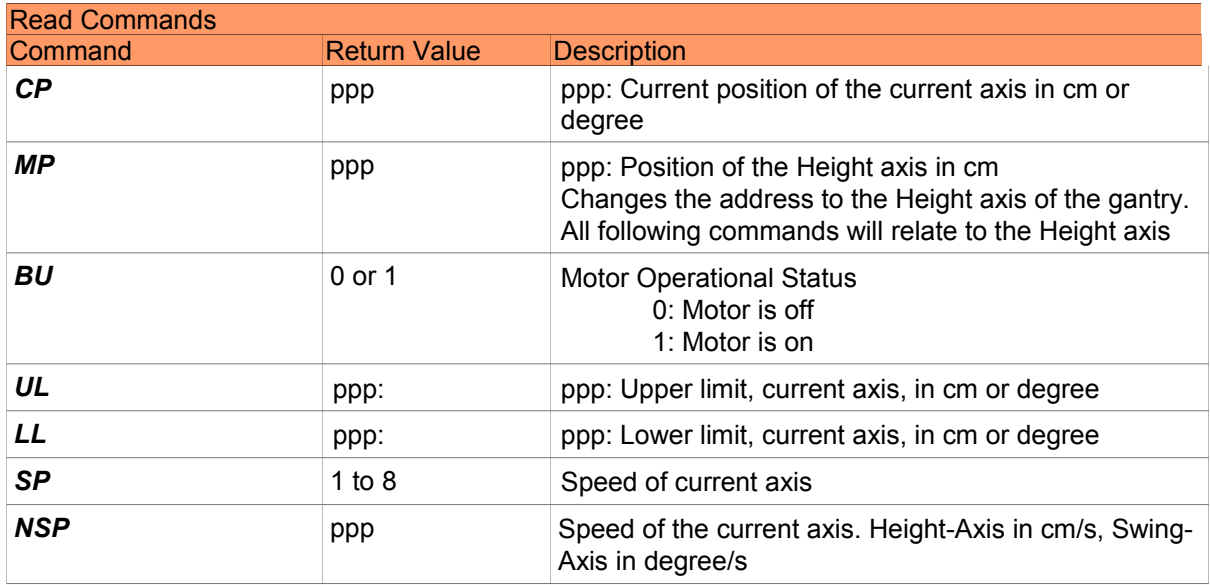

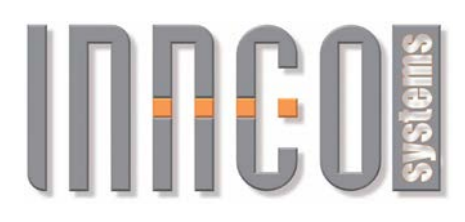

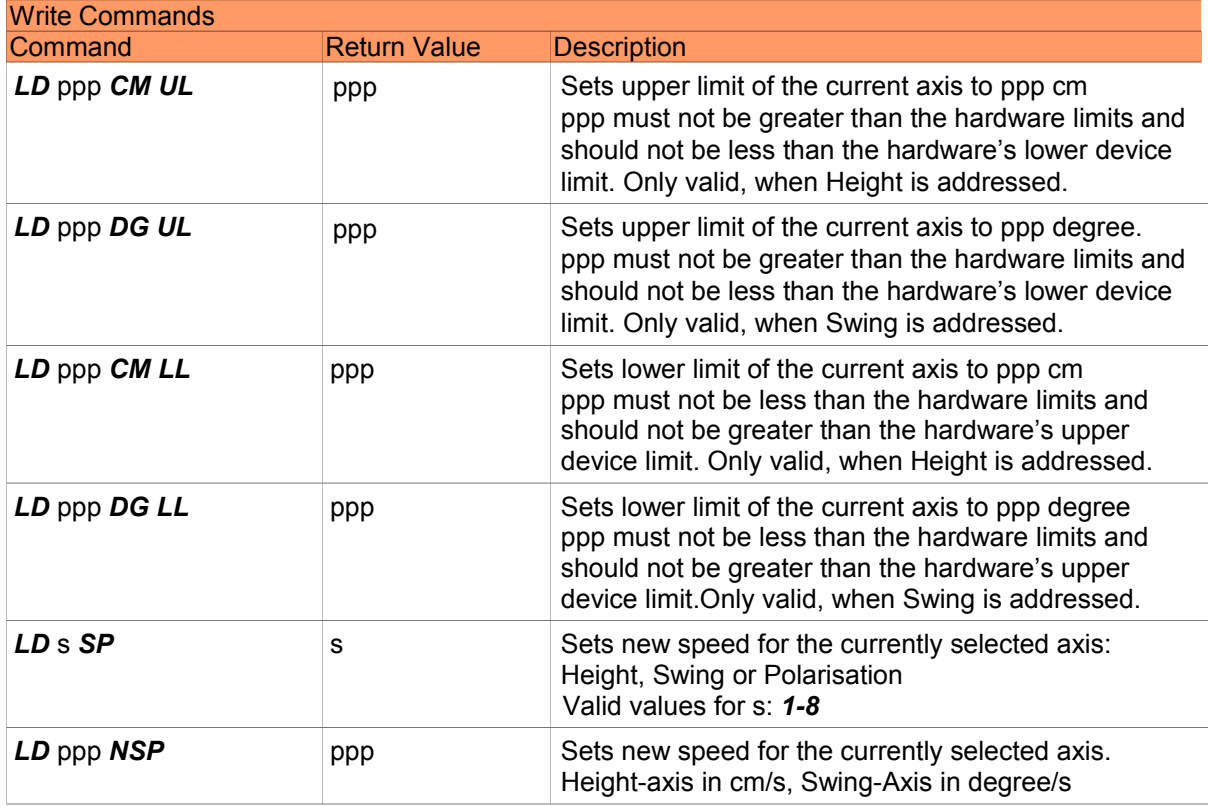

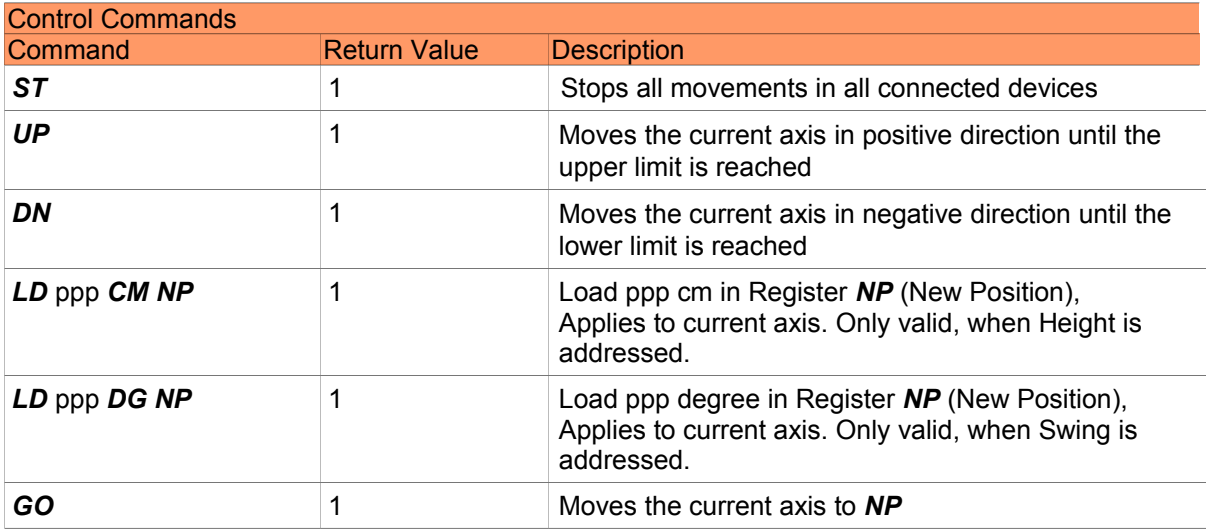

**© innco systems GmbH Schwarzenfeld/Germany** Erlenweg 12, 92521 Schwarzenfeld/Germany Phone: +49 9435 301659 0 Fax: +49 9435 301659 99 Email: info@inncosystems.com

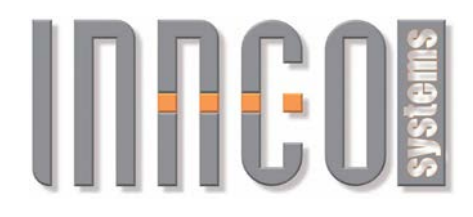

## *3.14 Compound Device Mast (CD: CDH, CDP, CDE)*

#### **3.14.1 General**

- Supported devices
	- Compound\_Device
	- combined with three devices:
		- Device for Height (CDH): 0x4040
			-
		- Device for Polarisation (CDP) 0x6040
		- Device for Elevation (*CDE*) 0x0440
- All values are transmitted in *CM* (cm) and *DG* (degree)
- Negative values are not possible
- Each axis of the positioner is controlled individually. Only one axis can be moved at a time. As long as *BU*=1, no new command will be carried out.

## **3.14.2 Register**

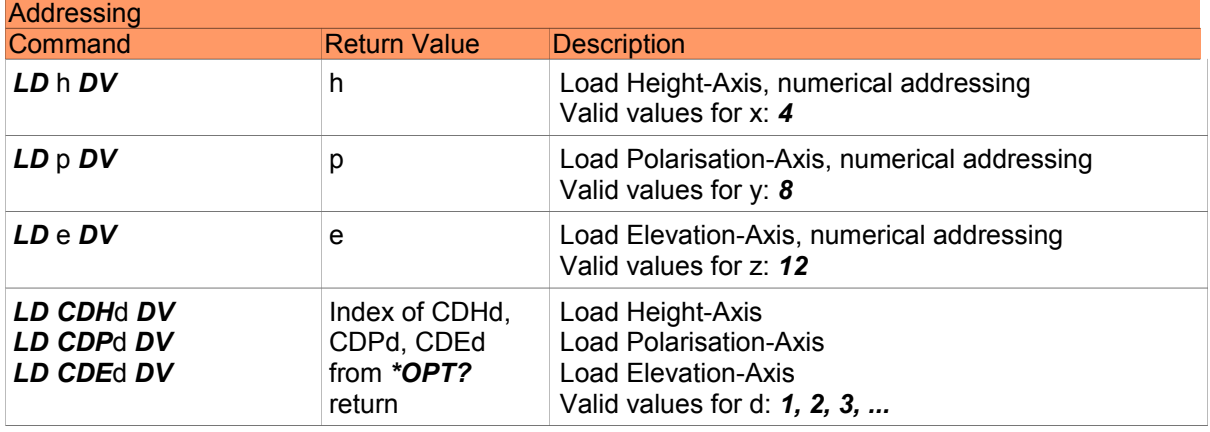

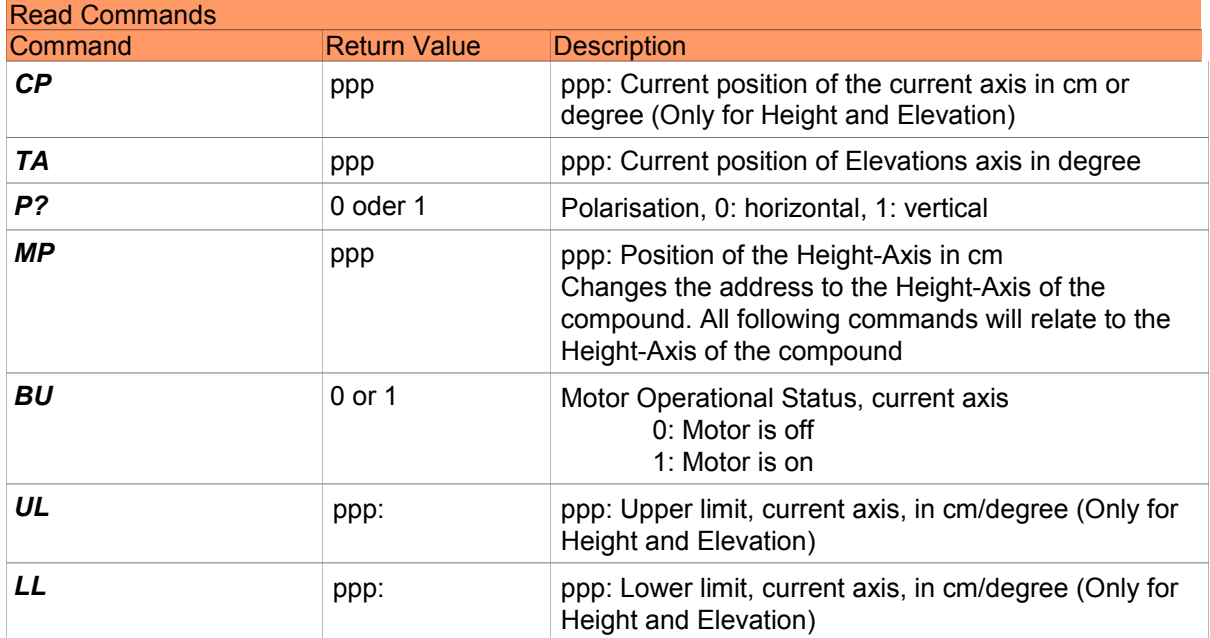

#### **© innco systems GmbH Schwarzenfeld/Germany**

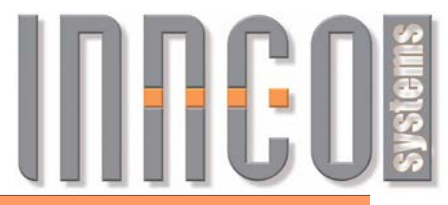

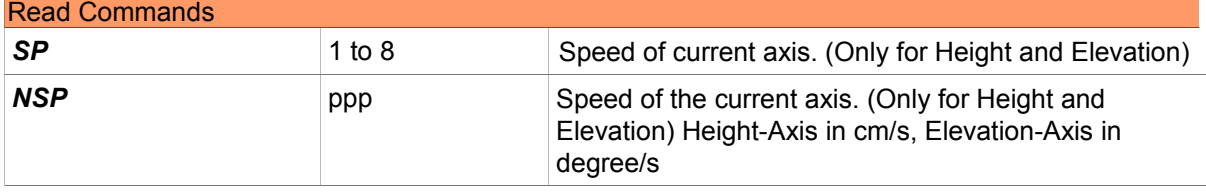

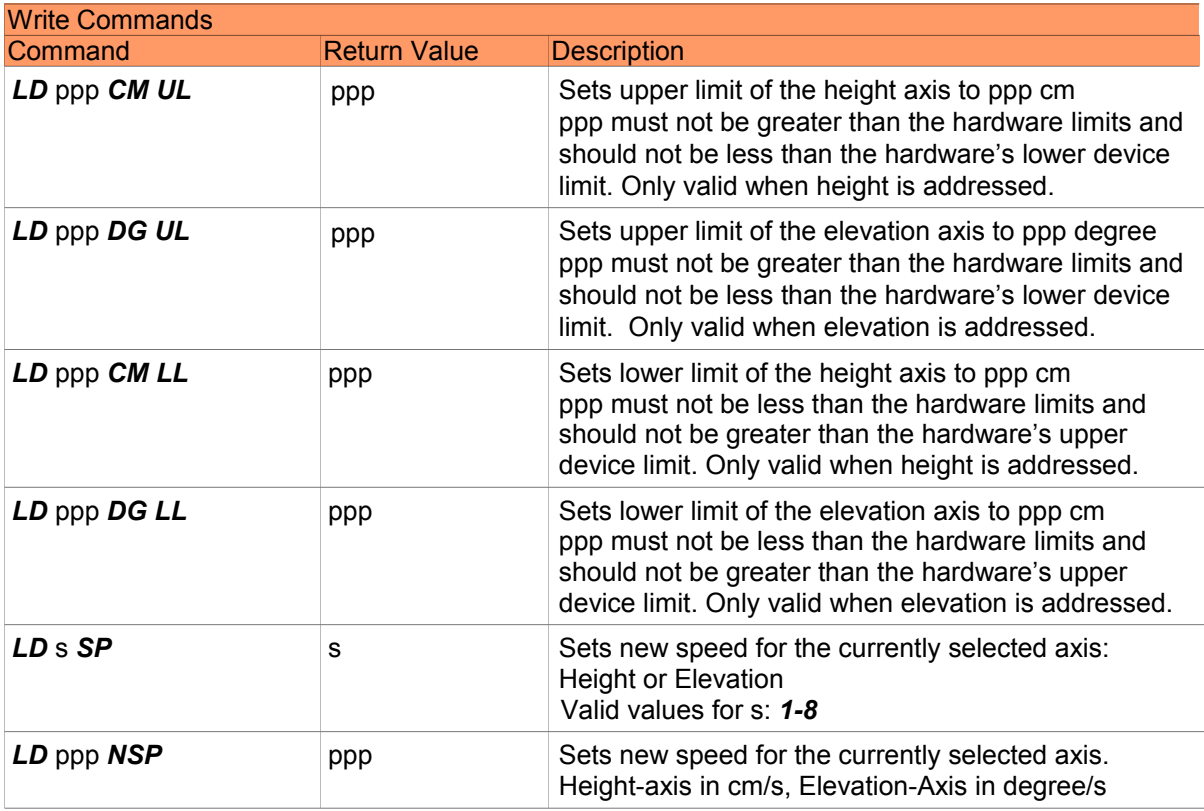

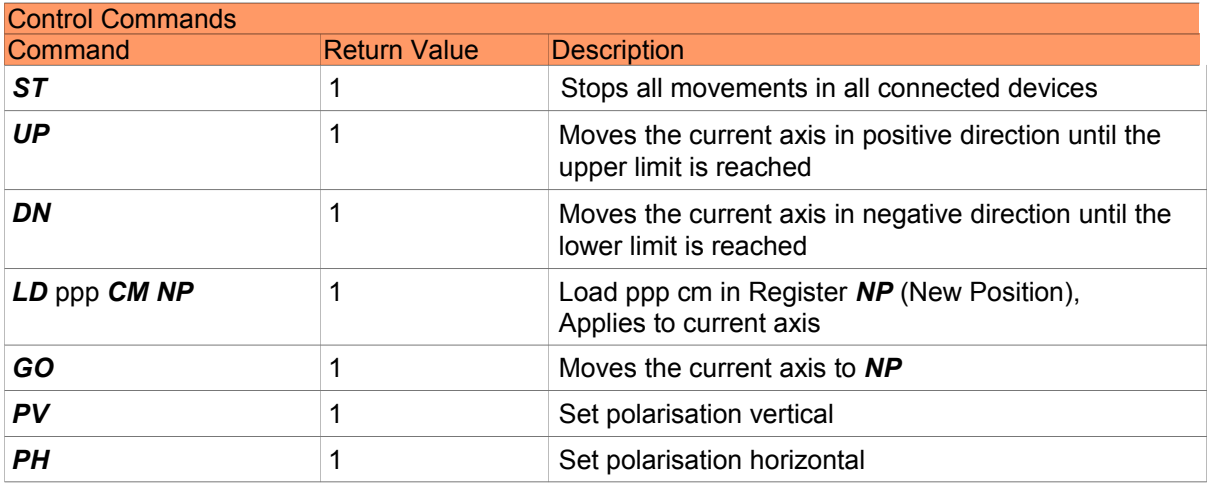

**© innco systems GmbH Schwarzenfeld/Germany**

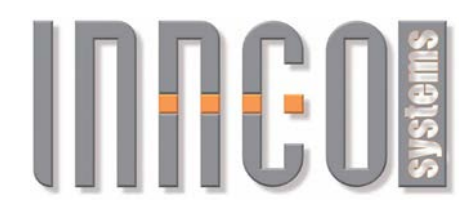

## *3.15 Tiltmast (TMP: TMPM, TMPE)*

#### **3.15.1 General**

- Supported devices
	- combined from two devices:
		- Device for Height/Polarisation (**TMPM**): 0x2341
		- Device for Elevation (*TMPE*) 0x0141
- All values are transmitted in *CM* (cm), *DG* (degree) or *INT* (integer)
- Each axis of the Tiltmast is controlled individually. Only one axis can be moved at a time. As long as *BU*=1, no new command will be carried out.

#### **3.15.2 Register**

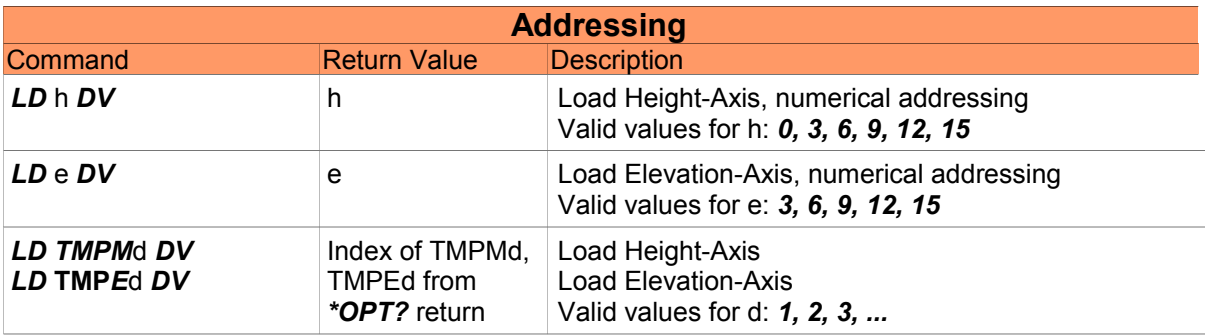

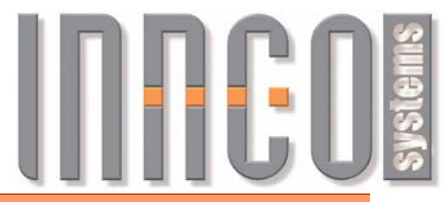

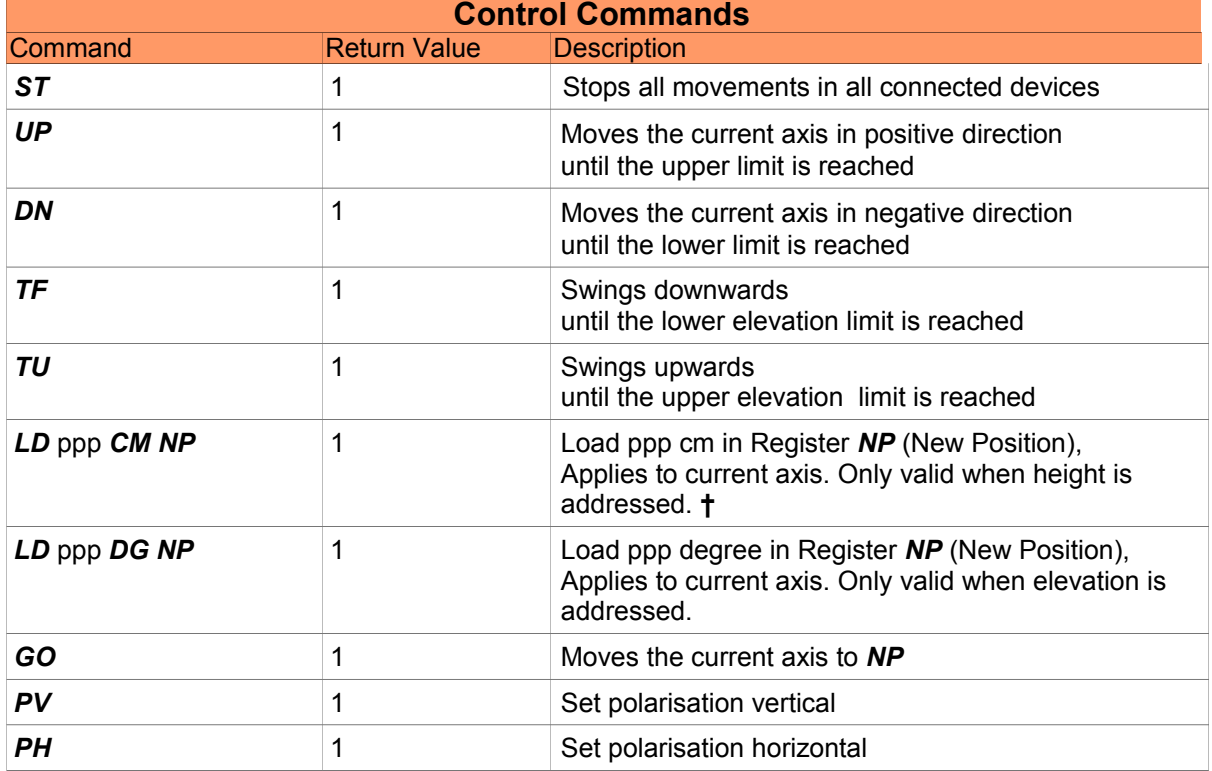

**†** Height-axis is switchable between Antenna-Reference-Height and Mast-Height (see ATMH) **‡** Value is mast-height

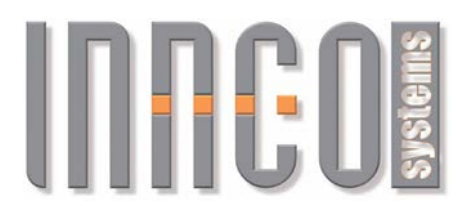

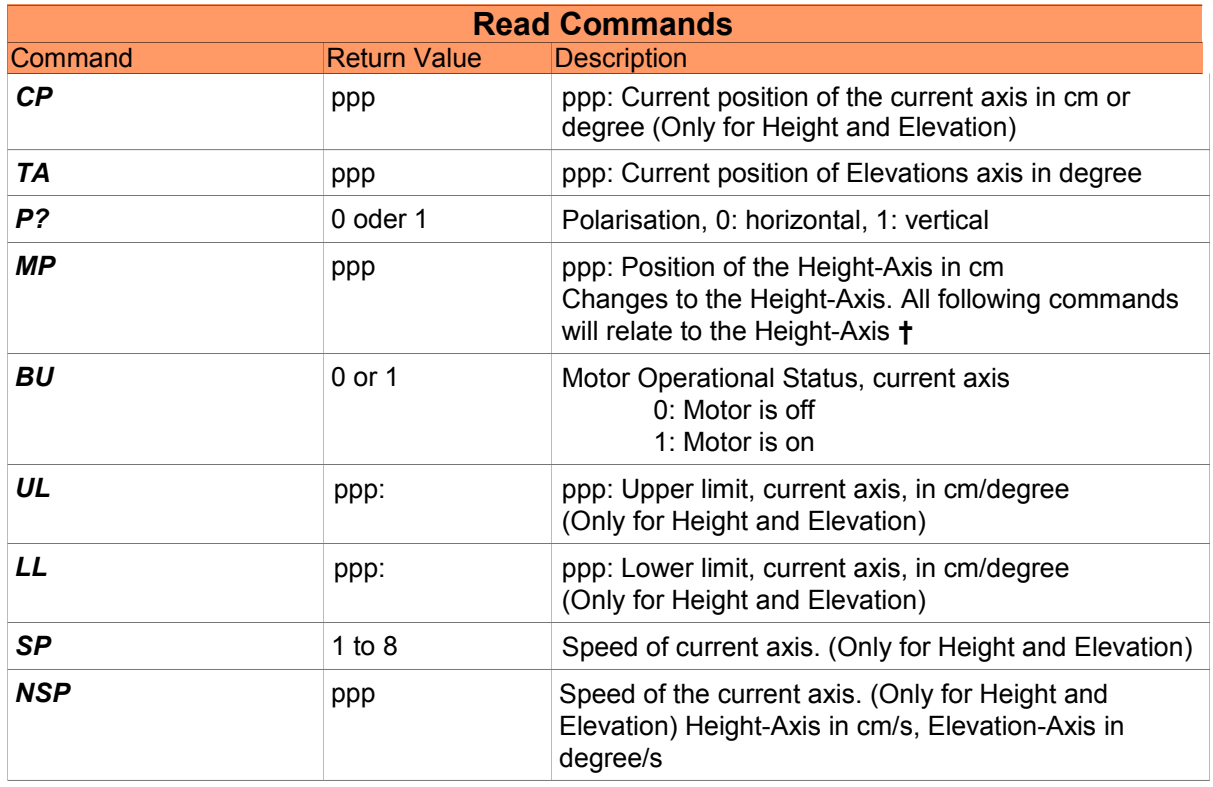

**†** Height-axis is switchable between Antenna-Reference-Height and Mast-Height (see ATMH) **‡** Value is mast-height

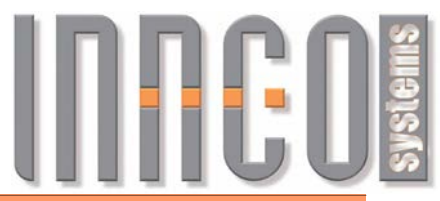

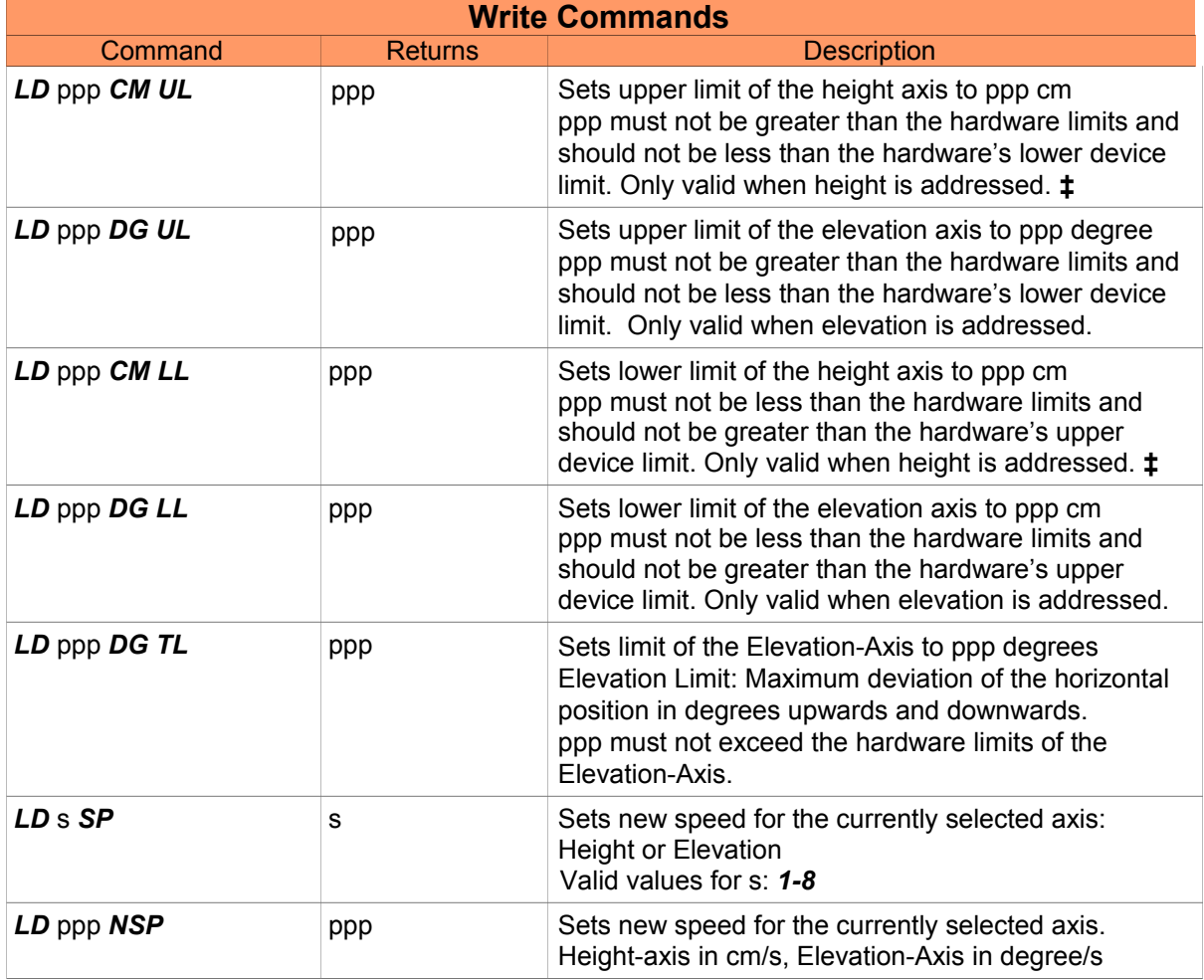

**†** Height-axis is switchable between Antenna-Reference-Height and Mast-Height (see ATMH) **‡** Value is mast-height

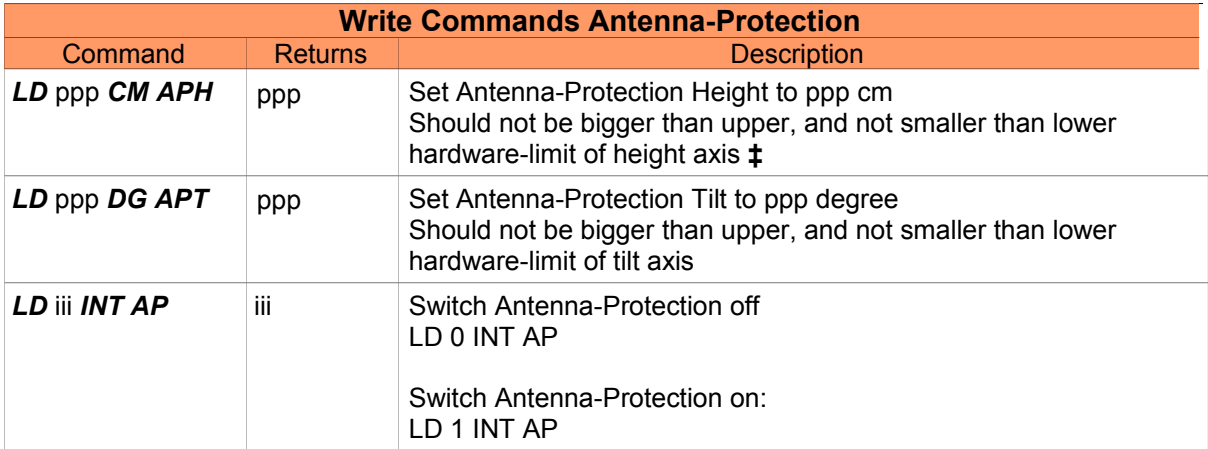

**†** Height-axis is switchable between Antenna-Reference-Height and Mast-Height (see ATMH) **‡** Value is mast-height

#### **© innco systems GmbH Schwarzenfeld/Germany**

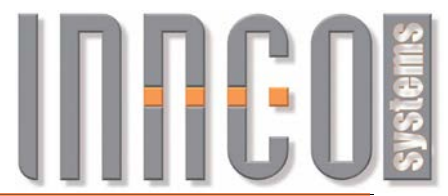

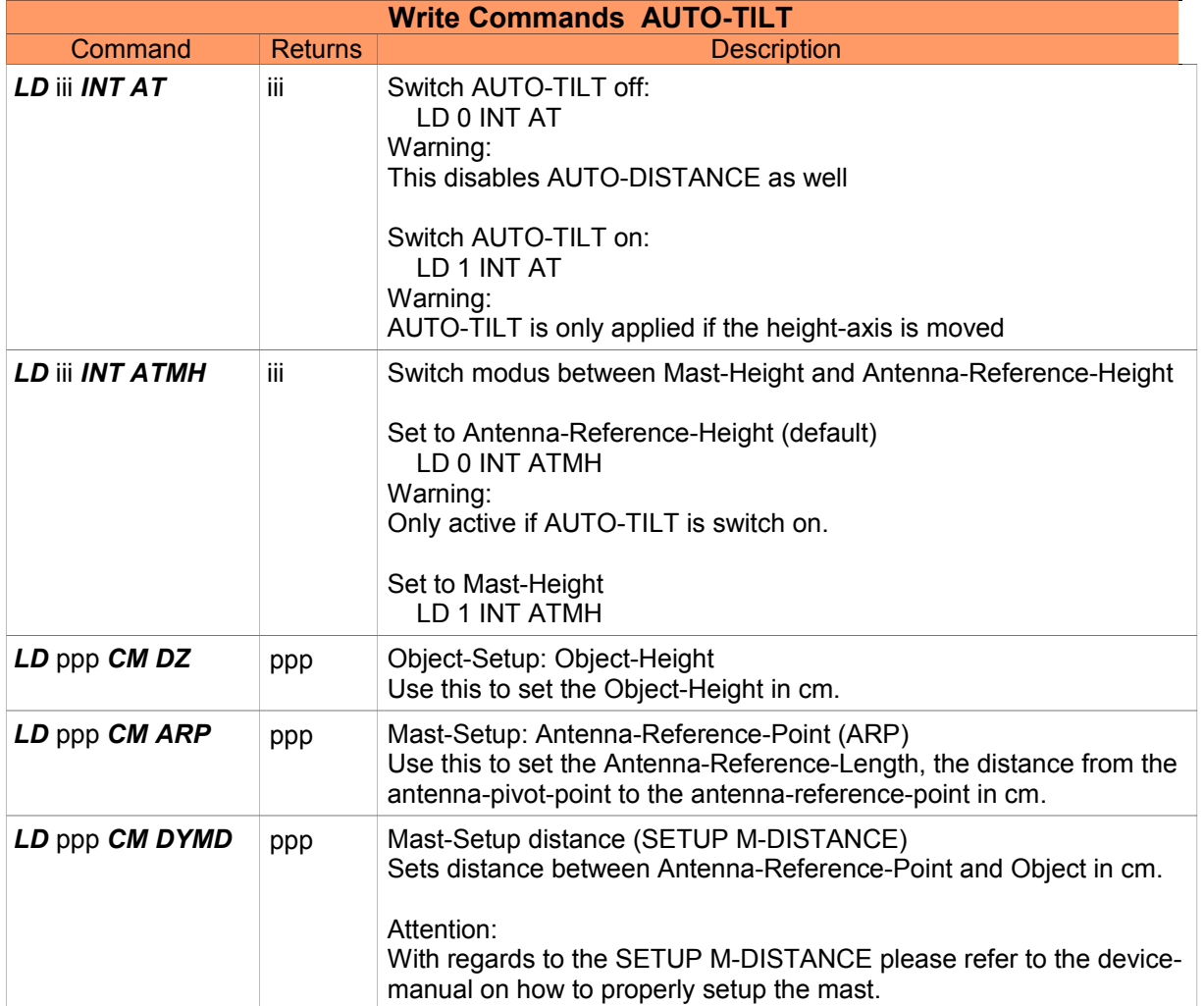
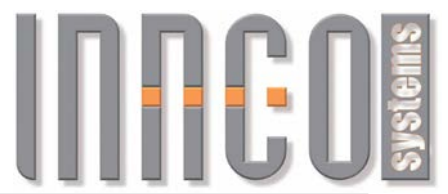

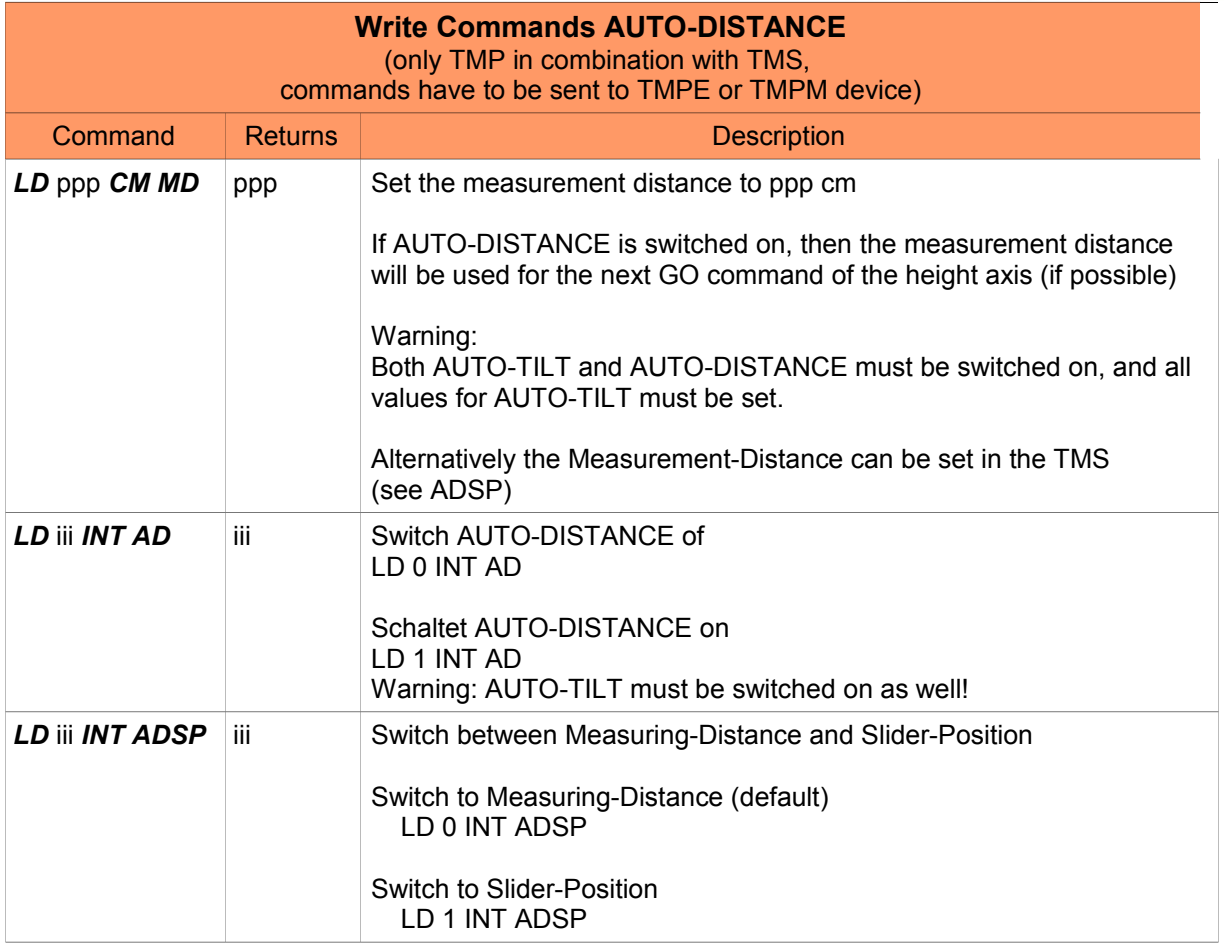

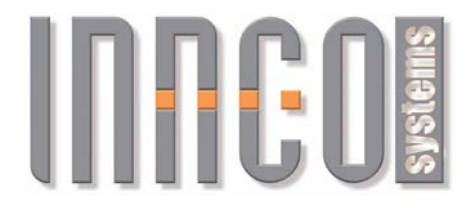

# *3.16 Tiltmast Slider (TMS), Tiltmast-Positioner Extension*

## **3.16.1 General**

- Supported devices
	- Tiltmast Slider: 0x4041
- All values are transmitted in *CM* (Centimetres)
- Negative values are not possible

# **3.16.2 Register and Commands**

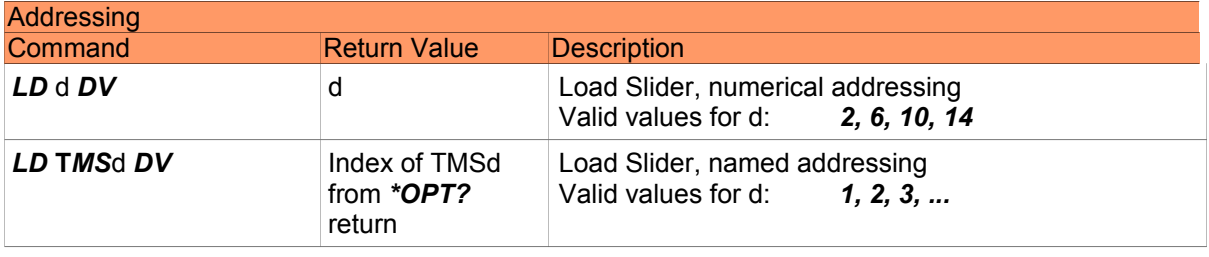

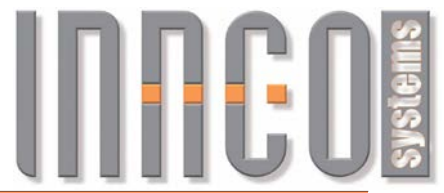

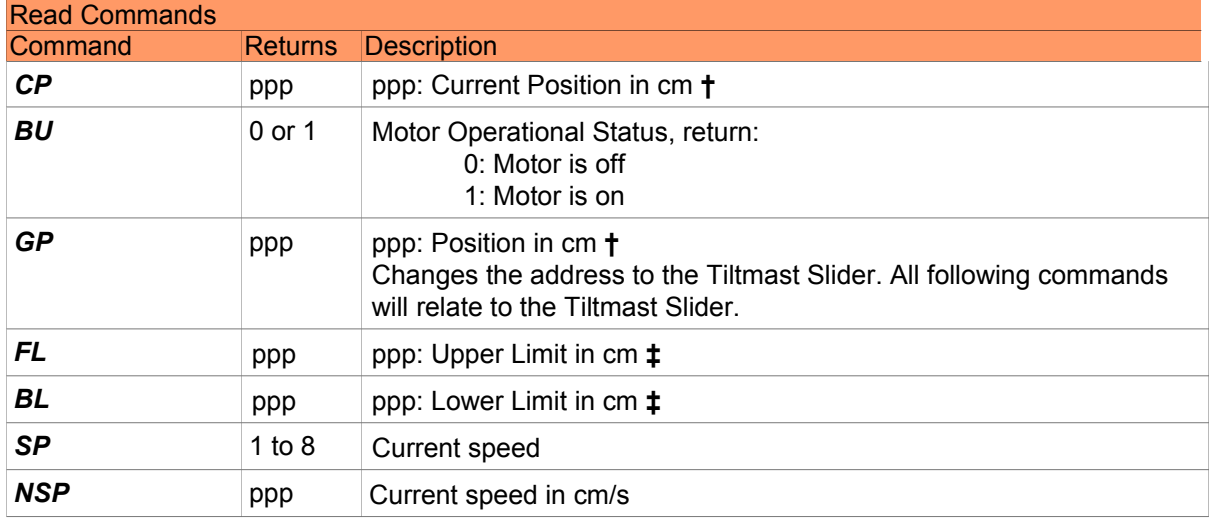

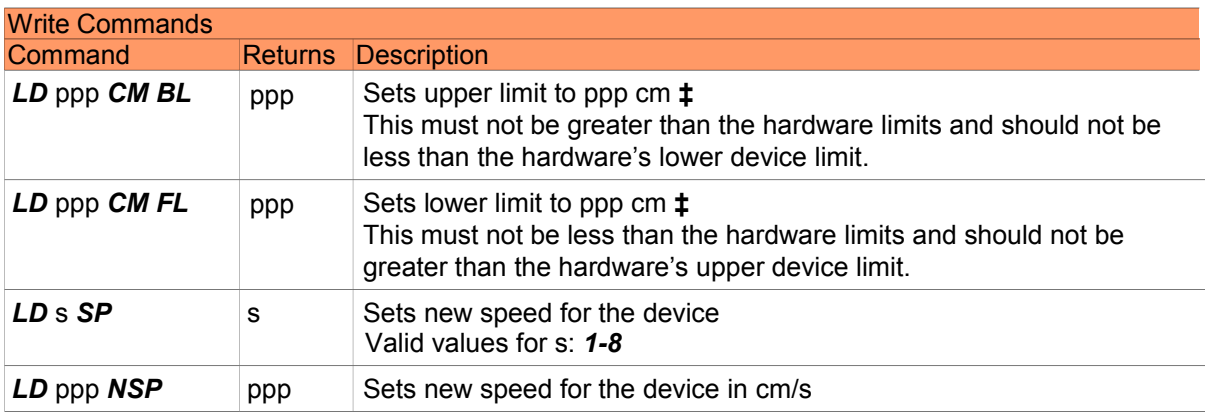

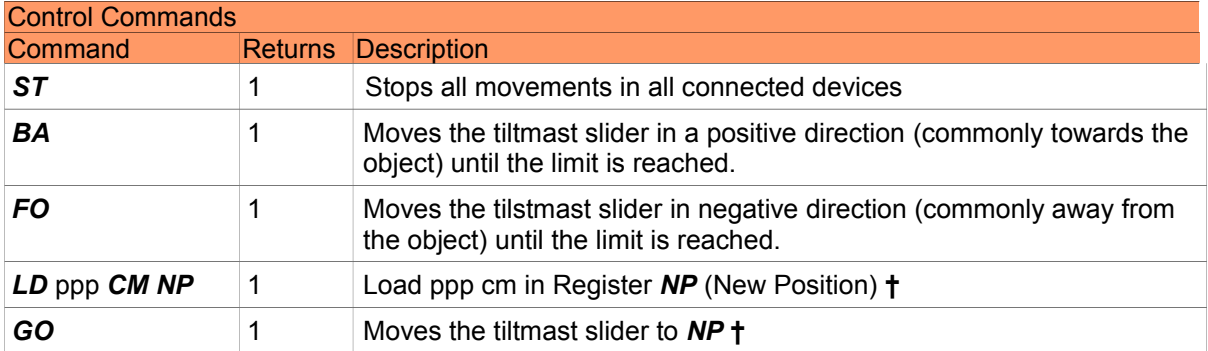

**†** Axis is switchable between Measurement-Distance and Slider-Position (see ADSP at TMP) **‡** Value relates to Slider-Position

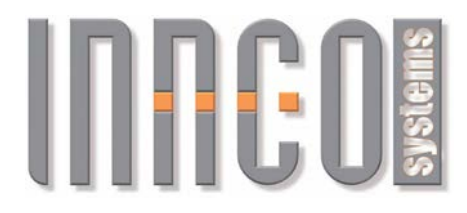

# **4 Examples**

## *4.1 \*OPT? Command*

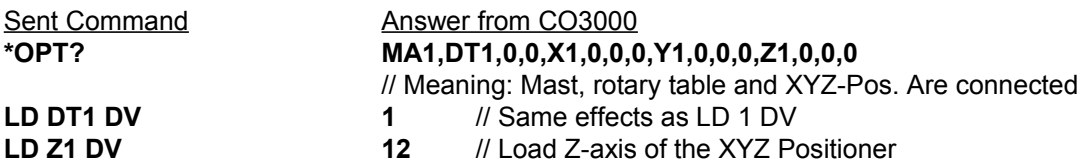

Note:

If two devices of the same type are attached to the CO3000, the devices are numbered in order. This number remains even if the device is later disconnected from the CO3000.

Example: two masts MA1, MA2; a rotary table DS1

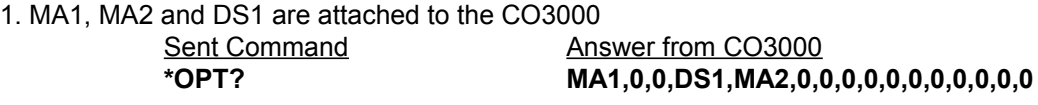

2. MA1 is removed, MA2 and DS1 remain attached to the CO3000 Sent Command<br>
\*OPT? MA2.0.0.DS1.0.0.0.0.0 **\*OPT? MA2,0,0,DS1,0,0,0,0,0,0,0,0,0,0,0,0**

# *4.2 Addressing (LD n DV, LD d DV)*

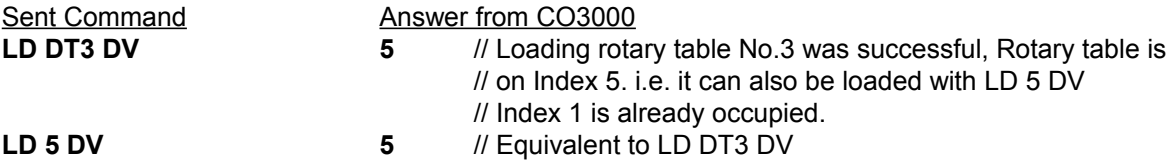

## *4.3 Reading current position (CP)*

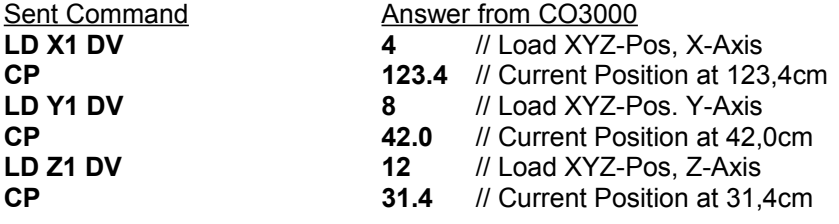

# **INFEDE**

### *4.4 Moving axes (NP, GO, UP, ...)* Move the Y Axis of a mast

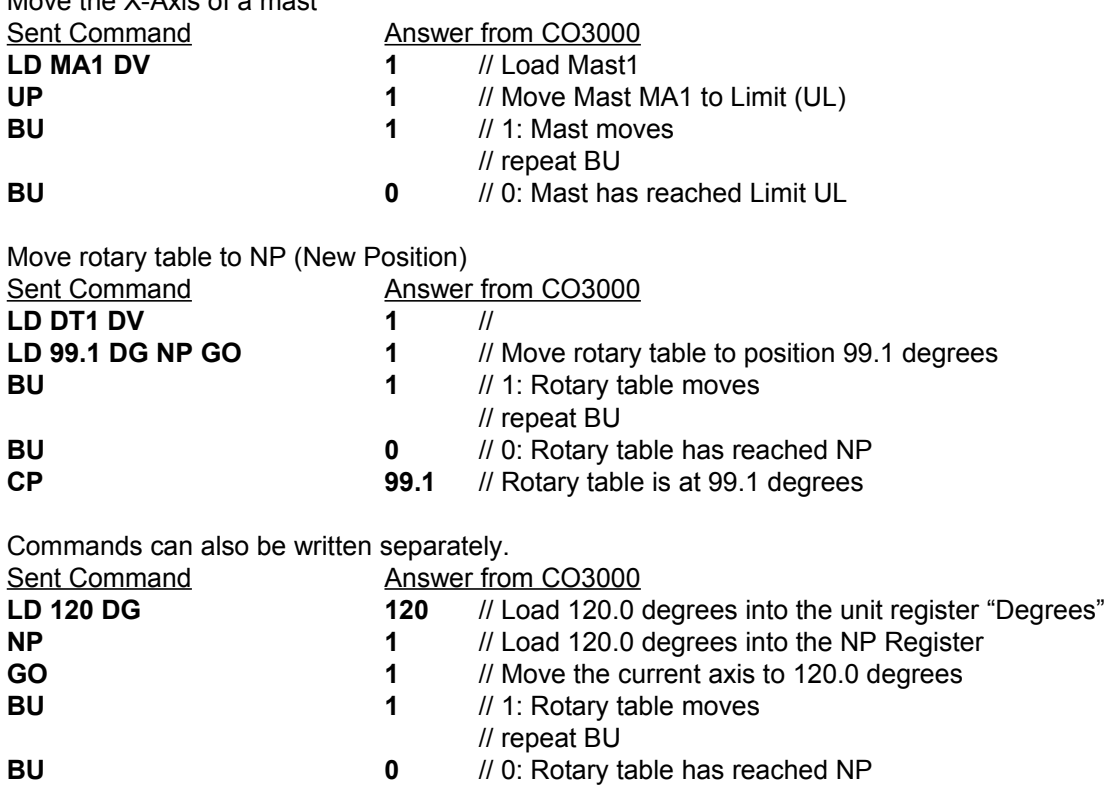

**CP 120.0** // Rotary table is at 120 degrees

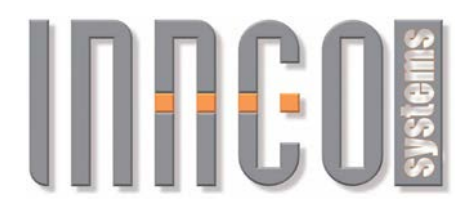

## *4.5 Error messages*

### Sent Command Answer from CO3000

- **LD DT2 DV E D** // Error, rotary table DT2 does not exist
- **LD DT1 DV 1** // Rotary table DT1 successfully loaded
- **LD 150 CM NP GO E V** // Wrong value. CM not allowed for rotary table
- **LD1DV E S** // Wrong Syntax, spaces are missing
- **LD FOO E S** // Wrong Syntax, FOO unknown
- **FOO 1 DV E S** // Wrong Syntax, FOO unknown
- **LD 99,2 CM E S** // Wrong Syntax, commas not allowed

# **INFEDIS**

# *4.6 Setting a Register*

In this example, the lower user limit is being changed.

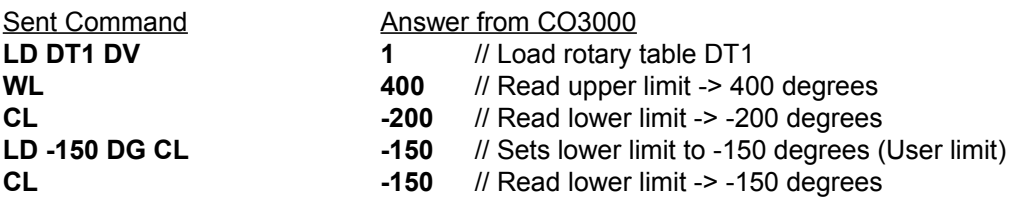

## *4.7 Polarisation*

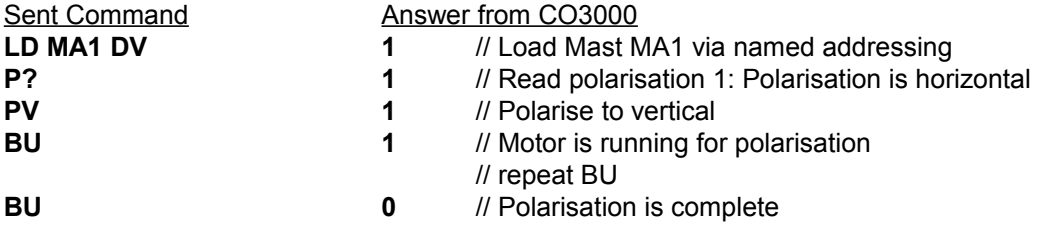